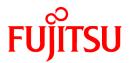

# ServerView Resource Orchestrator Cloud Edition V3.1.0

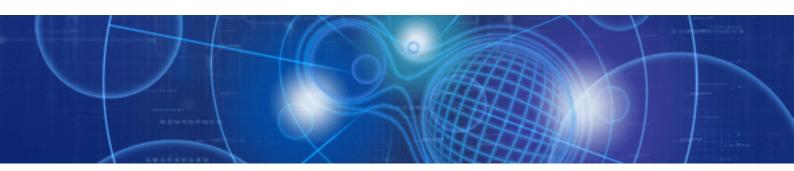

# User's Guide for Tenant Users

Windows/Linux

J2X1-7615-02ENZ0(00) July 2012

# Preface

### **Resource Orchestrator Documentation Road Map**

The documentation road map for Resource Orchestrator is as shown below.

### Resource Orchestrator Documentation Road Map

| Target Readers                                                | Design/ Pre-Configuration | Installation                                  | Operation                        |
|---------------------------------------------------------------|---------------------------|-----------------------------------------------|----------------------------------|
| Infrastructure<br>Administrators/<br>Tenant<br>Administrators |                           | Quick Start Guide CE                          |                                  |
|                                                               | Design Guide CE           | Setup Guide CE                                | Operation Guide CE               |
|                                                               |                           | User's Guide for Infrastructure               | Administrators CE                |
|                                                               |                           | User's Guide for Infrastructure Administrator | rs (Resource Management) CE      |
| Infrastructure<br>Administrators                              |                           | Reference Guide (Comm                         | nand/XML) CE                     |
|                                                               |                           | Reference Guide                               | e (API)                          |
|                                                               |                           | Messages                                      |                                  |
|                                                               |                           | Troubleshoot                                  | ing                              |
|                                                               |                           | NS Option Instruction                         |                                  |
| Tenant<br>Administrators                                      |                           | User's Guide for Tenant /                     | Administrators                   |
| Tenant Users                                                  |                           |                                               | User's Guide<br>for Tenant Users |

# 関 Point

Refer to the user role manuals displayed in the table below for roles that are not in the diagram.

| Roles that are not in the diagram | Roles that are in the diagram                         |
|-----------------------------------|-------------------------------------------------------|
| Infrastructure operator           | Infrastructure administrator                          |
| Infrastructure monitor            |                                                       |
| Tenant operator                   | Tenant administrator                                  |
| Tenant monitor                    |                                                       |
| (Dual-Role) Administrator         | Infrastructure administrator and Tenant administrator |
| (Dual-Role) Operator              |                                                       |
| (Dual-Role) Monitor               |                                                       |
|                                   |                                                       |

For information about the documents for Resource Orchestrator, please refer to "Chapter 1 Documentation Road Map" in the "Design Guide CE".

### Purpose

This manual provides an outline of ServerView Resource Orchestrator (hereinafter Resource Orchestrator) and the operations and settings required for setup.

### **Target Readers**

This document is intended for Tenant user who use the resources of a tenant that they own.

### Organization

This manual is composed as follows:

#### **Chapter 1 Overview**

Explains an overview of the ROR Console

### Chapter 2 Login and Logout

Explains how to log in and out of the ROR console.

### Chapter 3 Home

Explains the ROR Console Home window display.

### **Chapter 4 System Conditions**

Explains how to monitor system conditions

### Chapter 5 L-Platform

Explains how to use the L-Platform

### **Chapter 6 Request**

Explains how to operate the application list

### **Chapter 7 Account**

Explains how to perform account operations

### Glossary

Explains the terms used in this manual. Please refer to it when necessary.

### **Notational Conventions**

The notation in this manual conforms to the following conventions.

- When using Resource Orchestrator and the functions necessary differ due to the necessary basic software (OS), it is indicated as follows:

| [Windows Manager]    | Sections related to Windows manager                  |
|----------------------|------------------------------------------------------|
| [Linux Manager]      | Sections related to Linux manager                    |
| [Windows]            | Sections related to Windows (When not using Hyper-V) |
| [Linux]              | Sections related to Linux                            |
| [Solaris]            | Sections related to Solaris or Solaris Containers    |
| [VMware]             | Sections related to VMware                           |
| [Hyper-V]            | Sections related to Hyper-V                          |
| [Xen]                | Sections related to RHEL5-Xen                        |
| [KVM]                | Sections related to RHEL-KVM                         |
| [Solaris Containers] | Sections related to Solaris containers               |
| [Oracle VM]          | Sections related to Oracle VM                        |

| [Physical Servers] | Sections related to physical servers                                   |
|--------------------|------------------------------------------------------------------------|
| [VM host]          | Sections related to Windows Server 2008 with VMware or Hyper-V enabled |

- Unless specified otherwise, the blade servers mentioned in this manual refer to PRIMERGY BX servers.
- References and character strings or values requiring emphasis are indicated using double quotes (").
- Window names, dialog names, menu names, and tab names are shown enclosed by brackets ([]).
- Button names are shown enclosed by angle brackets (< >) or square brackets ([]).
- The order of selecting menus is indicated using []-[].
- Text to be entered by the user is indicated using bold text.
- Variables are indicated using italic text and underscores.
- The ellipses ("...") in menu names, indicating settings and operation window startup, are not shown.
- The ">" used in Windows is included in usage examples. When using Linux, read ">" as meaning "#".
- The URLs in this manual were correct when the manual was written.

### Menus in the ROR console

Operations on the ROR console can be performed using either the menu bar or pop-up menus. By convention, procedures described in this manual only refer to pop-up menus.

### Abbreviations

The following abbreviations are used in this manual:

| Abbreviation             | Products                                                                                                    |
|--------------------------|----------------------------------------------------------------------------------------------------|
| Windows                  | Microsoft(R) Windows Server(R) 2008 Standard<br>Microsoft(R) Windows Server(R) 2008 Enterprise<br>Microsoft(R) Windows Server(R) 2008 R2 Standard<br>Microsoft(R) Windows Server(R) 2008 R2 Enterprise<br>Microsoft(R) Windows Server(R) 2008 R2 Datacenter<br>Microsoft(R) Windows Server(R) 2003 R2, Standard Edition<br>Microsoft(R) Windows Server(R) 2003 R2, Enterprise Edition<br>Microsoft(R) Windows Server(R) 2003 R2, Standard x64 Edition<br>Microsoft(R) Windows Server(R) 2003 R2, Enterprise X64 Edition<br>Microsoft(R) Windows Server(R) 2003 R2, Enterprise x64 Edition<br>Microsoft(R) Windows Server(R) 2003 R2, Enterprise x64 Edition<br>Windows(R) 7 Professional<br>Windows(R) 7 Ultimate<br>Windows Vista(R) Business<br>Windows Vista(R) Enterprise<br>Windows Vista(R) Ultimate<br>Microsoft(R) Windows(R) XP Professional operating system |
| Windows Server 2008      | Microsoft(R) Windows Server(R) 2008 Standard<br>Microsoft(R) Windows Server(R) 2008 Enterprise<br>Microsoft(R) Windows Server(R) 2008 R2 Standard<br>Microsoft(R) Windows Server(R) 2008 R2 Enterprise<br>Microsoft(R) Windows Server(R) 2008 R2 Datacenter                                                                                                    |
| Windows 2008 x86 Edition | Microsoft(R) Windows Server(R) 2008 Standard (x86)<br>Microsoft(R) Windows Server(R) 2008 Enterprise (x86)                                                                                                    |
| Windows 2008 x64 Edition | Microsoft(R) Windows Server(R) 2008 Standard (x64)<br>Microsoft(R) Windows Server(R) 2008 Enterprise (x64)                                                                                                    |

| Abbreviation               | Products                                                                                                    |
|----------------------------|----------------------------------------------------------------------------------------------------|
| Windows Server 2003        | Microsoft(R) Windows Server(R) 2003 R2, Standard Edition<br>Microsoft(R) Windows Server(R) 2003 R2, Enterprise Edition<br>Microsoft(R) Windows Server(R) 2003 R2, Standard x64 Edition<br>Microsoft(R) Windows Server(R) 2003 R2, Enterprise x64 Edition                                                                                                    |
| Windows 2003 x64 Edition   | Microsoft(R) Windows Server(R) 2003 R2, Standard x64 Edition<br>Microsoft(R) Windows Server(R) 2003 R2, Enterprise x64 Edition                                                                                                    |
| Windows 7                  | Windows(R) 7 Professional<br>Windows(R) 7 Ultimate                                                                                                    |
| Windows Vista              | Windows Vista(R) Business<br>Windows Vista(R) Enterprise<br>Windows Vista(R) Ultimate                                                                                                    |
| Windows XP                 | Microsoft(R) Windows(R) XP Professional operating system                                                                                                    |
| Linux                      | Red Hat(R) Enterprise Linux(R) 5 (for x86)<br>Red Hat(R) Enterprise Linux(R) 5 (for Intel64)<br>Red Hat(R) Enterprise Linux(R) 5.1 (for Intel64)<br>Red Hat(R) Enterprise Linux(R) 5.1 (for Intel64)<br>Red Hat(R) Enterprise Linux(R) 5.2 (for x86)<br>Red Hat(R) Enterprise Linux(R) 5.2 (for Intel64)<br>Red Hat(R) Enterprise Linux(R) 5.3 (for Intel64)<br>Red Hat(R) Enterprise Linux(R) 5.3 (for Intel64)<br>Red Hat(R) Enterprise Linux(R) 5.4 (for Intel64)<br>Red Hat(R) Enterprise Linux(R) 5.4 (for Intel64)<br>Red Hat(R) Enterprise Linux(R) 5.5 (for x86)<br>Red Hat(R) Enterprise Linux(R) 5.5 (for Intel64)<br>Red Hat(R) Enterprise Linux(R) 5.5 (for Intel64)<br>Red Hat(R) Enterprise Linux(R) 5.6 (for x86)<br>Red Hat(R) Enterprise Linux(R) 5.6 (for Intel64)<br>Red Hat(R) Enterprise Linux(R) 5.7 (for Intel64)<br>Red Hat(R) Enterprise Linux(R) 5.7 (for Intel64)<br>Red Hat(R) Enterprise Linux(R) 5.7 (for Intel64)<br>Red Hat(R) Enterprise Linux(R) 5.7 (for Intel64)<br>Red Hat(R) Enterprise Linux(R) 5.7 (for Intel64)<br>Red Hat(R) Enterprise Linux(R) 5.7 (for Intel64)<br>Red Hat(R) Enterprise Linux(R) 5.7 (for Intel64)<br>Red Hat(R) Enterprise Linux(R) 5.7 (for Intel64)<br>Red Hat(R) Enterprise Linux(R) 6.2 (for x86)<br>Red Hat(R) Enterprise Linux(R) 6.2 (for Intel64)<br>SUSE(R) Linux Enterprise Server 11 for x86<br>SUSE(R) Linux Enterprise Server 11 for EM64T                                                                                                    |
| Red Hat Enterprise Linux   | Red Hat(R) Enterprise Linux(R) 5 (for x86)<br>Red Hat(R) Enterprise Linux(R) 5 (for Intel64)<br>Red Hat(R) Enterprise Linux(R) 5.1 (for Intel64)<br>Red Hat(R) Enterprise Linux(R) 5.1 (for Intel64)<br>Red Hat(R) Enterprise Linux(R) 5.2 (for Intel64)<br>Red Hat(R) Enterprise Linux(R) 5.2 (for Intel64)<br>Red Hat(R) Enterprise Linux(R) 5.3 (for x86)<br>Red Hat(R) Enterprise Linux(R) 5.3 (for Intel64)<br>Red Hat(R) Enterprise Linux(R) 5.4 (for x86)<br>Red Hat(R) Enterprise Linux(R) 5.4 (for Intel64)<br>Red Hat(R) Enterprise Linux(R) 5.5 (for x86)<br>Red Hat(R) Enterprise Linux(R) 5.5 (for x86)<br>Red Hat(R) Enterprise Linux(R) 5.5 (for Intel64)<br>Red Hat(R) Enterprise Linux(R) 5.6 (for x86)<br>Red Hat(R) Enterprise Linux(R) 5.6 (for Intel64)<br>Red Hat(R) Enterprise Linux(R) 5.7 (for x86)<br>Red Hat(R) Enterprise Linux(R) 5.7 (for x86)<br>Red Hat(R) Enterprise Linux(R) 5.7 (for Intel64)<br>Red Hat(R) Enterprise Linux(R) 5.7 (for Intel64)<br>Red Hat(R) Enterprise Linux(R) 5.7 (for x86)<br>Red Hat(R) Enterprise Linux(R) 5.7 (for Intel64)<br>Red Hat(R) Enterprise Linux(R) 5.7 (for Intel64)<br>Red Hat(R) Enterprise Linux(R) 5.7 (for Intel64)<br>Red Hat(R) Enterprise Linux(R) 5.7 (for Intel64)<br>Red Hat(R) Enterprise Linux(R) 5.7 (for Intel64)<br>Red Hat(R) Enterprise Linux(R) 5.7 (for Intel64)<br>Red Hat(R) Enterprise Linux(R) 5.7 (for Intel64)<br>Red Hat(R) Enterprise Linux(R) 5.7 (for Intel64)<br>Red Hat(R) Enterprise Linux(R) 5.7 (for Intel64)<br>Red Hat(R) Enterprise Linux(R) 6.2 (for Intel64) |
| Red Hat Enterprise Linux 5 | Red Hat(R) Enterprise Linux(R) 5 (for x86)<br>Red Hat(R) Enterprise Linux(R) 5 (for Intel64)<br>Red Hat(R) Enterprise Linux(R) 5.1 (for x86)                                                                                                    |

| Abbreviation                 | Products                                                                                                    |
|------------------------------|----------------------------------------------------------------------------------------------------|
|                              | Red Hat(R) Enterprise Linux(R) 5.1 (for Intel64)                                                                                                    |
|                              | Red Hat(R) Enterprise Linux(R) 5.2 (for x86)                                                                                                    |
|                              | Red Hat(R) Enterprise Linux(R) 5.2 (for Intel64)<br>Red Hat(R) Enterprise Linux(R) 5.3 (for x86)                                                               |
|                              | Red Hat(R) Enterprise Linux(R) 5.3 (for Intel64)                                                                                                    |
|                              | Red Hat(R) Enterprise Linux(R) 5.4 (for x86)                                                                                                    |
|                              | Red Hat(R) Enterprise Linux(R) 5.4 (for Intel64)                                                                                                    |
|                              | Red Hat(R) Enterprise Linux(R) 5.5 (for x86)                                                                                                    |
|                              | Red Hat(R) Enterprise Linux(R) 5.5 (for Intel64)<br>Red Hat(R) Enterprise Linux(R) 5.6 (for x86)                                                               |
|                              | Red Hat(R) Enterprise Linux(R) 5.6 (for Intel64)                                                                                                    |
|                              | Red Hat(R) Enterprise Linux(R) 5.7 (for x86)                                                                                                    |
|                              | Red Hat(R) Enterprise Linux(R) 5.7 (for Intel64)                                                                                                    |
| Red Hat Enterprise Linux 6   | Red Hat(R) Enterprise Linux(R) 6.2 (for x86)<br>Red Hat(R) Enterprise Linux(R) 6.2 (for Intel64)                                                               |
| RHEL5-Xen                    | Red Hat(R) Enterprise Linux(R) 5.4 (for x86) Linux Virtual Machine Function<br>Red Hat(R) Enterprise Linux(R) 5.4 (for Intel64) Linux Virtual Machine Function |
| RHEL-KVM                     | Red Hat(R) Enterprise Linux(R) 6.2 (for x86) Virtual Machine Function<br>Red Hat(R) Enterprise Linux(R) 6.2 (for Intel64) Virtual Machine Function             |
| DOS                          | Microsoft(R) MS-DOS(R) operating system, DR DOS(R)                                                                                                    |
| SUSE Linux Enterprise Server | SUSE(R) Linux Enterprise Server 11 for x86<br>SUSE(R) Linux Enterprise Server 11 for EM64T                                                                     |
| Oracle VM                    | Oracle VM Server for x86                                                                                                    |
| ESC                          | ETERNUS SF Storage Cruiser                                                                                                    |
| GLS                          | PRIMECLUSTER GLS                                                                                                    |
| Navisphere                   | EMC Navisphere Manager                                                                                                    |
| Solutions Enabler            | EMC Solutions Enabler                                                                                                    |
| MSFC                         | Microsoft Failover Cluster                                                                                                    |
| SCVMM                        | System Center Virtual Machine Manager 2008 R2<br>System Center 2012 Virtual Machine Manager                                                                    |
|                              | VMware vSphere(R) 4                                                                                                    |
| VMware                       | VMware vSphere(R) 4.1                                                                                                    |
|                              | VMware vSphere(R) 5                                                                                                    |
| VMware ESX                   | VMware(R) ESX(R)                                                                                                    |
| VMware ESX 4                 | VMware(R) ESX(R) 4                                                                                                    |
| VMware ESXi                  | VMware(R) ESXi(TM)                                                                                                    |
| VMware ESXi 5.0              | VMware(R) ESXi(TM) 5.0                                                                                                    |
| VMware Tools                 | VMware(R) Tools                                                                                                    |
| VMware vSphere 4.0           | VMware vSphere(R) 4.0                                                                                                    |
| VMware vSphere 4.1           | VMware vSphere(R) 4.1                                                                                                    |
| VMware vSphere 5             | VMware vSphere(R) 5                                                                                                    |
| VMware vSphere Client        | VMware vSphere(R) Client                                                                                                    |
| VMware vCenter Server        | VMware(R) vCenter(TM) Server                                                                                                    |
| VMware vClient               | VMware(R) vClient(TM)                                                                                                    |
| VMware FT                    | VMware(R) Fault Tolerance                                                                                                    |

| Abbreviation           | Products                                                                                                    |
|------------------------|----------------------------------------------------------------------------------------------------|
| VMware DRS             | VMware(R) Distributed Resource Scheduler                                                                                         |
| VMware DPM             | VMware(R) Distributed Power Management                                                                                           |
| VMware vDS             | VMware(R) vNetwork Distributed Switch                                                                                            |
| VMware Storage VMotion | VMware(R) Storage VMotion                                                                                                    |
| VIOM                   | ServerView Virtual-IO Manager                                                                                                    |
| ServerView Agent       | ServerView SNMP Agents for MS Windows (32bit-64bit)<br>ServerView Agents Linux<br>ServerView Agents VMware for VMware ESX Server |
| RCVE                   | ServerView Resource Coordinator VE                                                                                               |
| ROR                    | ServerView Resource Orchestrator                                                                                                 |
| ROR VE                 | ServerView Resource Orchestrator Virtual Edition                                                                                 |
| ROR CE                 | ServerView Resource Orchestrator Cloud Edition                                                                                   |
| Resource Coordinator   | Systemwalker Resource Coordinator<br>Systemwalker Resource Coordinator Virtual server Edition                                    |

### **Export Administration Regulation Declaration**

Documents produced by FUJITSU may contain technology controlled under the Foreign Exchange and Foreign Trade Control Law of Japan. Documents which contain such technology should not be exported from Japan or transferred to non-residents of Japan without first obtaining authorization from the Ministry of Economy, Trade and Industry of Japan in accordance with the above law.

### **Trademark Information**

- EMC, EMC<sup>2</sup>, CLARiiON, Symmetrix, and Navisphere are trademarks or registered trademarks of EMC Corporation.
- HP is a registered trademark of Hewlett-Packard Company.
- Linux is a trademark or registered trademark of Linus Torvalds in the United States and other countries.
- Microsoft, Windows, MS, MS-DOS, Windows XP, Windows Server, Windows Vista, Windows 7, Excel, Active Directory, and Internet Explorer are either registered trademarks or trademarks of Microsoft Corporation in the United States and other countries.
- NetApp is a registered trademark of Network Appliance, Inc. in the US and other countries. Data ONTAP, Network Appliance, and Snapshot are trademarks of Network Appliance, Inc. in the US and other countries.
- Oracle and Java are registered trademarks of Oracle and/or its affiliates in the United States and other countries.
- Oracle is a registered trademark of Oracle Corporation and/or its affiliates.
- Red Hat, RPM and all Red Hat-based trademarks and logos are trademarks or registered trademarks of Red Hat, Inc. in the United States and other countries.
- SUSE is a registered trademark of SUSE LINUX AG, a Novell business.
- VMware, the VMware "boxes" logo and design, Virtual SMP, and VMotion are registered trademarks or trademarks of VMware, Inc. in the United States and/or other jurisdictions.
- ServerView and Systemwalker are registered trademarks of FUJITSU LIMITED.
- All other brand and product names are trademarks or registered trademarks of their respective owners.

### Notices

- The contents of this manual shall not be reproduced without express written permission from FUJITSU LIMITED.

- The contents of this manual are subject to change without notice.

| Month/Year Issued,<br>Edition   | Manual Code        |
|---------------------------------|--------------------|
| November 2011, First<br>Edition | J2X1-7615-01Z0(00) |
| December 2011, 1.1              | J2X1-7615-01Z0(01) |
| January 2012, 1.2               | J2X1-7615-01Z0(02) |
| February 2012, 1.3              | J2X1-7615-01Z0(03) |
| March 2012, 1.4                 | J2X1-7615-01Z0(04) |
| April 2012, 1.5                 | J2X1-7615-01Z0(05) |
| July 2012, 2                    | J2X1-7615-02Z0(00) |

Copyright 2011-2012 FUJITSU LIMITED

# Contents

| Chapter 1 Overview                                       | 1  |
|----------------------------------------------------------|----|
| 1.1 Function List                                        | 1  |
| 1.2 Flow of Operations                                   | 2  |
| 1.3 First Steps Before Using the ROR Console             |    |
| 1.3.1 New User Registration Tasks                        |    |
| 1.3.2 Notification of User Password Setting              | 5  |
| Chapter 2 Login and Logout                               | 6  |
| Chapter 3 Home                                           | 8  |
| Chapter 4 System Conditions                              | 9  |
| 4.1 System Conditions Display Range                      | 9  |
| 4.2 L-Platform System Conditions Display                 | 9  |
| 4.2.1 System Conditions Display                          |    |
| 4.2.2 Configuration Information Display                  |    |
| Chapter 5 L-Platform                                     |    |
| 5.1 Display L-Platform                                   |    |
| 5.2 Subscribe to an L-Platform                           |    |
| 5.2.1 Subscribe to a New L-Platform                      |    |
| 5.2.2 L-Platform Subscription after Saving Configuration |    |
| 5.3 L-Platform Management                                |    |
| 5.3.1 L-Platform Management Display Page                 |    |
| 5.3.2 L-Platform Detailed Information Display            |    |
| 5.3.3 Display Details on a Disk.                         |    |
| 5.3.4 Start and Stop the Server.                         |    |
| 5.3.5 Manage Patch Information                           |    |
| 5.3.6 Take and Restore Snapshot                          |    |
| 5.3.7 Physical Server Backup and Restore                 |    |
| 5.3.8 Setup Firewall                                     |    |
| 5.3.9 L-Platform Reconfiguration.                        |    |
| 5.3.10 Cancel an L-Platform.                             |    |
| 5.3.11 Reconfiguration Page                              |    |
| 5.4 Display Event Logs                                   |    |
| 5.5 Select Forward Destination of Application Process    |    |
| 5.6 How to Use the L-Platform.                           |    |
| Chapter 6 Request                                        |    |
|                                                          |    |
| 6.1 Checking an Application Status                       |    |
| 6.2 Cancelling an Application                            |    |
| Chapter 7 Account                                        |    |
| 7.1 Referencing User Information                         | 66 |
| 7.2 Changing User Information                            | 67 |
| 7.3 Changing Passwords                                   | 67 |
| Glossary                                                 | 69 |

# Chapter 1 Overview

This chapter explains the ROR Console.

## **1.1 Function List**

This section explains the functions provided by ROR Console.

ROR Console has two parts: "operation windows for tenant administrators and tenant users" and "operation windows for infrastructure administrators".

Windows intended for Tenant Administrators and tenant users are provided for L-Platform and user information operations. These windows are configured by Tenant Administrators themselves, and have been provided to reduce the Infrastructure Administrator workload.

Operation windows and dashboard windows intended for Infrastructure Administrators are also provided for L-Platform and user information operations. These windows are provided to enable Infrastructure Administrators to display and operate all L-Platform and tenant information and to access important information quickly.

The ROR Console displays are customized for the user's role, to provide appropriate functions to each user. For example, tabs that the current user cannot operate are not displayed.

### Figure 1.1 ROR Console

| H | tome | System | Conditions | L-Platforms | Requests |
|---|------|--------|------------|-------------|----------|
|---|------|--------|------------|-------------|----------|

| Monitoring and Statistics System Conditions Viewing statistics of L-Servers |                             | Infrastructure Managements                                                    | System Managements                                                                                                    |
|-----------------------------------------------------------------------------|-----------------------------|-------------------------------------------------------------------------------|----------------------------------------------------------------------------------------------------|
|                                                                             |                             | L-Platforms     Use application of L-Platform     Managing L-Platforms        | Requests     Application situation confirmation     Application situation confirmation     Confirmation     Application situation confirmation     Application situation confirmation     Application situation confirmation     Application situation confirmation     Application situation confirmation     Application situation confirmation     Application situation confirmation     Application situation confirmation     Application situation confirmation     Application situation confirmation     Application situation confirmation     Application situation     Application situation     Application situation     Application situation     Application situation     Application situation     Application     Application     Application     Application     Application     Application     Application     Application     Application     Application     Application     Application     Application     Application     Application     Application |
| Information                                                                 | Messages                    |                                                                               | रु हत                                                                                                    |
| schedules                                                                   | Welcome to ServerView Resor | unce Orchestrator.<br>om "Help" in the upper right corner of the ROR Console. |                                                                                                    |

The table below shows the functions provided by the ROR Console.

These functions correspond to the tabs displayed at the top of the ROR Console.

| Function          | Overview                                                                                                    | Tenant user |
|-------------------|----------------------------------------------------------------------------------------------------|-------------|
| Home              | The window displayed immediately<br>after login to the ROR Console. A<br>function list and notifications are<br>displayed. | Yes         |
| System Conditions | Displays L-Server performance<br>information and configuration<br>information                                              | Yes         |
| L-Platform        | A window for managing L-Platform                                                                                           | Yes         |
| Request           | A window for assessing and approving<br>L-Platform usage applications and other<br>applications from tenant users          | Yes         |

| Function | Overview                                                          | Tenant user |
|----------|-------------------------------------------------------------------|-------------|
| Account  | A window for changing a logged in user's information and password | Yes         |
| Help     | Displays this product's manual                                    | Yes         |

Yes: Displayed (However, some functions may not be displayed according to the user's access rights.)

No: Not displayed

Refer to Chapter 2, "Home", and subsequent chapters for details on these functions.

However, refer to the "User's Guide for Infrastructure Administrators (Resource Management) CE" for information on the "Resource" function.

# 1.2 Flow of Operations

This section explains the flow of operations using the ROR Console, from construction to operation, maintenance, and monitoring.

### Flow from Construction to Operation (Tenant User)

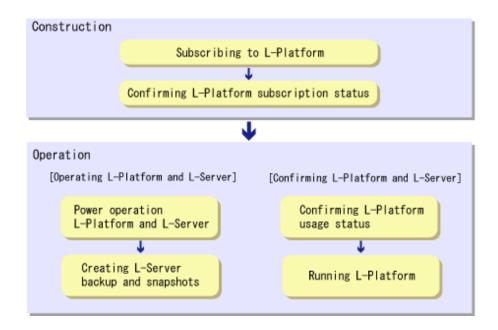

### Construction

- Subscribing to L-Platform Subscribe to L-Platform usage.
   Refer to "5.2 Subscribe to an L-Platform" for details.
- Confirming L-Platform subscription status Check the L-Platform subscription status.
   Refer to "5.3 L-Platform Management" for details.

### Operation

### [Operating L-Platform and L-Server]

 Power operation L-Platform and L-Server Perform L-Platform and L-Server power and other operations. Refer to "5.3.4 Start and Stop the Server" and "Power Operations" in the "User's Guide for Infrastructure Administrators (Resource Management) CE" for details. Creating L-Server backup and snapshots
 If required, create an L-Server backup snapshot.
 Refer to "5.3.6 Take and Restore Snapshot" and "5.3.7 Physical Server Backup and Restore" for details.

### [Confirming L-Platform and L-Server]

- Confirming L-Platform usage status Check the status of L-Platform disk usage and other usage. Refer to "Chapter 4 System Conditions" for details.
- Running L-Platform
   If required, add servers and disks for the L-Platform.
   Refer to "5.3.9 L-Platform Reconfiguration" for details.

## 1.3 First Steps Before Using the ROR Console

This section describes the first steps that need to be performed before using the ROR console.

### 1.3.1 New User Registration Tasks

### 関 Point

The following two methods are available for registering a tenant user:

- The tenant users perform user registration themselves using a virtual account that the Tenant Administrator has registered from the **Register User** window
- The Tenant Administrator registers a tenant user from the Register User window

The tenant user registration method is set by the system administrator.

This section explains the registration tasks that should be performed by a user who has applied via the Tenant Administrator for new registration. A registration instruction email is sent to such a user.

Follow the registration procedures given in the instruction email.

Note that the registration application becomes invalid if the registration procedure is not performed within 24 hours of receiving the instruction email.

Follow the procedure below to register a new user:

 Click the URL in the user registration mail. The **Register User** page will be displayed.

| ltem               | Description                                                                |
|--------------------|----------------------------------------------------------------------------|
| Temporary password | Specify the temporary password given in the tenant user registration mail. |

2. Enter in the **Temporary password** field the temporary password given in the user registration mail. Review and agree with the license agreement, and click the **Advance to registration procedure** button.

The input window for the user information will be displayed. The window below is the sample of using OpenDS for the directory service.

| partword                                                                                                    | personal information input co                                   | completion                                                                                                    |
|----------------------------------------------------------------------------------------------------|-----------------------------------------------------------------|----------------------------------------------------------------------------------------------------|
| nput Personal Infor                                                                                                    | mation                                                          |                                                                                                    |
| frout information of new up                                                                                            | er, and click [Next] button.                                    | Requir                                                                                                    |
| -mail address                                                                                                    | user0018example.com                                             | E-meil address which information will be sent to.<br>This email address can be changed after registration.                                                                                                   |
| User ID *                                                                                                    | uter001                                                         | Enter the user ID in 1 – 32 characters with lower-case alphabet, numeric characters, underscore (1), hyphen (1-2), and period (1). The first character must be a lower-case alphabet or a numeric character. |
| Description                                                                                                    |                                                                 | You can set string within 256 characters that describes User D.<br>This string is displayed on User list in tenant tab with User D.                                                                          |
| Role                                                                                                    | tenent_uper                                                     | The user's role is displayed.                                                                                                    |
|                                                                                                    | *******                                                         | Enter a password in 0 - 64 alphanumeric characters and symbols.                                                                                                    |
| Password *                                                                                                    |                                                                 | The password is case-sensitive.                                                                                                    |
| Password *<br>Password (confirm) *                                                                                     | ******                                                          |                                                                                                    |
| Password (confirm) •                                                                                                   | First name:                                                     | The password is case-sensitive.                                                                                                    |
| Password (confirm) •<br>Personal Information                                                                           | •••••                                                           | The password is case-sensitive.<br>Enter password again for confirmation.                                                                                                    |
| Password (confirm) •<br>Personal Information                                                                           | First name:<br>John<br>Middle name:<br>M                        | The password is case-sensitive.                                                                                                    |
| Password (confirm) •<br>Personal Information                                                                           | First name:<br>John<br>Middle name:                             | The password is case-sensitive.<br>Enter password again for confirmation.                                                                                                    |
|                                                                                                    | First neme:<br>John<br>Middle name:<br>M<br>Last name:          | The password is case-sensitive.<br>Enter password again for confirmation.                                                                                                    |
| Password (confirm) •<br>Personal Information<br>Name •<br>Company name or<br>organization name                         | First name:<br>John<br>Middle name:<br>M<br>Lest name:<br>Smith | The password is case-sensitive.<br>Enter password again for confirmation.                                                                                                    |
| Password (confirm) •<br>Personal Information<br>Name •<br>Company name or<br>organization name                         | First name:<br>John<br>Middle name:<br>M<br>Lest name:<br>Smith | The password is case-sensitive.<br>Enter password again for confirmation.                                                                                                    |
| Password (confirm) •<br>Personal Information<br>Name •<br>Company name or<br>organization name<br>Emergency Contact In | First name:<br>John<br>Middle name:<br>M<br>Lest name:<br>Smith | The password is case-sensitive.<br>Enter password again for confirmation.                                                                                                    |
| Password (confirm) •<br>Personal Information<br>Name •                                                                 | First name:<br>John<br>Middle name:<br>M<br>Lest name:<br>Smith | The password is case-sensitive:<br>Enter password again for confirmation.                                                                                                    |

| Item                 | Description                                                                                                    |
|----------------------|----------------------------------------------------------------------------------------------------|
| E-Mail address       | User's E-mail address registered at a temporary account is displayed. It is not possible to change.                                                                                                    |
| User ID              | [When using OpenDS for the directory service]<br>Specify a registration user ID. Specify a character string of 1 to 32 characters<br>consisting of single-byte lower-case alphabetics and numerics, hyphens (-),<br>underscores (_), and periods (.), and starting with lower case alphabet or<br>numbers. This specification is mandatory.                                                           |
|                      | [When using Active Directory for the directory service]<br>Specify a registration user ID. Specify a character string of 1 to 20 characters<br>consisting of single-byte lower-case alphabetics and numerics, hyphens (-),<br>underscores (_), and periods (.), and starting with lower case alphabet or<br>numbers. Period cannot be used as the last character. This specification is<br>mandatory. |
| Description          | Specify a description for the user ID of the user, using up to 256 characters.                                                                                                    |
| Password             | Specify the user password. Specify between 8 and 64 characters, using single-<br>byte alphanumerics and symbols.<br>The specification is case sensitive. This field cannot be omitted.                                                                                                    |
| Password (confirm)   | Re-enter a user password for confirmation. This field cannot be omitted.                                                                                                    |
| Personal information |                                                                                                    |

|    | Name                              | Specify the first name and last name separately for the user. Use up to 15 characters for each name. Be sure to specify this item. |
|----|-----------------------------------|----------------------------------------------------------------------------------------------------|
|    | Company name or organization name | Specify the company name or organization name, using up to 30 characters.                                                          |
| En | nergency contact details          |                                                                                                    |
|    | E-mail address                    | Specify an email address for receiving emergency contact notifications, using up to 64 characters.                                 |
|    | E-mail address (confirm)          | Re-enter an email address for receiving emergency contact notifications.                                                           |
|    | Telephone number                  | Specify an emergency contact phone number.                                                                                         |

- 3. Enter the user information and click the **Next** button. The confirmation window of the registration information will be displayed.
- 4. Confirm the registration information, and click the **Register** button. The registration completion window will be displayed.
- 5. Click the **Close** button, processing is ended.

When user registration is completed, the registration content is sent to the registered user, the Tenant Administrator, and the tenant Email address.

# 1.3.2 Notification of User Password Setting

If the password is changed by tenant administrator, changed password will be sent to the user by E-mail with the title below. In this case, it is recommended to set a different password immediately.

Title of mail : [Important information]Setting of user password

# Chapter 2 Login and Logout

This chapter describes how to open and close the ROR console.

### Preparations

Before opening the ROR console, be sure to read through the following instructions and restrictions.

- When accessing the ROR console from Internet Explorer 8 or 9, be sure to enable the Compatibility View in Internet Explorer. Select [View]-[Encoding] in Internet Explorer, and check if [Auto-Select] is checked. If [Auto-Select] is not checked, select it.
- When downloading files using the ROR console, it is necessary to disable [Do not save encrypted pages to disk] in the Advanced Settings of the browser.
- The ROR console uses the Web browser's standard fonts and is designed to be viewed in a window of 1024 by 768 pixels or larger. When using a monitor with a higher resolution than this, it is recommended to enlarge the screen size. If the Web browser is resized by a significant amount, the display quality may deteriorate.
- The ROR console uses JavaScript, Active Script, Cookies, and IFRAMEs. These must be enabled in the Web browser settings before using the ROR console. Use SSL 3.0 and TLS 1.0.
- Specify either one of the following for the Web browser pop-up blocker:
  - Disable the pop-up blocker
  - Add the URL of the ROR Console to the **Address of web site to allow** setting. Check with the system administrator for the URL of the ROR Console.
- Surrogate pair characters cannot be used on the ROR Console.
- When opening the ROR console right after launching a Web browser, a warning window concerning the site's security certificate will be displayed.

With Internet Explorer 8, or 9, the following message is displayed: "There is a problem with this web site's security certificate." This warns the user that Resource Orchestrator uses a self-signed certificate to encrypt its HTTPS (SSL) communication with the Web browser.

Resource Orchestrator generates a unique, self-signed certificate for each admin server during manager installation.

Within a firewall-protected intranet, a network where the risk of identity theft is low, or where all correspondents are trusted, there is no risk in using self-signature certificates for communications. Accept the warning to display the Resource Orchestrator login screen. With Internet Explorer 8, or 9, the login screen can be displayed by selecting the following option: "Continue to this web site (not recommended)."

- When connecting to the manager from Internet Explorer 8 or 9, the background of the address bar will become red and the words "Certificate Error" will be displayed on the right side of the address bar of the login screen, the ROR console, and BladeViewer. Furthermore, the Phishing Filter may show a warning on the status bar. These warnings are referring to the same self-signed certificate issue discussed in the previous bullet. It is safe to continue with the current browser settings.
- To stop displaying the security certificate warning screen and the certificate error icon, create a certificate associated with the IP address or hostname of the admin server and add it to the Web browser.
   A login window with a URL differing from the address bar's URL in which the IP address or host name (FQDN) may be displayed

depending on the OS configuration. There are no problems with using the displayed window.

Refer to "Appendix B HTTPS Communication" in the "Design Guide CE" for details.

### **Opening the ROR Console**

This section explains how to access the ROR console.

Add the URL of the ROR console to the "Trusted sites" of the browser. Start a Web browser from an admin client and specify the URL of the ROR console for connection. If the port number was changed, specify the new port number.

When the ROR console is connected, the login window is displayed. When Single Sign-On authentication has already been performed, the ROR console can be started without displaying the login window. Refer to "Chapter 12 Installing and Defining Single Sign-On" in the "Design Guide CE" for details on Single Sign-On.

URL: https://Admin\_server\_FQDN:23461/

On a Windows admin server, the ROR console can also be opened by selecting [start]-[All Programs]-[Resource Orchestrator]-[ROR console].

# G Note

- If the login screen is not displayed, confirm the following.
  - URL entered in address bar of the Web browser.
  - The proxy settings of the Web browser are correct.
  - The firewall settings on the admin server are correct.

- If already logged in from another Web browser window, login may be performed automatically (without displaying the login screen).

### Login

In the login screen, enter the following items, and click <Login>. The ROR console or BladeViewer is displayed after a successful login.

- User ID
- Password

However, opening multiple Web browsers from an already opened browser window (e.g. using the [File]-[New Window] menu from a Web browser) may disable logging in as a different user.

To log in as a different user, start up a new Web browser from the Windows start menu.

### Logout

To log out, select "Logout" in the global header, and click <OK> in the confirmation dialog.

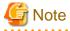

If the Web browser is closed without logging out first, user authentication may be skipped the next time Resource Orchestrator is accessed. In that case, users will be automatically logged in using the previously used session.
 It is advised that the users log out properly after using the ROR console or BladeViewer.

- If the ROR console or BladeViewer has been opened simultaneously in several Web browser windows, those login sessions may be terminated.

# Chapter 3 Home

This chapter explains the ROR Console Home window display.

When the ROR Console is started, the Home window is displayed. Refer to "Chapter 2 Login and Logout" for information on how to start the ROR Console.

The elements of the Home window are explained below.

- Functions list

The functions list displays the items that can be operated using ROR Console tabs.

Click the triangle icon next to the Function list to toggle Display/Hide.

- Information

Information from the System Administrator and Infrastructure Administrator is displayed.

# Chapter 4 System Conditions

This chapter explains how to monitor system conditions.

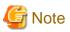

The following message may be displayed during monitoring of system conditions:

The authority error occurred. Closing the browser.

This error occurs if, for example, the same user ID is used to log in from a different client. In this case, log in again correctly.

# 4.1 System Conditions Display Range

The system conditions can display the following information for L-Platforms used by a tenant user:

- CPU utilization
- Disk R/W usage
- Disk R/W count
- Memory usage
- Network usage

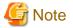

For tenants

- The above information is not displayed for L-Servers incorporated in the system using the L-Server import function of this product.
- Disk R/W usage, disk R/W count, memory usage, and network usage are not displayed if the virtualization software is Hyper-V. However, if the dynamic memory setting is enabled, memory usage is displayed.
- Disk R/W usage is not displayed if the virtualization software is RHEL5-Xen.
- Disk R/W usage is not displayed if the virtualization software is RHEL-KVM.
- The performance graph (CPU utilization, disk R/W usage, disk R/W count, memory usage, and network usage) will not be displayed if the virtualization software used is Solaris Container.
- Network usage is not displayed if the physical L-Server is Linux.

### 4.2 L-Platform System Conditions Display

Perform the following steps to display the L-Platform system conditions:

1. From the ROR Console, select the System Conditions tab.

The System Conditions window is displayed.

### 2. In the System Conditions window, select the Tree Display tab.

The configuration of L-Platforms used by tenant users is displayed in the tree at the left.

| S ServerView                                                                  |                                                |                       | User ID : man_tu | Logout | FUโ๊กรม    |
|-------------------------------------------------------------------------------|------------------------------------------------|-----------------------|------------------|--------|------------|
| Home System Conditions L-Platforms Ret                                        | quests                                         |                       |                  | - A    | count Help |
| Tree Display                                                                  | CI List                                        |                       |                  |        |            |
| View L-Platform -                                                             | 0 results more   < 1 Pages >   50 - items disp | played per page       |                  | Sho    | w Graph    |
| B B L-Platform<br>B B L-Platform001<br>B C-Server<br>B R+EL56(VQ7T43TA1N0001) | Nickname<br>V L-Elatform001                    | CI Type<br>L-Platform |                  |        |            |
|                                                                               | System Condition                               |                       |                  |        |            |
|                                                                               |                                                |                       |                  |        |            |
|                                                                               |                                                |                       |                  |        |            |

3. From the tree at the left, select the L-Platform for which to display the system conditions.

The selected L-Platform is displayed in the CI list on the right.

If the "L-Platform" folder is selected in the tree, all L-Platforms under the folder are displayed in the CI list.

If an L-Server is selected in the tree, information about the selected server is displayed in the CI list.

The L-Platforms and L-Servers under each folder in the tree are displayed in descending order based on their update date and time.

4. Select an L-Platform in the CI list, and then click the Show Graph button.

The system conditions is displayed in the lower part of the CI list. Refer to "4.2.1 System Conditions Display" for details on the displayed system conditions.

The table below explains the displayed items.

| ltem     | Explanation                                                                                                    |  |
|----------|----------------------------------------------------------------------------------------------------|--|
| Nickname | <ul> <li>Displays the display name of the configuration item.</li> <li>If the CI list Nickname link is clicked, the configuration information of the target tenant, L-Platform or L-Server is displayed in a separate window. Refer to 4.2.2</li> <li>Configuration Information Display" for the displayed configuration information.</li> <li>The following display names are displayed in accordance with the CI type:</li> <li>For the tenant CI type: The tenant name determined during tenant registration ("tenant name (tenant ID)")</li> <li>For the L-Platform CI type: The L-Platform subscription name set during L-Platform subscription</li> </ul> |  |
|          | - For the L-Server CI type: The L-Server name set during L-Platform subscription or L-Platform reconfiguration ("server name (host name)")                                                                                                    |  |
| СІ Туре  | This column displays the configuration item type.<br>The CI type displayed depends on the element selected in the tree at the left.<br>The CI types are as follows:                                                                                                    |  |

| Item | Explanation                                |  |
|------|--------------------------------------------|--|
|      | - Tenant: If a tenant is selected          |  |
|      | - L-Platform: If an L-Platform is selected |  |
|      | - L-Server: If an L-Server is selected     |  |

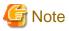

Clicking the CI list column headers to sort the columns is effective only for the range displayed in that page. The sorting specification is reset when the next or previous page is displayed. Sorting spanning multiple pages is not available.

### 4.2.1 System Conditions Display

The system conditions of the L-Platforms selected in the system conditions window CI list is displayed as a graph at **System Conditions** in the lower part of the window. Up to five L-Servers can be displayed at once in the graphs. If more than five L-Servers are selected, the first five are displayed.

The system conditions contents can be switched by clicking the System Conditions tabs.

| Tab name | Display content (*1)               | Graph type                   | Display interval                              | Display<br>interval<br>switching (*2) |
|----------|------------------------------------|------------------------------|-----------------------------------------------|---------------------------------------|
| Total    | Totals for each status             | Vertical bar graph           | 30 minutes, starting from the current time    | Not possible                          |
| CPU      | CPU utilization                    | Horizontal polyline graph    | One hour/day/month/year from the current time | Possible                              |
| Disk     | Disk R/W usage (*3)                | Horizontal<br>polyline graph |                                               |                                       |
|          | Disk R/W count (*4)                | Horizontal<br>polyline graph | One hour/day/month/year from the current time | Possible                              |
| Memory   | Memory usage (*5)                  | Horizontal<br>polyline graph | One hour/day/month/year from the current time | Possible                              |
| Network  | Network usage (*6)                 | Horizontal<br>polyline graph | One hour/day/month/year from the current time | Possible                              |
| All      | Overview of all the above statuses | Horizontal polyline graph    | One hour/day/month/year from the current time | Possible                              |

The table below shows the contents under the **System Conditions** tabs.

\*1: Information is displayed using a different color for each L-Server.

\*2: The display interval can be switched to a shorter interval by clicking the data plotting area of a horizontal polyline graph, or switched to a longer interval by clicking outside the data plotting area.

\*3: Disk usage and network usage are not displayed if the virtualization software is Hyper-V and RHEL5-Xen.

\*4: The disk R/W count is not displayed if the virtualization software is Hyper-V and RHEL-KVM.

\*5: The memory usage is not displayed if the virtualization software is Hyper-V. However, it is displayed if the dynamic memory setting is enabled.

\*6: The network usage is not displayed if the virtualization software is Hyper-V and the physical L-Server is Linux.

\*7: The performance graph (CPU utilization, disk R/W usage, disk R/W count, memory usage, and network usage) will not be displayed if the virtualization software used is Solaris Container.

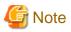

- Information obtained from virtualization software is displayed in the system conditions. Virtual Memory usage is not included.
- The system conditions data is not reflected in the display until collection at the fixed intervals shown below is completed. Check the display after the fixed intervals shown below.

Note that, if the contents are empty after a fixed interval, the connection destination L-Platform may be stopped. Contact the Tenant Administrator.

| Tab name       | Display period (*) | Collection time required before displaying      |
|----------------|--------------------|-------------------------------------------------|
| Total          | 30 days            | one whole day (from 0:00 to 23:59)              |
| CPU            | one hour           | ten whole minutes (from 0 minutes to 9 minutes) |
| Disk<br>Memory | one day            | one whole hour (from 0 minutes to 59 minutes)   |
| Network        | one month/one year | one whole day (from 0:00 to 23:59)              |

\*: The display period in each tab except for Total tab can be selected from one hour, one day, one month, or one year.

- System conditions data is not displayed if the power is off at the monitored L-Server.
- If the CPU utilization status continues at 100% at the monitored L-Server, data collection timing may be delayed and an error of about one second may occur. This may cause CPU utilization (average value for a specified unit of time) to exceed 100%. Take into account the possibility of data errors when using this display.

#### Example:

. . . . . . . . . . . .

If a monitored L-Server has one CPU and is displayed in units of one hour, the value in the system conditions graphs and CSV file data may be displayed as 100.03% (60.02 minutes (near equal 3601 seconds)/60 minutes) even though the upper limit for CPU utilization is 100%.

Display examples for the **Total** tab and the **All** tab are shown below.

### - Total tab

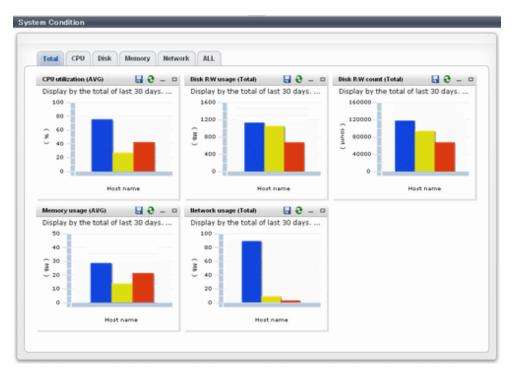

- All tab

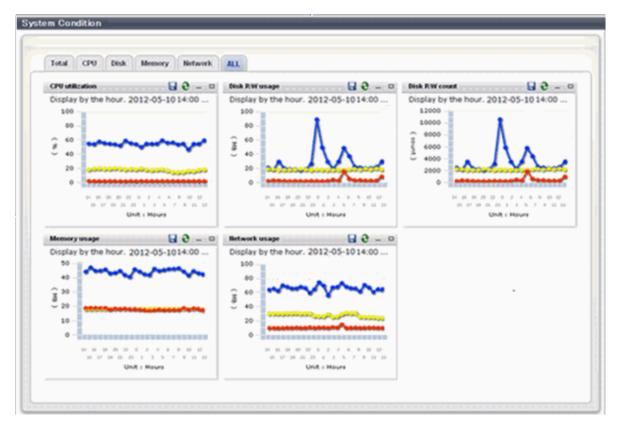

At each tab, the following icons displayed in the title bar can be used:

| Icon | Tool tip          | Explanation                            |
|------|-------------------|----------------------------------------|
| 9    | Update            | Updates the displayed contents         |
|      | Download CSV file | Downloads the graph data in CSV format |
| -    | Minimize          | Minimizes the specified window         |
|      | Maximize          | Maximizes the specified window         |
| 8    | Restore           | Restores the maximized window          |

The table below shows the CSV file items if data is downloaded from each graph.

Note that the CSV file encoding is Shift-JIS.

| Graph type      | Column name | Explanation                | Unit | Description                                                                                                    |
|-----------------|-------------|----------------------------|------|----------------------------------------------------------------------------------------------------|
| CPU utilization | sdattim     | Collection start time (*1) |      | yyyy-mm-dd HH:mm:ss                                                                                                    |
|                 | resrcid     | Resource ID                |      | <ul> <li>in case of physical servers and<br/>Windows:<br/>"#" + CPU number or _Total</li> <li>in case of physical servers and<br/>Linux:<br/>CPU number or _Total</li> <li>in case of Hyper-V:<br/>VM name + ":Hv VP" + virtual<br/>Processer number</li> </ul> |
|                 | recid       | Record ID                  |      | Output any of the following                                                                                                    |

| Graph type     | Column name | Explanation                                               | Unit     | Description                                                                                                    |
|----------------|-------------|-----------------------------------------------------------|----------|----------------------------------------------------------------------------------------------------|
|                |             |                                                           |          | - WIN_CPUBUSY                                                                                                    |
|                |             |                                                           |          | - UX_CPUBUSY                                                                                                    |
|                |             |                                                           |          | - VMW_GCPU                                                                                                    |
|                |             |                                                           |          | - HV_VCPU                                                                                                    |
|                |             |                                                           |          | - XEN_CPU                                                                                                    |
|                |             |                                                           |          | - KVM_CPU                                                                                                    |
|                |             |                                                           |          | - in case of interval time is 10 minutes: 600                                                                                     |
|                | consintl    | Interval time                                             | second   | - in case of 1 hour: 3600                                                                                                    |
|                |             |                                                           |          | - in case of 24 hour: 86400                                                                                                    |
|                | coverage    | Data coverage                                             | (0 to 1) |                                                                                                    |
|                | cpupcent    | CPU utilization                                           | %        | Output only in case of physical<br>servers and Windows/Linux<br>Processer utilization                                             |
|                | vmgcused    | CPU utilization                                           | %        | Output only for VMware<br>Physical CPU utilization consumed<br>per resource pool or a virtual<br>machine                          |
|                | physres     | Physical CPU<br>information or virtual<br>CPU information |          | Output only for VMware                                                                                                    |
|                | ptrtim      | CPU utilization                                           | %        | Output only for Hyper-V<br>Utilization of virtual processors<br>allocated to a virtual machine and<br>consumed by hypervisor code |
|                | xenpcused   | CPU utilization                                           | %        | Output only for RHEL5-Xen<br>CPU utilization (total utilization of<br>virtual CPUs set in the domain)                             |
|                | xencpun     | Number of virtual CPUs in the domain                      | number   | Output only for RHEL5-Xen                                                                                                    |
|                | Nickname    | VM name                                                   |          | Output only for VMware/Hyper-V/<br>RHEL5-Xen                                                                                      |
|                | kvmcpupcent | CPU utilization                                           | %        | Output only for RHEL-KVM<br>CPU utilization (total utilization of<br>virtual CPUs set in the domain)                              |
|                | kvmcpus     | Number of virtual CPUs in the domain                      |          | Output only for RHEL-KVM                                                                                                    |
| Disk R/W usage | sdattim     | Collection start time (*1)                                |          | yyyy-mm-dd HH:mm:ss                                                                                                    |
|                | resrcid     | Resource ID                                               |          | <ul> <li>in case of physical servers and<br/>Windows: drive name or<br/>_Total</li> </ul>                                         |
|                |             |                                                           |          | <ul> <li>in case of physical servers and<br/>Linux: device name</li> </ul>                                                        |
|                | recid       | Record ID                                                 |          | Output any of the following<br>- WIN_PHYDISKBUSY                                                                                  |

| Graph type     | Column name      | Explanation                | Unit     | Description                                                                                                    |
|----------------|------------------|----------------------------|----------|----------------------------------------------------------------------------------------------------|
|                |                  |                            |          | - UX_DISKBUSY                                                                                                    |
|                |                  |                            |          | - VMW_DISK                                                                                                    |
|                |                  |                            |          | - KVM_DISK                                                                                                    |
|                |                  |                            |          | - in case of interval time is 10 minutes: 600                                                                                                    |
|                | consintl         | Interval time              | second   | - in case of 1 hour: 3600                                                                                                    |
|                |                  |                            |          | - in case of 24 hour: 86400                                                                                                    |
|                | coverage         | Data coverage              | (0 to 1) |                                                                                                    |
|                | preadbyt         | Disk read usage            | bytes    | Output only for Windows                                                                                                    |
|                | pwritbyt         | Disk write usage           | bytes    | Output only for Windows                                                                                                    |
|                | iokreads         | Disk read usage            | Kbytes   | Output only for Linux                                                                                                    |
|                | iokwrite         | Disk write usage           | Kbytes   | Output only for Linux                                                                                                    |
|                | vmdmbread        | Disk read usage            | Mbytes   | Output only for VMware<br>Disk read usage for virtual machine<br>and storage device units                                                                 |
|                | vmdmbwrt         | Disk write usage           | Mbytes   | Output only for VMware<br>Disk write usage for virtual<br>machine and storage device units                                                                |
|                | Nickname         | VM name                    |          | Output only for VMware/Hyper-V/<br>RHEL5-Xen                                                                                                    |
|                | kvmdiskblockrdby | Disk read usage            | bytes    | Output only for RHEL-KVM<br>Disk read usage in the domain                                                                                                 |
|                | kvmdiskblockwrby | Disk write usage           | bytes    | Output only for RHEL-KVM<br>Disk write usage in the domain                                                                                                |
| Disk R/W count | sdattim          | Collection start time (*1) |          | yyyy-mm-dd HH:mm:ss                                                                                                    |
|                | resrcid          | Resource ID                |          | <ul> <li>in case of physical servers and<br/>Windows: drive name or<br/>_Total</li> <li>in case of physical servers and<br/>Linux: device name</li> </ul> |
|                | recid            | Record ID                  |          | Output any of the following<br>- WIN_PHYDISKBUSY<br>- UX_DISKBUSY                                                                                         |
|                |                  |                            |          | - VMW_DISK                                                                                                    |
|                |                  |                            |          | - in case of interval time is 10 minutes: 600                                                                                                    |
|                | consintl         | Interval time              | second   | <ul><li>in case of 1 hour: 3600</li><li>in case of 24 hour: 86400</li></ul>                                                                               |
|                | coverage         | Data coverage              | (0 to 1) |                                                                                                    |
|                | preadsec         | Disk read count            |          | Output only for Windows<br>Physical disk read operation count                                                                                             |
|                | pwritsec         | Disk write count           |          | Output only for Windows<br>Physical disk write operation count                                                                                            |

| Graph type   | Column name | Explanation                | Unit     | Description                                                                                           |
|--------------|-------------|----------------------------|----------|----------------------------------------------------------------------------------------------------|
|              | ioreads     | Disk read count            |          | Output only for Linux read count                                                                      |
|              | iowrite     | Disk write count           |          | Output only for Linux<br>write count                                                                  |
|              | vmdreads    | Disk read count            |          | Output only for VMware<br>Disk read count for virtual machine<br>and storage device units             |
|              | vmdwrites   | Disk write count           |          | Output only for VMware<br>Disk write count for virtual<br>machine and storage device units            |
|              | vbdrd       | Disk read count            |          | Output only for RHEL5-Xen<br>Virtual block device read count                                          |
|              | vbdwr       | Disk write count           |          | Output only for RHEL5-Xen<br>Virtual block device write count                                         |
|              | Nickname    | VM name                    |          | Output only for VMware/Hyper-V/<br>RHEL5-Xen                                                          |
| Memory usage | sdattim     | Collection start time (*1) |          | yyyy-mm-dd HH:mm:ss                                                                                   |
|              | nomid       | Resource ID                |          | - in case of physical servers and<br>Windows: MEMORY                                                  |
|              | resrcid     | Resource ID                |          | <ul> <li>in case of physical servers and<br/>Linux: FREEMEM</li> </ul>                                |
|              |             | Record ID                  |          | Output any of the following                                                                           |
|              | recid       |                            |          | - WIN_MEMORY                                                                                          |
|              |             |                            |          | - UX_MEMFREE                                                                                          |
|              |             |                            |          | - VMW_MEM                                                                                             |
|              |             |                            |          | - HV_DMEM_VM                                                                                          |
|              |             |                            |          | - XEN_MEM                                                                                             |
|              |             |                            |          | - KVM-MEM                                                                                             |
|              |             |                            |          | - in case of interval time is 10 minutes: 600                                                         |
|              | consintl    | Interval time              |          | - in case of 1 hour: 3600                                                                             |
|              |             |                            |          | - in case of 24 hour: 86400                                                                           |
|              | coverage    | Data coverage              | (0 to 1) |                                                                                                    |
|              | comtot      | Memory usage               | bytes    | Output only for Windows<br>Commit size                                                                |
|              | freememp    | Memory usage               | bytes    | Output only for Linux<br>Memory size utilization for user<br>processes                                |
|              | memuse      | Memory usage               | percent  | Output only for Linux                                                                                 |
|              | Vmgmtm      | Memory usage               | Mbytes   | Output only for VMware<br>Estimated working set size of<br>resource pool and virtual machine<br>units |

| Graph type  | Column name | Explanation                | Unit     | Description                                                                                 |
|-------------|-------------|----------------------------|----------|---------------------------------------------------------------------------------------------|
|             | ppmemdmvm   | Memory usage               | Mbytes   | Output only for Hyper-V<br>Current memory capacity of virtual<br>machine                    |
|             | xenavm      | Memory usage               | Mbytes   | Output only for RHEL5-Xen<br>Memory capacity allocated to<br>domain                         |
|             | Nickname    | VM name                    |          | Output for VMware/Hyper-V/<br>RHEL5-Xen                                                     |
|             | kvmmemused  | Memory usage               | Mbytes   | Output only for RHEL-KVM<br>Memory capacity allocated to<br>domain                          |
| Network     | sdattim     | Collection start time (*1) |          | yyyy-mm-dd HH:mm:ss                                                                         |
| utilization | resrcid     | Resource ID                |          | Output only for Windows<br>Network device name                                              |
|             |             |                            |          | Output any of the following                                                                 |
|             |             |                            |          | - WIN_NET_INTERFACE                                                                         |
|             | recid       | Record ID                  |          | - VMW_NET                                                                                   |
|             |             |                            |          | - XEN_NET                                                                                   |
|             |             |                            |          | - KVM-NET                                                                                   |
|             | consintl    | Interval time              |          | - in case of interval time is 10 minutes: 600                                               |
|             |             |                            |          | - in case of 1 hour: 3600                                                                   |
|             |             |                            |          | - in case of 24 hour: 86400                                                                 |
|             | coverage    | Data coverage              | (0 to 1) |                                                                                             |
|             | ifbytin     | Network usage (received)   | bytes    | Output only for Windows<br>Amount of received data(byte)                                    |
|             | ifbytot     | Network usage (sent)       | bytes    | Output only for Windows<br>Amount of sent data(byte)                                        |
|             | vmnpmvtr    | Network usage (sent)       | Mbits    | Output only for VMware<br>Amount of data transferred by<br>virtual network device port unit |
|             | vmnpmbrecv  | Network usage (received)   | Mbits    | Output only for VMware<br>Amount of data received by virtual<br>network device port unit    |
|             | xenkbtx     | Network usage (sent)       | Kbytes   | Output only for RHEL5-Xen<br>Amount of data sent by virtual<br>network interface            |
|             | xenkbrx     | Network usage (received)   | Kbytes   | Output only for RHEL5-Xen<br>Amount of data received by virtual<br>network interface        |
|             | Nickname    | VM name                    |          | Output only for VMware/Hyper-V/<br>RHEL5-Xen                                                |
|             | kvmnetrxby  | Network usage (received)   | bytes    | Output only for RHEL-KVM<br>Amount of data sent by virtual<br>network interface             |

| Graph type | Column name | umn name Explanation |       | Description                                                                         |
|------------|-------------|----------------------|-------|-------------------------------------------------------------------------------------|
|            | kvmnettxby  | Network usage (sent) | bytes | Output only for RHEL-KVM<br>Amount of data received by virtual<br>network interface |

\*1: When the information from the virtual L-server where the live migration was performed is output to CSV, the following phenomena may occur:

- Information for a certain point of time is output twice
- Information for a certain point of time is not output

If there is a large difference in the time and date in the VM host where the live migration was performed, the above phenomena will be more likely to occur.

### 4.2.2 Configuration Information Display

The tenant, L-Platforms and L-Servers displayed in the CI list of the system conditions window are managed as configuration items (CIs).

When the GID link in the CI list of the system conditions window is clicked, the configuration information of the target tenant, L-Platform or L-Server is displayed in a separate window.

A display example is shown below.

| 60000000000064 L-Plations | TEC- SYSC                           | Percents                       |  |
|---------------------------|-------------------------------------|--------------------------------|--|
| Barante                   | TECH SYSC                           |                                |  |
|                           |                                     |                                |  |
|                           |                                     |                                |  |
| Okserved Record           |                                     |                                |  |
| Detailed Tree             | Dasic Information                   |                                |  |
| E L-Flatform              | Attribute                           | Value                          |  |
|                           | ш                                   | T SCH, TEN-ON T IS 2 PAU       |  |
|                           | Max Wis                             | 1                              |  |
|                           | Max WNETS                           | 1                              |  |
|                           | L-Platform Name                     | TECH SYSD                      |  |
|                           | Nickname                            | TCOLIEVED                      |  |
|                           | Tenart ID                           | vmast104                       |  |
|                           | Owner                               | 1 Ideas                        |  |
|                           | Peppurce 10                         | G003-M_1472                    |  |
|                           | Status                              | NDRMAL                         |  |
|                           | Tempate ID                          | templats-122e86ce1ed           |  |
|                           | L=Platform ID                       | TECH TEN-00T832PAV             |  |
|                           | Pepeurce ID<br>Status<br>Tempate ID | NUHMAL<br>templots=152e86ce1ad |  |

The table below explains the displayed items.

| Item         |          | Explanation                                                                                                    |
|--------------|----------|----------------------------------------------------------------------------------------------------|
| Selected GID |          | Displays the identifier set by the system to identify the configuration item.                                                                                                    |
| Information  | СІ Туре  | <ul> <li>Displays the configuration item type.</li> <li>The CI types are as follows: <ul> <li>Tenant: If a tenant is selected</li> <li>L-Platform: If an L-Platform is selected</li> <li>L-Server: If an L-Server is selected</li> </ul> </li> </ul> |
|              | Nickname | Displays the display name of the configuration item.<br>The following display names are displayed in accordance with the CI type:                                                                                                    |

|                      | Item                 |           | Explanation                                                                                                    |  |  |  |
|----------------------|----------------------|-----------|----------------------------------------------------------------------------------------------------|--|--|--|
|                      |                      |           | - For the tenant CI type: The tenant name determined during tenant registration ("tenant name (tenant ID)")                                |  |  |  |
|                      |                      |           | - For the L-Platform CI type: The L-Platform subscription name set during L-Platform subscription                                          |  |  |  |
|                      |                      |           | - For the L-Server CI type: The L-Server name set during L-Platform subscription or L-Platform reconfiguration ("server name (host name)") |  |  |  |
|                      | Record               |           | Displays the type of records held by the configuration item.<br>[0], indicating the actual information, is displayed.                      |  |  |  |
| Record Detailed Tree |                      |           | This is a tree of the elements comprising the configuration item.<br>The following elements are displayed in accordance with the CI type:  |  |  |  |
|                      |                      |           | - For the tenant CI type: Tenants                                                                                                    |  |  |  |
|                      |                      |           | - For the L-Platform CI type: Instances                                                                                                    |  |  |  |
|                      |                      |           | - For the L-Server CI type: L-Server node information                                                                                      |  |  |  |
|                      |                      |           | When an element is selected, the element attribute values are displayed in the basic information.                                          |  |  |  |
|                      |                      |           | Values are displayed as attribute values, and differ depending on the element:                                                             |  |  |  |
|                      |                      |           | - If the element is a tenant: The value determined during tenant registration                                                              |  |  |  |
|                      |                      |           | - If the element is an instance: The value set during L-Platform subscription                                                              |  |  |  |
|                      |                      |           | - If the element is L-Server node information: The value set during L-<br>Platform subscription or L-Platform reconfiguration              |  |  |  |
|                      | Basic<br>Information | Attribute | Displays the attribute name. When the label in the upper part is clicked, items can be sorted by attribute name.                           |  |  |  |
|                      |                      | Value     | Displays the attribute value. When the label in the upper part is clicked, items can be sorted by attribute value.                         |  |  |  |
| Close button         |                      |           | When this button is clicked, the window closes.                                                                                            |  |  |  |

# Chapter 5 L-Platform

This chapter explains how to use the L-Platform.

# 5.1 Display L-Platform

This section explains how to display the L-Platform and describes the top page.

### How to display the L-Platform

To display the L-Platform:

- On the ROR Console after login, select the L-Platform tab.

### L-Platform Top Page

An example of the L-Platform home page is shown below.

| 9  | ServerView         |           |                   |                |                                                   |     |   | User ID : man_ta | Logout | างกำรม       |
|----|--------------------|-----------|-------------------|----------------|---------------------------------------------------|-----|---|------------------|--------|--------------|
| Ho |                    | Templates | L-Plafforms       | Requests       | Tenants Accounting                                |     |   |                  | _      | Account Help |
| ۰  | Operating Normally | Startup   |                   |                |                                                   | _ 0 | × |                  |        |              |
|    | Menu of            |           |                   |                |                                                   |     |   |                  |        |              |
| ザ  | Subscription       |           | Subscript         | ion            | Configure an L-Platform to suit your requirements | š.  |   |                  |        |              |
| 10 | Management         |           |                   |                |                                                   |     |   |                  |        |              |
| Ø  | Event Log          |           | Managem           | ient           | Display the operational status of each L-Platform | L.  |   |                  |        |              |
| 2  | Startup            |           | _                 |                |                                                   |     |   |                  |        |              |
|    |                    | Ē         | Event Lo          | z              | Display event logs.                               |     |   |                  |        |              |
|    |                    |           |                   |                |                                                   |     |   |                  |        |              |
|    |                    | 00 Do     | not show this win | dow again at s | tartup.                                           |     |   |                  |        |              |
|    |                    |           |                   |                |                                                   |     |   |                  |        |              |
|    |                    |           |                   |                |                                                   |     |   |                  |        |              |
|    |                    |           |                   |                |                                                   |     |   |                  |        |              |
|    |                    |           |                   |                |                                                   |     |   |                  |        |              |
|    |                    |           |                   |                |                                                   |     |   |                  |        |              |
|    |                    |           |                   |                |                                                   |     |   |                  |        |              |
|    |                    |           |                   |                |                                                   |     |   |                  |        |              |
|    |                    |           |                   |                |                                                   |     |   |                  |        |              |

The following section explains the contents of the L-Platform operation menu:

- L-Platform Subscription

When **Subscription** is selected, the page used to subscribe to a service will be displayed. Refer to "5.2 Subscribe to an L-Platform" for the L-Platform management method.

- L-Platform Management

When Management is selected, a list of created L-Platforms is displayed. Refer to "5.3 L-Platform Management" for the L-Platform management method.

- Event logs

When Event Log is selected, logs of information about errors that have occurred while using the L-Platform functions will be displayed.

Refer to "5.4 Display Event Logs" for the event log display method.

- Startup

When Startup is selected, major functions of L-Platform and their overview will be displayed.

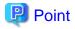

The **Startup** page is displayed as the home page of L-Platform. To prevent the **Startup** page from being displayed as the home page, select the **Do not show this window again at startup** check box.

#### - Close link

When **Close** link is clicked, the confirmation window for closing the window will be displayed. Click **Yes** on the confirmation window to close the L-Platform window.

# G Note

- If it becomes impossible to connect by the management server stop and etc. when L-Platform is being operated, the lamp in the menu becomes gray and the message "Not Operating" is displayed. In this case, contact the system administrator. According to the displayed window and the performed operation, an error message like the following may be displayed.

- Failed to get system configuration.
- Failed to get the access right.

# 5.2 Subscribe to an L-Platform

This section explains how to subscribe to an L-Platform

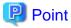

It may take several minutes for an L-Platform subscription request to be accepted according to the number and the configuration of servers that compose the L-Platform.

After the Subscribe button is clicked, operations such as closing the browser, clicking the Back button of the browser, or reloading the current page, before the subscription request is accepted, may cause the request to be cancelled. Do not perform other operations before the request is accepted.

### 5.2.1 Subscribe to a New L-Platform

On the Subscription page of L-Platform, the user can subscribe to an L-Platform on the basis of the specification that has been registered.

Two methods are available to subscribe to a new L-Platform. The method to be used is determined by the method of subscription that the Infrastructure administrator department has specified.

- L-Platform Template reconfiguration not possible Changes to registered L-Platform Templates are not permitted.
- L-Platform Template reconfiguration possible Changes to registered L-Platform Templates are permitted.

The procedure for each method is shown below.

### L-Platform Template Reconfiguration not Possible

Follow the steps below to subscribe to a new L-Platform:

- Select Subscription on the operation menu of New L-Platform page. The Subscription page will be displayed.
- 2. Confirm the procedures on the Subscription page, and click the Subscribe a new L-Platform button.
- Confirm the contents of the L-Platform template on the Select Template page, and select L-Platform template to be used. All the L-Platform templates that are registered in the L-Platform and enabled are displayed on the Select Template page.

For each L-Platform template, the corresponding usage fees will also be displayed.

関 Point

Estimated charges for the L-Platform template will only be displayed when the usage fees display is set to enabled.

| ubscription                                              |               |                                                                                                    |                                 |                        | - 0        |
|----------------------------------------------------------|---------------|----------------------------------------------------------------------------------------------------|---------------------------------|------------------------|------------|
| Subscription 1.Select Template 2.Set Basic Info 3.Confir | m 4.Agreement | Complete                                                                                                    |                                 |                        |            |
| ep 1. Select a template.                                 |               |                                                                                                    | Usage fee (                     | he estimated price):\$ | 25.00 /mor |
| ilter Keyword Sea                                        | rch           |                                                                                                    |                                 |                        |            |
| Public template                                          |               |                                                                                                    |                                 |                        |            |
| orted by Asc., Desc., C 1 -                              | / 2 Page(s) > | TEMPLATE_SAMPLE                                                                                                    |                                 |                        |            |
|                                                          |               | Business MANAGE                                                                                                    | MENT                            |                        | -          |
| template001                                              |               | E                                                                                                    |                                 |                        |            |
| Usage fee (the estimated price):\$ 225.00/month          |               | Ing.                                                                                                    |                                 |                        |            |
| template002                                              |               | Business DM2                                                                                                    |                                 |                        |            |
| Usage fee (the estimated price) \$ 336.00/month          |               | in and a second second |                                 |                        |            |
|                                                          |               |                                                                                                    | <b>c</b>                        |                        |            |
| template003                                              |               | Business BUSINES                                                                                                    | 2                               |                        |            |
| Usage fee (the estimated price) \$ 596.00/month          | 1             | L-Platform Overvi                                                                                                    | ic#                             |                        |            |
| template004                                              |               | Estimated price                                                                                                    | \$ 25.00 month                  |                        |            |
| Usage fee (the estimated price) \$ 0.00/month            | template003   | License                                                                                                    | Not included                    | Support Not inc        | luded      |
|                                                          |               | Description                                                                                                    | vNeb/AP/DB 3-tier model         |                        |            |
| template005                                              |               |                                                                                                    |                                 |                        |            |
| Usage fee (the estimated price) \$ 25.00/month           |               | Subnet                                                                                                    | MANAGEMENT                      |                        |            |
| template011                                              |               |                                                                                                    | Subnet setting Aut              | omatic                 |            |
| Usage fee (the estimated price) \$ 25.00/month           |               | <ul> <li>Image_Sample</li> </ul>                                                                                                    |                                 |                        |            |
|                                                          |               | CPU                                                                                                    | IA.1.0 QHz × 1                  |                        |            |
| template012                                              |               | Menory                                                                                                    | 1.0 GB                          |                        |            |
| Usage fee (the estimated price):\$ 25.00/month           |               | System disk                                                                                                    |                                 |                        |            |
| template013                                              |               | 05                                                                                                    | Red Hat Enterprise Linux 6 (for |                        |            |
| I lanan fan Man nellensked esten i F. O. Orlennelle      |               |                                                                                                    | License                         |                        |            |

L-Platform templates are displayed by the L-Platform template name in ascending order. The sequence in the specification display can be switched by clicking **Sorted by** followed by the **Ascending order** or **Descending order** button.

To search an L-Platform template using the keyword search function, enter **Keyword** and then click the **Search** button. Specify a character string in **Keyword** that is the keyword for the L-Platform template the user wants to use. When a keyword is specified, a search takes place based on the keywords that the Infrastructure administrator set in the specifications. The keyword search function cannot be used if the Infrastructure administrator did not set keywords.

For example, to search a specification where Red Hat Linux 5.1 is installed as the operating system, specify "Linux 5.1".

4. Select the L-Platform template to be used and click the Next button.

The **Set Basic Info** page will be displayed.

The L-Platform Name displays the L-Platform template name.

To change to an arbitrary name, the new name must be no more than 85 characters long, be unique within the organization and not include the following characters:

< > & ' " and control characters

However, the strings and the number of characters that can be specified may vary depending on the L-Platform settings. It is recommended that the name be specified using no more than 23 of the following characters:

Alphanumeric characters, underscores ("\_") and hyphens ("-")

5. Enter a name to **L-Platform Name**, and click the **Next** button. The **Confirm** page will be displayed.

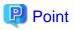

#### **CSV** output

When the **Save as CSV** button is clicked, the **Select the destination to save** window is displayed where the L-Platform Template configuration can be saved as a CSV file.

The default CSV file name format is shown below. This file name can be modified as necessary.

SystemConfiguration (+ <L-Platform name >+)\_ <date> + .csv

#### Save configuration

By clicking the **Save Configuration** button, the L-Platform configuration is saved, and the display returns to the **Subscription** page. The saved L-Platform template can be subscribed by clicking the **Create from saved L-Platforms** button on the **Subscription** page.

Check the displayed contents of the L-Platform configuration, and click the Next button.
 When the Next button is clicked, the Agreement page will be displayed.

7. Check the license agreement displayed. Select the Agree the license check box, then, click the Subscribe button.

## 関 Point

When the application process is enabled, clicking of the **Subscribe** button on the **Agreement** page displays the **Forward screen** window. Refer to "5.5 Select Forward Destination of Application Process" for details.

The Complete page will be displayed when the subscription to the L-Platform is accepted.

- When the application process is disabled

The following message will be displayed: "A request to subscribe the L-Platform has been completed. The deployment may take some time to complete."

- When the application process is enabled

The following message will be displayed:

"The request to subscribe the L-Platform has been completed. The L-Platform will be deployed after approval and/or judgement procedures."

8. Click the Close button. The display returns to the Subscription page.

# 関 Point

When a subscribed L-Platform is deployed, a subscription completion notification email is sent to the subscriber. This email contains the information necessary to access the L-Platform.

If deployment of the subscribed L-Platform fails, a subscription failure notification email is sent to the subscriber and the Infrastructure Administrator. In this case, check with the Infrastructure Administrator, and then subscribe again.

### L-Platform Template Reconfiguration Possible

Follow the steps below to subscribe to a new L-Platform:

- 1. Select **Subscription** on the operation menu of the **Subscription** page. The **Subscription** page will be displayed.
- 2. Confirm the procedures on the Subscription page, and click the Subscribe a new L-Platform button.
- 3. Confirm the contents of the L-Platform templates on the **Select Template** page, and select the L-Platform template to be used. All the L-Platform templates that are registered in the L-Platform and enabled are displayed on the **Select Template** page.

For each L-Platform template, the corresponding usage fees will also be displayed.

関 Point

Estimated charges for the L-Platform template will only be displayed when the usage fees display is set to enabled.

| Subscription                                                           | - 4                                         | a x   |
|------------------------------------------------------------------------|---------------------------------------------|-------|
| Subscription 1.Select Template 2.Set Basic Info 3.Reconfigure 4.Confir | fin 5Agreement Complete                     |       |
| Step 1. Select a template.                                             | Usage fee (the estimated price):\$ 18.50 it | month |
| Filter Keyword Search                                                  |                                             |       |
| Public template                                                        |                                             |       |
| Sorted by AscDesc                                                      | dmz_template                                |       |
| 000TESTFSTwv                                                           | Business AAA                                |       |
| Usage fee (the estimated price).\$ 18.52/month                         | fre. FST. FST.                              |       |
| 1202ResourceCheck                                                      |                                             |       |
| Usage fee (the estimated price):\$19.80/month                          |                                             |       |
| FSTTEST077                                                             |                                             |       |
| Usage fee (the estimated price):\$18.50/month                          | L-Platform Overview                         | ÷     |
| dmz_template                                                           | Estimated price \$18.50/month               | r I   |
| Usage fee (the estimated price);\$ 18.50/month                         | License Not included Support Not included   |       |
|                                                                        | Description                                 | •     |
|                                                                        | < Back Next > Gancel                        |       |

L-Platform templates are displayed by the L-Platform template name in ascending order. The sequence in the specification display can be switched by clicking **Sorted by** followed by the **Ascending order** or **Descending order** button.

To search a specification using the keyword search function, enter Keyword and then click the Search button.

Specify a character string in **Keyword** that is the keyword for the L-Platform template the user wants to use. When a keyword is specified, a search takes place based on the keywords that the infrastructure administrator set in the specifications. The keyword search function cannot be used if the infrastructure administrator did not set keywords.

For example, to search an L-Platform template where Red Hat Linux 5.1 is installed as the operating system, specify "Linux 5.1".

4. Select the L-Platform template to be used and click the **Next** button. The **Set Basic Info** page will be displayed.

The L-Platform Name is displayed by the L-Platform template name.

To change to an arbitrary name, the new name must be no more than 85 characters long, be unique within the organization and not include the following characters:

<, >, &, ', " and control characters

However, the strings and the number of characters that can be specified may vary depending on the L-Platform settings. It is recommended that the name be specified using no more than 23 of the following characters.

Alphanumeric characters, underscores ("\_") and hyphens ("-")

5. Enter a name to L-Platform Name, and click the Next button.

The **Reconfigure** page will be displayed.

| p a. Onange L-Platform configurat | p 3. Change L-Platform configuration and specification. Options can be added by drag and drop. Usage |              |        |                             |            | price)::\$                               | 18.50 /mon |
|-----------------------------------|----------------------------------------------------------------------------------------------------|--------------|--------|-----------------------------|------------|------------------------------------------|------------|
| EST                               | Template name: dmz_template                                                                          |              |        | Additional Options          |            |                                          |            |
| Business AAA                      |                                                                                                    |              |        | Automatic                   | Servers    | Segments                                 | Others     |
| a Fla                             |                                                                                                    |              |        |                             | OS (All    | )                                        | •          |
| Forward FATTERNEY FOTTERNEY       |                                                                                                    |              |        |                             | Usage (All | )                                        | •          |
|                                   |                                                                                                    |              |        |                             |            | Modows Server<br>6.0<br>Software (Not in |            |
| CEVOB SERVEROI                    |                                                                                                    | Details NICs | Others | Delete                      |            | 6.0                                      |            |
| ER/OB SERVERU I                   |                                                                                                    | Details NICs |        | Delete<br>Software Details  |            | 6.0                                      |            |
| Host name                         | TEST OverCommit001                                                                                   |              |        | Software Details<br>Add NIC |            | 6.0                                      |            |
|                                   | TEST_OverCommit001 +                                                                                 |              |        | Software Details            |            | 6.0                                      |            |

6. This will display the configuration of the L-Platform template selected on the **Reconfigure** page. Change the configuration as required.

For the items that can be changed on the **Reconfigure** page, refer to "5.3.11 Reconfiguration Page".

7. When modification of the L-Platform template has completed, click the **Next** button. The **Confirm** page will be displayed.

| Item         | Display format                                                                                                    |
|--------------|----------------------------------------------------------------------------------------------------|
| Item changed | The values of changed items are displayed in red. The value before the change is displayed as "changed from <i>the old value</i> ".                        |
| Item added   | "* added" is displayed after added elements.<br>The values of added items are displayed in red. The background of added items<br>is also displayed in red. |
| Item deleted | "* deleted" is displayed after deleted items.<br>The background of deleted items is displayed in grey.                                                     |

### 関 Point

### **CSV** output

When the **Save as CSV** button is clicked, the **Select the destination to save** window is displayed where the L-Platform Template configuration can be saved as a CSV file.

The default CSV file name format is shown below. This file name can be modified as necessary.

SystemConfiguration (+ <L-Platform name> +)\_ <date> + .csv

### Save configuration

By clicking the **Save Configuration** button, the L-Platform configuration is saved, and the display returns to the **Subscription** page. The saved L-Platform template can be subscribed by clicking the **Create from saved L-Platforms button** on the **Subscription** page.

 Check the displayed contents of the L-Platform, and click the Next button. When the Next button is clicked, the Agreement page will be displayed. 9. Review and agree with the license agreement displayed. Select the Agree the license check box, then, click the Subscribe button.

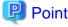

When the application process is enabled, clicking of the **Subscribe** button on the **Agreement** page displays the **Forward screen** window. Refer to "5.5 Select Forward Destination of Application Process" for details.

The Complete page will be displayed when the subscription to the L-Platform is accepted.

- When the application process is disabled

The following message will be displayed: "A request to subscribe the L-Platform has been completed. The deployment may take some time to complete."

- When the application process is enabled

The following message will be displayed:

"The request to subscribe the L-Platform has been completed. The L-Platform will be deployed after approval and/or judgement procedures."

10. Click the **Close** button. The display returns to the **Subscription** page.

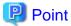

When a subscribed L-Platform is deployed, a subscription completion notification email is sent to the subscriber. This email contains the information necessary to access the L-Platform.

If deployment of the subscribed L-Platform fails, a subscription failure notification email is sent to the subscriber and the Infrastructure Administrator.

### 5.2.2 L-Platform Subscription after Saving Configuration

An L-Platform subscription can be submitted on the basis of an L-Platform Template for which the configuration is currently being saved.

Perform the following steps to submit an L-Platform subscription from this type of L-Platform Template:

- 1. Select **Subscription** on the operation menu of the **Subscription** page. This will display the procedures required to subscribe to an L-Platform.
- 2. After confirming the procedure, select **Subscribe from saved data**. The **Select Template** page will be displayed.

The time limit for estimating is displayed in each L-Platform templates.

When an L-Platform Template is selected from the L-Platform Template list, detailed information about the usage fees and L-Platform Template at the time when the L-Platform Template was saved is displayed.

When the application process is enabled, the following status will be displayed before the L-Platform template names in the list of L-Platform templates:

- SAVED: Specification being saved The **Next** button will become available after selecting this item.
- UNAPPROVAL: Not approved The **Next** button will not become available even after selecting this item.
- REJECTION: Subscription rejected The **Next** button will not become available even after selecting this item.

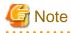

In the application process, the L-Platform templates waiting to approve or to assess become the UNAPPROVAL state.

If you want to delete the L-Platform templates which state is UNAPPROVAL, cancel the corresponding application from application list of L-Platform. After canceling, it is deleted automatically.

When you delete the L-Platform templates which state is UNAPPROVAL on L-Platform template, errors occurs because there is no L-Platform template in processing the application process.

The L-Platform template which is rejected or dismissed at application process becomes REJECTTION state.

Delete it from L-Platform after the confirmation if necessary.

### 関 Point

Usage fees and quotation expiry dates for the L-Platform template will only be displayed when the usage fees display is set to enabled. Note also that the usage fees will display the price at the time the L-Platform template was saved. In particular, please be aware that this display will not change even if the price of the L-Platform is modified.

Furthermore, the displayed quotation expiry date is based on the validity period of estimated chargess for the L-Platform template, and indicates the 30th day after the L-Platform template was saved.

.....

3. Select the L-Platform template to be used and click the **Next** button The **Confirm** page will be displayed.

### 関 Point

#### **CSV** output

When the **Save as CSV** button is clicked, the **Select the destination to save** window is displayed where the L-Platform template can be saved as a CSV file.

The default CSV file name format is shown below. This file name can be modified as necessary.

SystemConfiguration (+ <L-Platform name> +)\_ <date> + .csv

- 4. Check the displayed contents of the L-Platform configuration, and click the **Next** button. When the **Next** button is clicked, the **Agreement** page will be displayed.
- 5. Review and agree with the license agreement displayed. Select the Agree the license check box, then, click the Subscribe button.

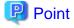

- When the application process is enabled, clicking of the **Subscribe** button on the **Agreement** page displays the **Forward screen** window. Refer to "5.5 Select Forward Destination of Application Process" for details.

.....

- The saved specification will be removed if the **Subscribe** button on the **Agreement** page is clicked. To keep the specification, click the **Cancel** button.

The Complete page will be displayed when the subscription to the L-Platform is accepted.

- When the application process is disabled

The following message will be displayed. "A request to subscribe the L-Platform has been completed. The deployment may take some time to complete."

- When the application process is enabled

The following message will be displayed.

"The request to subscribe the L-Platform has been completed. The L-Platform will be deployed after approval and/or judgement procedures."

6. Click the Close button. The display returns to the Subscription page.

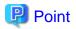

When a subscribed L-Platform is deployed, a subscription completion notification email is sent to the subscriber. This email contains the information necessary to access the L-Platform.

If deployment of the subscribed L-Platform fails, a subscription failure notification email is sent to the subscriber and the Infrastructure Administrator. In this case, check with the Infrastructure Administrator, and then subscribe again.

#### 

## 5.3 L-Platform Management

This section explains how to use the Management page to manage L-Platforms that are in use.

The L-Platforms targeted by L-Platform management vary in accordance with the user, as follows:

- Infrastructure Administrator

All L-Platforms.

- Tenant Administrator All L-Platforms being used by owned tenants.
- Tenant users Only L-Platforms in use by the user.

The **Management** page can be used to display a list of the L-Platforms currently being used. The following L-Platform operations can also be performed:

- L-Platform detailed information display
- Disk detailed information display
- Server start and stop
- L-Platform reconfiguration
- Taking snapshots of and restoring virtual servers
- Physical server backup and restore
- L-Platform cancellation

### 5.3.1 L-Platform Management Display Page

This section explains how to display the L-Platform management page and explains the display format.

#### L-Platform Management Page Display Method

From the operation menu on the L-Platform page, select Management.

#### L-Platform Management Page Display Format

The L-Platform management page has the following three types of display format.

| Display format               | Description                                                                           |
|------------------------------|---------------------------------------------------------------------------------------|
| L-Platform Management        | Displays the L-Platform configuration images in a list                                |
| L-Platform Management (list) | Displays the L-Platform list                                                          |
| Server List                  | The list displays virtual servers.<br>It can display all servers or inactive servers. |

The buttons in the upper-left section of the page can be used to switch between the "L-Platform Management" and "Server List" display formats.

The display can be switched between the "configuration" format and the "list" format using the button located on the top right hand side of the page (

Examples of each display format are shown below:

- L-Platform Management

Click the **Management** button on the top left hand side of the page and then click the button (**\_\_\_\_\_**) on the top right hand side of the page to display an L-Platform list in a configuration image.

| Management          |               |                                   |                             | _ @ ×   |
|---------------------|---------------|-----------------------------------|-----------------------------|---------|
| L-Platform          | Server List   |                                   |                             |         |
| Sorted by Upd       | lated date    | Ascendine     Descendine          | <1 / 1 Page(a)              | Details |
| f <del>w</del> 1234 |               | L-Platform ID: RTtenant-5L03MF85P | Template name: dmz_template |         |
|                     | Business AAA  |                                   |                             |         |
| Formal              | 5             |                                   |                             |         |
|                     | fw1234 fw1234 |                                   |                             |         |
|                     |               |                                   |                             |         |
|                     |               |                                   |                             |         |
|                     |               |                                   |                             |         |
|                     |               |                                   |                             |         |
|                     |               |                                   |                             |         |
|                     |               |                                   |                             |         |
|                     |               |                                   |                             |         |
|                     |               |                                   |                             |         |
|                     |               |                                   |                             |         |

The following information can be checked on the Management page:

The following information can be checked using the Management page:

- L-Platform name: The L-Platform name set during L-Platform subscription
- L-Platform ID: The ID that identifies the L-Platform
- L-Platform Template name: The name of the L-Platform Template
- L-Platform configuration: The L-Platform configuration image

The sequence of the L-Platforms displayed can be switched by clicking **Sorted by** followed by the **Ascending order** or **Descending order** button for the following items:

- Update date
- L-Platform name
- L-Platform ID

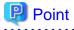

Using the **Details** button, details of the L-Platform can be displayed on the **Management** page. Refer to "5.3.2 L-Platform Detailed Information Display" for information on displaying the L-Platform details.

.....

#### - L-Platform Management (list)

Click the **Management** button on the top left hand side of the page and then click the button (\_\_\_\_\_\_) on the top right hand side of the page to display a list of information on the L-Platforms.

| Management        |                    |              |               | _ @ ×   |
|-------------------|--------------------|--------------|---------------|---------|
| L-Platform Server | List               |              |               | e       |
| L-Platform name   | L-Platform ID      | Tenant       | Template name | Details |
| fw1234            | RTtenant-5L03MF85P | RTtenant1130 | dmz_template  |         |
|                   |                    |              |               |         |
|                   |                    |              |               |         |
|                   |                    |              |               |         |
|                   |                    |              |               |         |
|                   |                    |              |               |         |
|                   |                    |              |               |         |
|                   |                    |              |               |         |
|                   |                    |              |               |         |
|                   |                    |              |               |         |
|                   |                    |              |               |         |
|                   |                    |              |               |         |
|                   |                    |              |               |         |
|                   |                    |              |               |         |
|                   |                    |              |               |         |
|                   |                    |              |               |         |
|                   |                    |              |               |         |
|                   |                    |              |               |         |
|                   |                    |              |               |         |

The following information can be checked on the L-Platform Management (list) page.

- L-Platform name: The L-Platform name set during L-Platform subscription
- L-Platform ID: An ID to identify the L-Platform
- Organization information: Identification number for the organization
- L-Platform template name: Name of the L-Platform template

The sequence of the L-Platforms displayed can be switched between ascending order and descending order by clicking the column headers (L-Platform name, L-Platform ID, etc).

## 関 Point

Using the **Details** button, details on the L-Platform can be displayed on the **L-Platform Management (list)** page. Refer to "5.3.2 L-Platform Detailed Information Display" for information on displaying the L-Platform details.

#### - Server List

Click the **Server List** button on the top left hand side of the page to display a list of information on servers included in an L-Platform. The following shows an example of all servers being displayed. To display inactive servers, click the **Stopped** tab.

| latform List | Server List |             |                |                 | e 📑 | ** 88    |
|--------------|-------------|-------------|----------------|-----------------|-----|----------|
| All (D       |             |             |                |                 |     | N OFF    |
| Status       | Туре        | Server name | Host name      | L-Platform name |     |          |
| Running      | WEB/DB      | fw1234      | V5L03MF85P0001 | fw1234          | 19  | Details  |
|              |             |             |                |                 |     | Snapshot |
|              |             |             |                |                 |     |          |
|              |             |             |                |                 |     |          |
|              |             |             |                |                 |     |          |
|              |             |             |                |                 |     |          |
|              |             |             |                |                 |     |          |
|              |             |             |                |                 |     |          |
|              |             |             |                |                 |     |          |
|              |             |             |                |                 |     |          |
|              |             |             |                |                 |     |          |
|              |             |             |                |                 |     |          |
|              |             |             |                |                 |     |          |
|              |             |             |                |                 |     |          |
|              |             |             |                |                 |     |          |

The following information can be checked on the Server List page.

- Status: Server status (Running, Stopped)
- Type: Server type
- Server name: Server name
- Host name: The server host name. However, this is not displayed for a physical server
- L-Platform name: The L-Platform name set during L-Platform subscription
- IP address: IP address of the server
- Backup/Snapshot: Status of taking and restoring the backup and snapshots
- Generation: Number of snapshots or backup stored
- Number of snapshots: Number of snapshots or number of executed backups

The sequence of the servers displayed can be switched between ascending order and descending order by clicking the column headers (status, type, etc).

.....

## 関 Point

The following buttons can be used to operate on the Server List page.

- **ON** button: Start the server Refer to "5.3.4 Start and Stop the Server" for information on starting the server.
- **OFF** button: Stop the server Refer to "5.3.4 Start and Stop the Server" for information on stopping the server.
- Details button: Display details on an L-Platform or a disk.
   Refer to "5.3.2 L-Platform Detailed Information Display" for information on displaying L-Platform details. Refer to "5.3.3 Display Details on a Disk" for information on displaying details on a disk.
- **Snapshot** button: Take and restore snapshots Refer to "5.3.6 Take and Restore Snapshot" for information on taking and restoring snapshots. However, this is not displayed for Solaris container management servers.

Backup button: Backup and restore.
 This button is displayed for physical servers.
 Refer to "5.3.7 Physical Server Backup and Restore" for information on backup and restore.

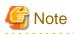

The **Running** icon for a server indicates that the power has been turned on. Even if the **Running** icon is displayed, login to the L-Platform may fail if logged in immediately after deployment or starting the virtual server. In this case, allow a few minutes before trying to log in again.

. . . . . . . . . . .

.....

### 5.3.2 L-Platform Detailed Information Display

Follow the steps below to display the details of L-Platform:

- Display the L-Platform Management, L-Platform Management (list), or Server List page. Refer to "5.3.1 L-Platform Management Display Page" for information on how to display the page.
- 2. Click the **Details** button after selecting the L-Platform or the server required. The **L-Platform Details** page will be displayed.

There are two types of display format for the **L-Platform Details** page below. The display format can be switched using the button ([\_\_\_\_\_\_]) located on the top right hand side of the page.

- L-Platform configuration image

By clicking the button (\_\_\_\_\_) located on the top right hand side of the page, the L-Platform configuration is displayed as an image.

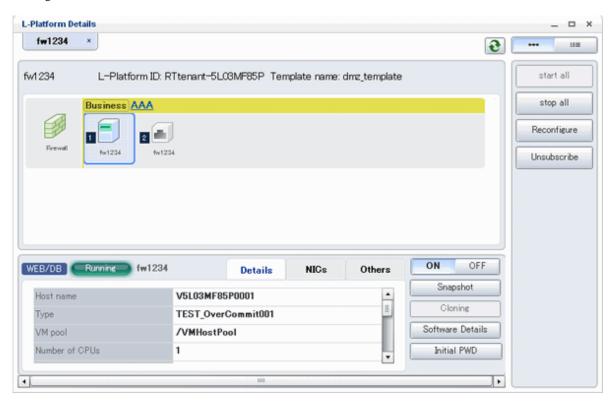

#### - Server List

By clicking the button ( located on the top right hand side of the page, a list of all virtual servers included in the L-Platform is displayed. The server List also displays the extended disks included in the virtual servers.

| _ 0       |
|-----------|
|           |
| start all |
| stop all  |
| configure |
| subscribe |
|           |
|           |
|           |
|           |
|           |
|           |
|           |
|           |
|           |

## 関 Point

The following buttons can be used on the L-Platform Details page:

- start all button: Turns the power on for all servers in the L-Platform as a group.
- stop all button: Turns the power off for all servers in the L-Platform as a group.
- Reconfigure button: Changes the L-Platform Refer to "5.3.9 L-Platform Reconfiguration" for information on changing L-Platforms. However, this is not displayed include for Solaris container management servers.
- Unsubscribe button: Cancels the L-Platform
   Refer to "5.3.10 Cancel an L-Platform" for information on cancelling L-Platforms. However, this is not displayed include for Solaris container management servers
- **ON** button: Start the server Refer to "5.3.4 Start and Stop the Server" for information on starting the server.
- **OFF** button: Stop the server Refer to "5.3.4 Start and Stop the Server" for information on stopping the virtual server.
- Snapshot button: Take and restore snapshots
   This button is displayed for virtual servers. However, this is not displayed for Solaris container management servers.
   Refer to "5.3.6 Take and Restore Snapshot " for information on taking and restoring snapshots.
- Backup button: Backup and restore
   This button is displayed for physical servers.
   Refer to "5.3.7 Physical Server Backup and Restore" for information on backup and restore.
- Setting button:Setup firewall This button is displayed for firewall.
   Refer to "5.3.8 Setup Firewall" for information on setup firewall.

- Software Details button: Display software information
- Initial PWD button: Confirm the initial password
   Depending on the L-Platform settings, the "Initial password" is " ". Sometimes it is displayed as ".
   The initial password is set after L-Platform deployment.
- Add Patch Information button: Register the patch information Refer to "5.3.5 Manage Patch Information" for information on registering patch information.
- Delete Patch Information button: Delete the patch information
   Refer to "5.3.5 Manage Patch Information" for information on deleting the patch information.

```
G Note
```

If 'start all' or 'stop all' button is clicked while another user is reconfiguring the L-Platform, the start or stop operation fails with the error code VSYS10051.

If this error occurs when no user is reconfiguring the L-Platform, perform the following operation before starting or stopping all servers.

- 1. Click the Reconfigure button on the L-Platform Details page.
- 2. After the following message is displayed, click the 'Obtain the lock on a mandatory basis' button, and then cancel the reconfiguration.

```
The L-Platform is locked by another user.
After obtaining the lock on a mandatory basis, the operation can be continued.
```

### 5.3.3 Display Details on a Disk

Follow the steps below to display the details of a disk located on the virtual server:

- Display the L-Platform Details page.
   Refer to "5.3.2 L-Platform Detailed Information Display" for information on how to display the page.
- 2. After selecting the virtual server to which the disk is added, select the target disk from the menu. The details of the disk will be displayed on the **L-Platform Details** page.

| ol-test    | L-Platform ID: cl             | i_rt_t=1 HXDVES4T Template name: cli_not_spe | cified_pool | start all  |
|------------|-------------------------------|----------------------------------------------|-------------|------------|
| usiness TE | ST SEGs001                    |                                              |             | stop all   |
| Eta .      |                               |                                              |             | Reconfigur |
|            | 000TESTF 000TESTF             |                                              |             | Unsubscrib |
|            |                               |                                              |             |            |
| Disk 🗌 🧲   | Running DISK0                 |                                              | Details     |            |
| Disk 🗲     | Running DISK0<br>Storage pool | ▼<br>/cli_rt_tenant/TenantStoragePool        | Details     |            |

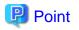

The following buttons can be used on the **L-Platform Details** page displaying the details of the disk.

- **Reconfigure** button: Modify an L-Platform template Refer to "5.3.9 L-Platform Reconfiguration" for information on modifying an L-Platform template.
- **Unsubscribe** button: Cancel an L-Platform Refer to "5.3.10 Cancel an L-Platform" for information on canceling an L-Platform.

### 5.3.4 Start and Stop the Server

Follow the steps below to start or stop a server:

- Display the Server List page.
   Refer to "5.3.1 L-Platform Management Display Page" for information on how to display the page.
   Alternatively, display the L-Platform Details page.
   Refer to "5.3.2 L-Platform Detailed Information Display" for information on how to display the page.
- 2. After selecting a required server, click the ON button to start it or the OFF button to stop it.

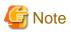

Even if the server is stopped using the **OFF** button, sometimes the server may not stop, due to a problem with the server. In this case, the **ON** button and **OFF** button act as Forced stop buttons. When a **Forced stop** button is clicked, the server will stop forcibly.

. . . . . . . . . . . . . . . .

The **Forced stop** button is designed to shut down the power to the server. Therefore, the recommendations for virtual servers is to use remote desktop connection to connect to the virtual server, and then to shut down the operating system.

### 5.3.5 Manage Patch Information

Patch information can be managed after it is applied to or deleted from a server that has been deployed.

#### **Register Patch Information**

Follow the steps below to register patch information:

Display the L-Platform Details page.
 Refer to "5.3.2 L-Platform Detailed Information Display" for information on how to display the page.

2. After selecting the required server, select the **Others** tab. The following page will be displayed if the patch information has not been registered.

| oool-test ×  |                                                                    | <b>e</b>                                |        |
|--------------|--------------------------------------------------------------------|-----------------------------------------|--------|
| ol-test      | L-Platform ID: cli_rt_t-1 HXDVES4T Template name: cli_not_specifie | d_pool start                            | t all  |
| usiness TEST | SEG:001                                                            | stop                                    | all    |
| <b>1 1 1</b> |                                                                    | Recon                                   | figure |
| 000TEST 000T | IESTF 000TESTF                                                     | Unsubs                                  | scribe |
|              |                                                                    |                                         |        |
| EB/AP        | ning 000TEST. T Details NICs Others                                | ON OFF                                  |        |
| EB/AP        | Uters View View View View View View View View                      | ON OFF<br>Snapshot                      |        |
|              | Add Patch Information                                              |                                         |        |
| OS           | Add Patch Information Windows Server 2008 R2 Standard              | Snapshot<br>Cloning                     |        |
|              | Add Patch Information Windows Server 2008 R2 Standard              | Snapshot<br>Cloning<br>ioftware Details |        |
| OS           | Add Patch Information Windows Server 2008 R2 Standard              | Snapshot<br>Cloning                     |        |

3. Click the **Add Patch Information** button.

The Add Patch Information page will be displayed.

| Item           | Description                                                                                                    |
|----------------|----------------------------------------------------------------------------------------------------|
| Patch ID       | Specify the patch ID that has been applied.<br>The patch ID must be no more than 32 bytes of alpha-numeric one-byte characters.                                                                                              |
| Component name | Specify the name of the component where the patch is to be applied.<br>The name must be no more than 85 characters long and not include the following characters:<br><, >, &, ', " and control characters                    |
| Description    | Specify the description related to the patch information that has been applied.<br>The description must be no more than 85 characters long and not include the following characters:<br><, >, &, ', " and control characters |

4. Enter the required fields and click the  $\mathbf{O}\mathbf{K}$  button.

#### **Delete Patch Information**

Follow the steps below to delete patch information that has been registered:

- 1. After selecting the required server on the L-Platform Details page, select the Others tab.
- 2. Click the **Delete patch information** button of the patch information to be deleted. A message confirming the deletion will be displayed. Click the **OK** button.

### 5.3.6 Take and Restore Snapshot

Using the Snapshot page, snapshots can be taken and restored for the virtual server.

To take the restore them, the target virtual server must be inactive.

Snapshot is managed by the generation. Snapshots of older generations will be deleted if snapshots that are older than three generations are to be taken.

Contact the system administrator if it is necessary to take snapshots over 4 or more generations.

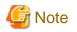

- The function for taking and restoring snapshots is supported if the virtualization software is either VMware or Hyper-V. If the virtualization software is RHEL-KVM, there is no function for taking and restoring snapshots. Also, there is no function for taking and restoring snapshots for Solaris container management servers.

. . . . . . . . . . . . . . . . . .

- The server will enter an error state if an error occurs while taking or restoring snapshots. When this occurs, a character string "Error" and **x** button will be displayed on the **Snapshot** column of the relevant row on the **Server** List page. To clear the error state, click the **X** button.
- The backup products that support the virtual server backup operations located on the virtualization software must be used to back up the virtual server to a disk or tape device that is not the disk device the virtual server is running on.
- When the configuration is modified after taking the snapshots and those snapshots are restored, the server may be restored to the state before the configuration was modified. It is recommended that new snapshots be taken after the configuration is modified.

- Even if a created snapshot is not deleted, contact the System Administrator if it is not displayed in the Snapshort window.

#### **Take Snapshots**

Follow the steps below to take snapshots:

- Display the Server List page.
   Refer to "5.3.1 L-Platform Management Display Page" for information on how to display the page.
   Alternatively, display the L-Platform Details page.
   Refer to "5.3.2 L-Platform Detailed Information Display" for information on how to display the page.
- 2. After selecting a required server, click the **Snapshot** button. The **Snapshot** page will be displayed.
- 3. Click the Start to Take Snapshot button.
- 4. A pop-up window will be displayed. Enter a comment of less than 128 characters. This will display the comment entered on the snapshot list.
- 5. Click the Take Snapshot button to start taking the snapshot.

#### **Restore Snapshots**

Follow the steps below to restore the taken snapshots:

- 1. Select the required snapshot from the snapshot list on the **Snapshot** page.
- 2. When the **Restore** button is clicked, the restore processing of the snapshot will start.

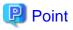

To delete the snapshots taken, select the snapshot to be deleted from the snapshot list, and click the **Delete** button.

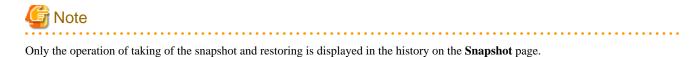

### 5.3.7 Physical Server Backup and Restore

The Backup page can be used to back up and restore a physical server.

The target physical server must be running before performing backup and restore.

Backup is managed by the generation. Backups of older generations will be deleted if snapshots that are older than three generations are to be taken.

Contact the system administrator if it is necessary to take backups over 4 or more generations.

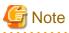

- If an error occurs during backup or restore processing, an error state occurs for the server. At this time, the character string "Error" and an **X** button are displayed in the Backup column of the relevant row of the **Server List** page. The error status can be cancelled by clicking this **X** button.

- If a server is reconfigured after backup, when the server is restored it may revert to the configuration prior to the reconfiguration. It is recommended to make a new backup after reconfiguration.

#### Backup

Follow the steps below to backup:

- Display the Server List page.
   Refer to "5.3.1 L-Platform Management Display Page" for information on how to display the page.
   Alternatively, display the L-Platform Details page.
   Refer to "5.3.2 L-Platform Detailed Information Display" for information on how to display the page.
- 2. After selecting a required server, click the **Backup** button, The **Backup** page will be displayed.
- 3. Click the Take Backup button.
- 4. A pop-up window will be displayed. Enter a comment of less than 128 characters. This will display the comment entered on the backup list.
- 5. Click the Take Backup button to start backup.

#### Restore

Perform the following operations to restore a backed up server:

- 1. In the backup list in the Backup page, select the target backup.
- 2. Click the **Restore** button to start the restore.

### 5.3.8 Setup Firewall

Change the firewall settings.

The firewall rule set parameter values can be changed in the firewall settings.

Perform the following steps to change the firewall settings:

1. Display the L-Platform Details page

Refer to "5.3.2 L-Platform Detailed Information Display" for the display method.

- 2. Select the firewall, and then click the Setting button.
- 3. A pop-up window is displayed.
  - Label: Displays the parameter label
  - Description: Displays an explanation of the parameter
  - Value: Enter the value to be set for the parameter

4. When the **Update** button is clicked, a confirmation message is displayed. Click the **OK** button to save and apply the firewall settings.

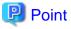

Firewall settings cannot be set by L-Platform subscription or L-Platform reconfiguration.

After an L-Platform is deployed, check the IP addresses of the servers included in the L-Platform and the port numbers used by the installed middleware. Then, set the allowed IP addresses and port numbers in the relevant rule set parameters in the firewall settings.

### 5.3.9 L-Platform Reconfiguration

The system configuration that configures the L-Platform in use can be modified on the **Reconfigure** page.

## 🔓 Note

- **Reconfigure** page allows the configuration of the L-Platform to be modified. However, this may only be used when modifications to the configuration of the L-Platform template have been allowed by the infrastructure administrator.

- In a reconfiguration of a deployed server, which items can be changed depends on the type and the power status of the server.

[Virtual server]

- The server is not running
  - Items other than the following can be changed:
    - Host name
    - Storage pool
    - VM pool
    - Storage pool and disk capacity of the system disk
    - Storage pool and disk capacity of the deployed data disk
    - IP address
    - Number of NIC
- The server is running

The following items can be changed:

- Change the system name
- Change the server name
- Change the disk name
- Add a server
- Add a disk
- Setting the startup priority level

Along with these, there are items that can be modified depending on the type of virtualization software. Details are shown below.

| Item name       | Change | Virt   | ualization sof | tware    |
|-----------------|--------|--------|----------------|----------|
|                 | type   | VMware | Hyper-V        | RHEL-KVM |
| Number of CPUs  | Add    | Y      | Ν              | Ν        |
|                 | Reduce | Ν      | Ν              | Ν        |
| CPU Performance | Add    | Y      | Y              | Y        |

| Item name                                   | Change | Virt   | ualization sol | ftware   |
|---------------------------------------------|--------|--------|----------------|----------|
|                                             | type   | VMware | Hyper-V        | RHEL-KVM |
|                                             | Reduce | Y      | Y              | Y        |
| CPU Reserved                                | Add    | Y      | Y              | -        |
|                                             | Reduce | Y      | Y              | -        |
| [VMware]                                    | Add    | Y      | Y              | -        |
| CPU Shares<br>[Hyper-V]<br>CPU Weight       | Reduce | Y      | Y              | -        |
| Memory Size                                 | Add    | Y      | Ν              | Y        |
|                                             | Reduce | Ν      | Ν              | Y        |
| [VMware]                                    | Add    | Y      | Ν              | -        |
| Memory Reserved<br>[Hyper-V]<br>Memory RAM  | Reduce | Y      | Ν              | -        |
| [VMware]                                    | Add    | Y      | Y              | -        |
| Memory Shares<br>[Hyper-V]<br>Memory Weight | Reduce | Y      | Y              | -        |
| Server Type                                 | Modify | Y      | Y              | Y        |

Y : Can be changed when the server is running

N : Cannot be changed when the server is running

- : No item or cannot be specified

If Server Type is changed, the following items are changed at the same time.

- Heartbeat
- Redundancy
- Automatic server release

#### [Physical server]

Regardless of the power status, only the following items can be changed.

- Server name
- Server type
- Boot priority
- Regardless of whether or not an L-Platform reconfiguration completion notification email is received, check with the Infrastructure Administrator if an L-Platform is not changed. In this case, the change processing may have failed at the virtual server.
- If a Solaris container management server is included, configuration modification is not possible.
- If Server Type is changed, the following items are changed at the same time.
  - Number of CPUs
  - CPU Performance
  - CPU Reserved
  - CPU Shares/ CPU Weight
  - Memory Size

- Memory Reserved/Memory RAM
- Memory Shares/ Memory Weight
- Heartbeat
- Redundancy
- Automatic server release

If it is needed to change only Redundancy, Heartbeat, or Automatic server release, set the CPU and memory items again to the previous values after changing Server Type.

.....

Follow the steps below to modify the system configuration that configures the L-Platform in use:

- 1. Display the L-Platform Details page. Refer to "5.3.2 L-Platform Detailed Information Display" for information on how to display the page.
- 2. Click the **Reconfigure** button and display the **Reconfigure** page.
- 3. Modify the system configuration as required on the **Reconfigure** page.

Usage fees corresponding to the system reconfiguration will be displayed in the top-right of the window.

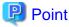

Estimated charges for the L-Platform will only be displayed when the usage fees display is set to enabled. The displayed usage fees will be calculated according to current prices, and not according to prices at the time of deployment. 

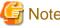

## Note

The size and pool cannot be changed for system disks and extended disks that have already been deployed. If a cloning image associated with the image information includes a data disk, changes to the number of disks cannot be made until deployment is complete.

4. When the L-Platform is modified, click the Next button.

The Confirm page will be displayed.

| Item         | Display format                                                                                                    |
|--------------|----------------------------------------------------------------------------------------------------|
| Item changed | The values of the changed items are displayed in red. The old value is displayed as "Changed from <i>the old value</i> ".                                               |
| Item added   | "*Added" is displayed after items that have been added.<br>The values of the added items are displayed in red. The background of the<br>added item is displayed in red. |
| Item deleted | "*Deleted" is displayed after items that have been deleted.<br>The background of the deleted item is displayed in gray.                                                 |

The difference between the old L-Platform and the new L-Platform is displayed as follows:

### 関 Point

#### CSV output

When the Save as CSV button is clicked, the Select the destination to save window is displayed where the L-Platform template can be saved as a CSV file.

The default CSV file name format is shown below. This file name can be modified as necessary.

SystemConfiguration (+ <L-Platform name> +)\_ <date> + .csv

#### Save specification

Click the **Save Configuration** button to save the L-Platform configuration, and the display returns to the **Management** page. When the L-Platform template is saved, an icon (

- 5. Check the displayed contents of the L-Platform configuration, and click the **Next** button. The **Agreement** page will be displayed.
- 6. Check the license agreement displayed. Select the Agree the license check box, and then, click the Reconfigure button.

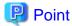

When the application process is enabled, clicking of the **Reconfigure** button on the **Agreement** page displays the **Forward screen** window. Refer to "5.5 Select Forward Destination of Application Process" for details.

The Complete page will be displayed when an application for modification of an L-Platform is accepted.

- When the application process is disabled

The following message will be displayed:

"The request to reconfigure the L-Platform has been completed. The reconfiguration take some time to complete."

- When the application process is enabled

The following message will be displayed:

"The request to reconfigure the L-Platform has been completed. The L-Platform will be reconfigured after approval and/or judgement procedures."

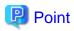

When an L-Platform is changed, an L-Platform reconfiguration completion notification email is sent to the subscriber.

If an L-Platform change fails, an L-Platform reconfiguration failure notification email is sent to the subscriber and the Infrastructure Administrator. In this case, check with the Infrastructure Administrator about the action required.

### 5.3.10 Cancel an L-Platform

Follow the steps below to cancel an L-Platform:

- Display the L-Platform Details page.
   Refer to "5.3.2 L-Platform Detailed Information Display" for information on how to display the page.
- Stop all the servers of the system that configures the L-Platform to be canceled. Refer to "5.3.4 Start and Stop the Server" on information on how to stop a server.
- 3. Click the **Unsubscribe** button. The **Confirm** page will be displayed.
- 4. Confirm that the correct L-Platform is being canceled, and click the **Next** button. The **Agreement** page will be displayed.
- 5. Select the Agree the license check box to cancel the subscription, and click the Unsubscribe button.

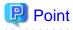

When the application process is enabled, clicking of the **Unsubscribe** button on the **Unsubscribe** page displays the **Forward screen** window. Refer to "5.5 Select Forward Destination of Application Process " for details.

The **Complete** page will be displayed when the L-Platform is canceled.

- When the application process is disabled

The following message will be displayed. "The L-Platform has been unsubscribed."

- When the application process is enabled

The following message will be displayed.

"The L-Platform to unsubscribe the L-Platform has been completed. The L-Platform will undeployed after approval and/or judgement procedures."

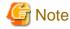

When the following events occur, cancellation application may become impossible.

Notify the Infrastructure Administrator of the content displayed on the window.

- The pop-up blocker has been enabled and the 'Forward screen' window is not displayed.
- An error message is displayed on the 'Forward screen' window.

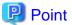

When an L-Platform is cancelled, a cancellation completion notification email is sent to the subscriber.

If an L-Platform cancellation fails, a cancellation failure notification email is sent to the subscriber and the Infrastructure Administrator. In this case, check with the Infrastructure Administrator about the action required.

### 5.3.11 Reconfiguration Page

The following configuration can be defined on the **Reconfigure** page.

- Segment: Represents a network segment located on the L-Platform
- Virtual server: Represents a server on the L-Platform
- Physical server: Represents a physical server.
- Disk: Represents an extended disk that is not a system disk but can be added to the virtual server or physical server.

An example of the **Reconfigure** page display is shown below.

| Subscription Subscription 1.Select Template 3                                                    | Set Basic Info 3 Reconfigure 4 Confirm 5 Agreement                                                | _ @ ×                                                                                                    |
|--------------------------------------------------------------------------------------------------|---------------------------------------------------------------------------------------------------|----------------------------------------------------------------------------------------------------|
| L-Platform configuration                                                                         | d specification. Options can be added by drag and drop. Template name: drrg_template segment disk | Automatic<br>Automatic<br>Automatic<br>Automatic<br>Usage (AID)<br>Usage (AID)<br>Usage (AID)<br>Usage Server.<br>60<br>Software 128 induced |
| WEB/OB FSTTEST07<br>Host name<br>Type<br>VM pool<br>Number of CPUs(1-3)<br>details of L-Platform |                                                                                                   | Delete<br>Software Details<br>Add NIC<br>Delete NIC<br>Celete NIC                                                                            |

The configuration of the **Reconfigure** page is shown below:

| Part                          | Description                                                                                                    |
|-------------------------------|----------------------------------------------------------------------------------------------------|
| L-Platform configuration      | Located on the top of the page, this area expresses the L-Platform in terms of the elements of firewall, segment, virtual server, physical server and disk.<br>When an element is selected, the element is displayed in the Details of configuration element.                                                                                                    |
| Add options                   | Located on the right hand side of the page, this area lists the elements of, the virtual server, physical server, segment and disk that can be added to the L-Platform<br>The listed elements can be dragged and dropped into the L-Platform using a mouse and added to the virtual system configuration as elements.                                                                                                    |
| Details of L-Platform element | Located at the bottom of the page, this area allows the details of a selected L-Platform element<br>to be edited<br>By clicking the <b>Delete</b> button, the elements such as a virtual server or physical server or a disk<br>can be deleted from the L-Platform.<br>Software information can be checked in a new window by clicking the <b>Software details</b> button.<br>Click the <b>Add NIC</b> button to add NICs. The <b>Add NIC</b> button is enabled only if NICs can be<br>added.<br>Click the <b>Delete NIC</b> button to delete selected NICs. |

Icons displayed in the L-Platform configuration area are as follows.

| Icon | Explanation                              |
|------|------------------------------------------|
|      | Virtual server without data disks        |
| 6    | Virtual server with one data disk        |
|      | Virtual server with multiple data disks  |
| P    | Physical server without data disks       |
|      | Physical server with one data disk       |
|      | Physical server with multiple data disks |
|      | NIC of a Virtual server                  |
| P    | NIC of a Physical server                 |
|      | Grouped NICs                             |
|      | Firewall                                 |

Icons displayed in the L-Platform configuration area to indicate server statuses are as follows.

These are example icons for a virtual server without disks. There are corresponding icons also for a physical server and for a server with no data disk, one data disk, and multiple data disks.

| lcon | Explanation                                          |
|------|------------------------------------------------------|
|      | Stopped                                              |
|      | Running                                              |
|      | Starting, stopping, being deployed, or in a failover |
|      | Failed to start or stop                              |

Icons displayed in the Add options area are as follows.

| lcon   | Explanation                                   |
|--------|-----------------------------------------------|
|        | Virtual image information without data disks  |
| P<br>= | Physical image information without data disks |
|        | Virtual image information with data disks     |
| 111    | Management segment                            |
|        | Business segment                              |
|        | Data disk                                     |

#### Edit the L-Platform

The L-Platform can be edited on the **Reconfigure** page.

The L-Platform name entered on the Basic info page can be modified.

Segments cannot be added or deleted using configuration modification on an L-Platform that has already been deployed.

To add a virtual server or physical server, a virtual server or physical server listed in **Servers** tab of **Additional options** can be dragged and dropped into the segments.

To add a disk, a disk listed in **Others** tab of **Additional options** can be dragged and dropped into the virtual server or physical server.

The types of disks that can be added are new disks and existing disks. New disks can be added to virtual servers and physical servers. Existing disks are displayed if an Infrastructure Administrator has registered them to a storage pool that can reference already created disk resources, and can be added to physical servers.

#### Firewall

When the firewall is selected, its rule set can be checked. The firewall cannot be deleted.

#### Firewall tab

| Part     | Description                                                                                    |
|----------|------------------------------------------------------------------------------------------------|
| rule set | Displays the name of the 'rule set' set for the firewall. The rule set name cannot be changed. |

Click **Setting** button to check the parameter values in the rule set. The values set as the default are the values specified in the L-Platform template.

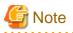

- The firewall for a server added by a new L-Platform subscription or L-Platform reconfiguration is set after the L-Platform is deployed. Refer to "5.3.8 Setup Firewall" for details.

. . . . .

#### Edit a Segment

A segment can be edited by selecting the segment to be edited.

It is possible to select whether a subnet allocated to the segment can be set automatically or manually in the segment editing. Note, however, that subnets cannot be modified in the L-Platform configuration after the system has been deployed.

If the network to be connected to is specified in the L-Platform template, the specified network remains selected.

The following window displays an example of the **Reconfigure** page when a segment name is clicked. The following window shows the **Reconfigure** page used to subscribe to an L-Platform.

| Subscription            |                                     |                                |           |           |                 |                      | - @ X        |
|-------------------------|-------------------------------------|--------------------------------|-----------|-----------|-----------------|----------------------|--------------|
| Subscription 13         | Select Template 2.Set Basic Info    | 3.Reconfigure 4.Confirm        | 5.Agreeme | Complete  |                 |                      |              |
| Step 3. Change L-Platfe | orm configuration and specification | . Options can be added by drag | and drop. | Usage     | fee (the estima | ated price):\$       | 18.50 imonth |
| TEST                    |                                     | Template name: dmz_template    |           |           | Additional      | Options              |              |
| Business                | AAA                                 |                                |           | Automatic | Servers         | s Segments           | Others       |
|                         | <b>a</b>                            |                                |           |           | OS C            | CAID                 | •            |
| Frewall Farmenton       |                                     |                                |           |           | Usage           | CAID                 | •            |
| Business AAA            |                                     |                                | Segment   | Delete    |                 | 60<br>Software 760 m | dudet        |
| Category                | Business                            |                                | Ĥ         |           |                 |                      |              |
| Segment type            | DMZ                                 |                                | Ε.        |           |                 |                      |              |
| Maximum number of NK    | 3 *                                 |                                | -         |           |                 |                      |              |
|                         | Garan niv miv n                     | )                              |           |           |                 |                      |              |
|                         |                                     |                                |           | (         | < Back          | Next >               | Cancel       |

#### Details of configuration element Segment tab

| Part                   | Description                                                                                                    |
|------------------------|----------------------------------------------------------------------------------------------------|
| Category               | Specify the category when an automatically selected segment is added. The default is "Business segment".                                                                                                    |
|                        | - Business segment: A segment where business servers are deployed                                                                                                    |
|                        | - Management segment: A segment where servers that monitor business or similar are deployed                                                                                                    |
| Segment type           | Specify the segment identification information used if segments are selected automatically when additions are made by segment extension.                                                                                                    |
| Maximum number of NICs | Specify the maximum number of servers that can be deployed in a segment.                                                                                                    |
| Subnet setting         | <ul><li>Specify the IP address of the deployed virtual server used if segments are selected automatically when additions are made by segment extension. The default value is "Automatic setting".</li><li>Automatic setting: Set automatically from the subnet</li></ul> |
|                        | - Manual setting: The user specifies a subnet address or selects it from a network resource list                                                                                                    |

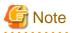

- If the maximum number of segments in the L-Platform template is one, the IP addresses of virtual servers being deployed can be specified in the subnet settings.

#### Additional options Segment tab

| Part    | Description         |  |
|---------|---------------------|--|
| Segment | - Extend a segment. |  |

## 🌀 Note

#### Segment extension and reduction

- A network can be extended to the maximum number of segments for an L-Platform Template.
- Since at least one segment is required, it is not possible to delete all segments.
- When a segment is deleted, the connected NIC is also deleted. Since at least one NIC is also required, it is not possible to delete all NICs.
- Extension and reduction are not possible for L-Platforms that have already been deployed.

#### **Edit a Virtual Server**

By clicking a virtual server, the virtual server can be edited by selecting the tabs displayed.

#### **Details tab**

. . . . . . . . . .

An example of the **Details** tab display is shown below.

| Reconfigure                              |                                                     |                            |                 |                                        | _ @ ×        |
|------------------------------------------|-----------------------------------------------------|----------------------------|-----------------|----------------------------------------|--------------|
| Reconfigure 1.Recordique 2               | Confirm 3.Agreement Complete                        |                            |                 |                                        |              |
| Step 1. Change L-Platform configuration. | Option can be added by drag and drop.               | 🔁 Usage fe                 | e (the estimate | d price);\$                            | 100.00 month |
| pool-test                                | Template name: cli_not_specified_pool L=Platform ID | dijrt_t=1HXDVE             | Additional Op   | ptions                                 |              |
| Business IEST SEGROOT                    |                                                     | 192.0.2.0/24               | Servers         | Segments                               | Others       |
|                                          |                                                     |                            | OS (A           | 10                                     |              |
| COUTESTY. COUTESTY.                      |                                                     |                            | Usage (A        | 10                                     |              |
|                                          |                                                     |                            |                 | Wadows Server<br>63<br>Software 18714  |              |
|                                          |                                                     |                            |                 | Red Hot Enterp<br>6<br>Software Not in |              |
| WEB/AP Running 000TEST_Win2kSR           | 2 • Details NICs Others                             | ON OFF                     |                 | Madows Server                          |              |
| Host name                                | VI HXDVES4T0001                                     | Delete<br>Software Details | -               | 61<br>Software Not in                  | bebeb        |
| Туре                                     | sample_small_overcommit                             | Software Details           |                 | Wadows Server.                         |              |
| VM pool                                  | /cli_rt_tenant/TenantVMHostPool                     |                            | 1               | 6.1                                    |              |
| Number of CPUs                           | 1                                                   |                            |                 | Software Not in                        |              |
|                                          |                                                     |                            | [               | Next >                                 | Cancel       |

| Part      | Description                                                                                                    |
|-----------|----------------------------------------------------------------------------------------------------|
| Host name | Sets the virtual server name specified in the L-Platform template.                                                                                                    |
|           | "usage + (no. of servers + 1)" is set automatically for the virtual server that has been added<br>as an option.<br>To rename, the name must be no more than 85 characters long and not include the<br>following characters: |

|         | Part                                      | Description                                                                                                    |  |  |
|---------|-------------------------------------------|----------------------------------------------------------------------------------------------------|--|--|
|         |                                           | <, >, &, ', " and control characters                                                                                                    |  |  |
|         |                                           | However, the strings and the number of characters that can be specified may vary depending on the system settings. It is recommended that the name be specified using no more than 15 of the following characters. The value specified for this item cannot consist of only numbers. Hyphens cannot be used for the first character.                                                                                                    |  |  |
|         |                                           | Alphanumeric characters, underscores ("_") and hyphens ("-")                                                                                                    |  |  |
|         |                                           | A pre-existing name cannot be specified.                                                                                                    |  |  |
| Туре    |                                           | From the drop-down menu, select the type (specifications) of the registered server.<br>The CPU, memory size, and System Disk will be set according to the type of the server selected.                                                                                                    |  |  |
|         |                                           | The settings for the following L-Server features are also made:                                                                                                    |  |  |
|         |                                           | - Heartbeat                                                                                                    |  |  |
|         |                                           | - Redundancy                                                                                                    |  |  |
|         |                                           | - Automatic server release                                                                                                    |  |  |
|         |                                           | However, a message may appear indicating that the server type cannot be changed with some types of virtualization software.                                                                                                    |  |  |
| VM pool |                                           | From the drop-down menu, select the resource name of the VM pool that is the server deployment destination.                                                                                                    |  |  |
|         |                                           | Contact the infrastructure administrator in the event that an error message is displayed indicating that no existing pool can be selected as the server deployment destination.                                                                                                    |  |  |
|         | Number of CPUs                            | Set the number of CPUs of the virtual server.                                                                                                    |  |  |
|         |                                           | Specify the lesser of the two values: Enter either the maximum value entered for image information or enter the maximum value of the VM pool, number of cores of VM hosts with the most numbers of cores.                                                                                                    |  |  |
|         |                                           | A value outside the range cannot be set.                                                                                                    |  |  |
|         | Performance                               | Specify CPU performance of the virtual server in GHz.                                                                                                    |  |  |
|         |                                           | Specify the lesser of the two values: Enter either the maximum value entered for image information or enter the maximum value of the VM pool, value of operational frequency of VM hosts with the most value of operational frequency.                                                                                                    |  |  |
|         |                                           | A value outside the range cannot be set.                                                                                                    |  |  |
| CPU     | Reserved                                  | Specify the reserved CPU performance for the virtual server, in GHz.<br>The minimum value for the reserved clock speed that is guaranteed to be allocated to<br>virtual server can be specified. It is not possible to specify a value that is greater than<br>operating clock speed.<br>Any value outside the allowable range cannot be specified.<br>This is not displayed and cannot be specified if the virtualization software is RHEL-KW |  |  |
|         | [VMware]<br>Shares<br>[Hyper-V]<br>Weight | Specify the relative allotment ratio for determining the allotment of memory size when multiple virtual machines are competing for memory resources. Specify an integer up to 1,000,000.                                                                                                    |  |  |
|         |                                           | If the reconfiguration simplification function is disabled and the easy selection method<br>is set, set values are as follows:                                                                                                    |  |  |
|         |                                           | - Low (500)                                                                                                    |  |  |
|         |                                           | - Standard (1,000)                                                                                                    |  |  |
|         | I                                         | - High (2,000)                                                                                                    |  |  |

|               | Part                                      | Description                                                                                                    |
|---------------|-------------------------------------------|----------------------------------------------------------------------------------------------------|
|               |                                           | This is not displayed and cannot be specified if the virtualization software is RHEL-KVM.                                                                                                    |
| Memory        | Size                                      | Specify the memory size of the virtual server in GB.                                                                                                    |
|               |                                           | Specify the lesser of the two values: Enter either the maximum value entered for image information or enter the maximum value of the VM pool, free memory size of VM hosts with the most free memory size.                                                                                                    |
|               |                                           | A value outside the range cannot be set.                                                                                                    |
|               | [VMware]<br>Reserved<br>[Hyper-V]<br>RAM  | <ul> <li>Specify the reserved memory size for the virtual server, in GB.</li> <li>The minimum value for the reserved memory size that is guaranteed to be allocated to the virtual server can be specified. It is not possible to specify a value that is greater than the memory size.</li> <li>Any value outside the allowable range cannot be specified.</li> <li>This is not displayed and cannot be specified if the virtualization software is RHEL-KVM.</li> </ul> |
|               | [VMware]<br>Shares<br>[Hyper-V]<br>Weight | <ul><li>Specify the relative allotment ratio for determining the allotment of memory size when multiple virtual machines are competing for memory resources. Specify an integer up to 1,000,000.</li><li>If the reconfiguration simplification function is disabled and the easy selection method</li></ul>                                                                                                    |
|               |                                           | is set, set values are as follows:                                                                                                    |
|               |                                           | - Low (500)                                                                                                    |
|               |                                           | - Standard (1,000)                                                                                                    |
|               |                                           | - High (2,000)                                                                                                    |
|               |                                           | This is not displayed and cannot be specified if the virtualization software is RHEL-KVM.                                                                                                    |
| System Disk   | Storage pool                              | From the drop-down menu, select the storage pool to be used.                                                                                                    |
|               | Size                                      | The disk capacity of the virtual server is displayed in GB.                                                                                                    |
|               |                                           | The capacity of the system disk cannot be modified.                                                                                                    |
| Boot priority |                                           | Sets the priority order when performing batched power supply operations in either the L-Platform or the tenant. The smaller the value, the higher the priority order.                                                                                                    |
|               |                                           | Set to 0 when power supply operations are not carried out in a single batch. Note however that this value cannot be set to 0 at the time of new deployment.                                                                                                    |

### 関 Point

The icons displayed in front of the virtual server names correspond to the usage of the virtual servers described in the specification.

.....

- WEB: Web server
- AP: Application server
- DB: Database server

When a virtual server has multiple usages, an icon showing each usage separated by "/" will be displayed. Example: WEB/AP, AP/WEB/DB etc.

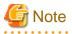

- The server type cannot be changed with some types of virtualization software.
- When the value 0 or no valid value is specified for CPU frequency, CPU reserve clock rate, memory size, or memory reserve size, it is treated as if the value 0.1 were specified. This modification is included in the changed items.

#### NICs tab

An IP address to be allocated to NIC can be set using the NICs tab.

An IP address can be set only when "manual setting" was specified when the segment was edited for a subnet. Note, however, that a subnet cannot be modified when modifying the configuration of a system that has been deployed, and so the IP address cannot be modified either.

The following example displays the NICs tab. The following window shows the Reconfigure page used to subscribe to an L-Platform.

| Reconfigure 1.Peconfigure 2.Confirm                | 3Agreement Complete                         | - 0                                          |
|----------------------------------------------------|---------------------------------------------|----------------------------------------------|
| Step 1. Change L-Platform configuration. Option of | an be added by drag and drop.               | Usage fee (the estimated price):\$ 217.00 mo |
| PowerTEST_003b                                     | Template name: PowerTEST L-Platform ID: Q6M | MYCW5GT Additional Options                   |
| Business dummy                                     |                                             | 192.0.2.0/24 Servers Segments Others         |
| 10 10 10 10 10 10 10 10 10 10 10 10 10 1           |                                             | Usage (AID (*)                               |
|                                                    |                                             | 60<br>Software Net Holdweit                  |
| WIDARCO France We2008P2, JPN                       | Details NICs Others                         | ON OFF Red Het Entern                        |
| Subnet MNGr 1 dummy 192                            | IP address setting                          | Delete 6<br>Software Details                 |
|                                                    |                                             | 61<br>Software Net induled                   |
|                                                    |                                             | Next > Cancel                                |

There are two ways of specifying an IP address as follows:

- Automatic

Sets an IP address automatically from a subnet.

- Manual
  - Enters an IP address directly.

When there is a conflict between the specified IP address and network resources, an error message will be displayed.

An MNG icon is displayed for the control NIC.

The following window displays an example of an L-Platform where multiple NICs exist. The following window shows the **Reconfigure** page used to subscribe to an L-Platform.

| Reconfigure              |                  |                 |              |                 |               |              |                  |          |             |                     |                                                     | -         | øх    |
|--------------------------|------------------|-----------------|--------------|-----------------|---------------|--------------|------------------|----------|-------------|---------------------|-----------------------------------------------------|-----------|-------|
| Reconfigure 1.Rec        | configure        | Confirm 🔷       | 3.Agreement  | Compl           | ete           |              |                  |          |             |                     |                                                     |           |       |
| Step 1. Change L-Platfor | m configuration. | Option can be a | dded by drag | and drop.       |               |              | •                | Usage fe | e (the esti | mated pric          | :e):\$                                              | 100.00    | month |
| pool-test                |                  |                 | Template na  | ime: cli_not_sp | pecified_pool | L-Platform I | D: dijrtjt-1 HKD | WE.      | Addition    | al Options          | 1                                                   |           |       |
| Business TEST SEG        | .001             |                 |              |                 |               |              | 192.0.2.0/2      | 4        | Serv        | ers S               | ements                                              | Others    |       |
|                          | -61              |                 |              |                 |               |              |                  |          | 0S          | (AID                |                                                     | •         |       |
| OUTESTF. OUTESTF.        | COTTLETS.        |                 |              |                 |               |              |                  |          | Usage       | (AID                |                                                     |           |       |
| WEB/AP Romine            | 000TESTFST_Wirk  | 3.8R2           |              | Details         | NICe          | Others       | ON               | OFF      |             | Red F<br>6<br>Softw | are ficto<br>Int Enterp.<br>are ficto<br>mi Server. | -         |       |
| 5                        | Subnet           |                 | IP add       | ress setting    |               |              | Delete           |          | =           | 6.1<br>Softw        | are Not a                                           | Challed . |       |
| TEST_SEOn00              | 01               | 192.0.2.2       |              |                 |               |              | Software De      | tails    |             |                     |                                                     |           |       |
| TEST_SEQu00              |                  | 192.0.2.4       |              |                 |               |              |                  |          |             | Winds<br>6.1        | ms Server.                                          | -         |       |
| 3 TEST_SEG400            | 31               | 192.0.2.12      |              |                 |               |              |                  |          |             |                     | are Notic                                           | duted     | ÷     |
|                          |                  |                 |              |                 |               |              |                  |          |             | Nex                 | a> [                                                | Cance     |       |

Each NIC is represented by one server. When a server is selected, the same server in each segment is selected. When a server is selected an icon is displayed showing a number at its lower left hand corner. The number represents an NIC number. Dark-colored servers are the NICs for administration, and light-colored servers are NICs for business.

When a server is dragged from the Add options and dropped on a segment, as many servers as the number of NICs specified for the segment in the image information are displayed.

#### **NIC Extension and Reduction**

This section explains NIC extension and reduction.

Click the Add NIC button to add a business NIC to the same segment as the control NIC.

Click the **Delete NIC** button deletes an NIC.

## 🌀 Note

- This is possible only during L-Platform subscription. NIC extension and reduction are not possible after deployment.
- NICs cannot be added if they would exceed the maximum number of connections for the segment.
- Control NICs cannot be deleted.
- Since at least one NIC is required, it is not possible to delete all NICs.
- When extending or reducing NICs for a physical server, configure the number of NICs after settings are made to match the number of NICs of the physical server being used.

. . . . . . . . . . .

#### Others tab

The **Others** tab can be used to check the operating system installed at a virtual server, the middleware and other software, and information on the patches applied to the software.

#### **Editing a Physical Server**

When a physical server is selected, the allowed physical server depends on the displayed tab.

For a deployed physical server, only the server name, the server type, and the boot priority can be changed.

#### Details tab

A display example of the **Details** tab is shown below.

| Subscription                                |                                  |                  |             |                             |                  |                        | - @ ×      |
|---------------------------------------------|----------------------------------|------------------|-------------|-----------------------------|------------------|------------------------|------------|
| Subscription 1.Select Template 23           | Set Basic Info 3 Reconfigure     | 4.Confirm        | 5.Agreement | Complete                    |                  |                        |            |
| Selected Tenant:DIY671 MR                   |                                  |                  |             | Usage                       | fee (the estimat | ed pricel: \$          | 2.10 month |
| Step 3. Change L-Platform configuration and | specification. Options can be ad | dded by drag and | drop.       | usaye                       | ree (me esamon   | on hearing to          | 2.10 10000 |
| service2                                    | Template name: W                 | EB,SERVICE50     |             |                             | Additional O     | ptions                 |            |
| MNGMNT AdminLan                             |                                  |                  |             | 192.0.2.0/24                | Servers          | Segments               | Others     |
| (F)                                         |                                  |                  |             |                             | os 🕼             | dD                     |            |
| DI PHYRICA.                                 |                                  |                  |             |                             | Usee (           | 4D                     |            |
|                                             |                                  |                  |             |                             | (100000)         | Wadows Server          |            |
| Business net1                               |                                  |                  | <u>19</u>   | 8.51.100.0/24               |                  | 60<br>Software Not Ind | Index      |
|                                             |                                  |                  |             |                             |                  |                        |            |
| PHYBIGA.                                    |                                  |                  |             |                             |                  | Wedows Server<br>6.0   |            |
|                                             |                                  |                  |             |                             |                  | Software Not ind       | uded       |
|                                             |                                  |                  |             |                             |                  |                        |            |
|                                             |                                  |                  |             |                             |                  |                        |            |
|                                             |                                  |                  |             |                             |                  |                        |            |
|                                             |                                  |                  |             |                             |                  |                        |            |
|                                             |                                  |                  |             |                             |                  |                        |            |
|                                             |                                  |                  |             |                             |                  |                        |            |
|                                             |                                  |                  |             |                             |                  |                        |            |
|                                             |                                  |                  |             |                             |                  |                        |            |
|                                             |                                  |                  |             |                             |                  |                        |            |
|                                             |                                  |                  |             |                             |                  |                        |            |
| WEB PHYSHICAL1                              |                                  | Details NB       | Cs Others   | Delete                      | {                |                        |            |
| Host name                                   |                                  |                  | •           | Software Details<br>Add NIC | {                |                        |            |
| Туре                                        | sample_physical_edit +           |                  | 1           | Delete NIC                  |                  |                        |            |
| Server pool                                 | /ServerPool v                    |                  |             | Create NIC Group            | j l              |                        |            |
| Spare server pool                           | /ServerPool v                    |                  | •           | Delete NIC Group            | ]                |                        |            |
|                                             |                                  |                  |             |                             |                  |                        |            |
|                                             |                                  |                  |             |                             | < Back           | Next >                 | Cancel     |

| Part        | Description                                                                                                    |
|-------------|----------------------------------------------------------------------------------------------------|
| Host name   | <ul> <li>Sets the name of a physical server that is in the L-Platform Template.</li> <li>"usage + (no. of servers + 1)" is set automatically for the physical server that has been added as an option.</li> <li>To rename, the name must be no more than 85 characters long and not include the following characters:</li> <li>&lt; , &gt;, &amp;, ', " and control characters</li> <li>However, the strings and the number of characters that can be specified may vary depending on the system settings. It is recommended that the name be specified using no more than 15 of the following characters. The value specified for this item cannot consist of only numbers. Hyphens cannot be used for the first character.</li> <li>Alphanumeric characters, underscores ("_") and hyphens ("-")</li> </ul> |
| Туре        | <ul> <li>From the drop-down menu, select the type (specifications) of the registered server.</li> <li>The CPU, memory size, and System Disk are set according to the selected server type.</li> <li>The settings for the following L-Server features are also made: <ul> <li>Heartbeat</li> <li>Redundancy</li> <li>Automatic server release</li> </ul> </li> </ul>                                                                                                    |
| Server pool | From the drop-down menu, select the resource name of the server pool that is the server deployment destination.                                                                                                    |

|                | Part           | Description                                                                                                    |
|----------------|----------------|----------------------------------------------------------------------------------------------------|
|                |                | Contact the infrastructure administrator in the event that an error message is displayed indicating that no existing pool can be selected as the server deployment destination.                                                                                                    |
| Reserve server | pool           | From the drop-down menu, select the resource name of the reserve server pool.                                                                                                    |
|                |                | Contact the infrastructure administrator in the event that an error message is displayed indicating that no existing pool can be selected as the server deployment destination.                                                                                                    |
| CPU            | Number of CPUs | Set the number of CPUs in the physical server.<br>If the upper limit value recorded in the image information differs from the VM pool upper<br>limit value (the number of cores in the VM host with the most cores), a value up to the<br>smaller value can be set.<br>Values outside that range cannot be set.                      |
| CPU            | performance    | Specify the CPU performance of the physical server in GHz units. If the upper limit value recorded in the image information differs from the VM pool upper limit value (the frequency of the VM host with the highest frequency), a value up to the smaller value can be set.<br>Values outside that range cannot be set.            |
| Memory         | Size           | Specify the memory size of the physical server in GB units.<br>If the upper limit value recorded in the image information differs from the VM pool upper<br>limit value (the free size of the VM host with the largest free memory size), a value up<br>to the smaller value can be set.<br>Values outside that range cannot be set. |
| System Disk    | Storage pool   | From the drop-down menu, select the storage pool to be used.                                                                                                    |
|                | Size           | The disk capacity of the physical server is displayed in GB.                                                                                                    |
|                |                | The capacity of the system disk cannot be modified.                                                                                                    |
| Boot priority  |                | Sets the priority order when performing batched power supply operations in either the L-Platform or the tenant. Range:1-256.The smaller the value, the higher the priority order.                                                                                                    |
|                |                | Set to 0 when power supply operations are not carried out in a single batch. Note however that this value cannot be set to 0 at the time of new deployment.                                                                                                    |

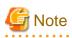

The server pool physical server with details closest to the specified CPU and memory information is allocated.

Usage fees are calculated according to the values entered for the CPU performance and memory capacity when newly deploying a physical server. The performance of the actual server deployed will be the closest possible to the entered values. For this reason, the usage fees displayed may differ to actual charges.

Usage fees for physical servers that have already been deployed will be calculated according to the actual CPU performance and memory capacity.

#### NICs tab

Use the NICs tab to set the IP address allocated to an NIC.

Note that the IP address can be set only if "manual setting" is specified for the subnet during segment editing. However, since the subnet cannot be changed by reconfiguration after a system is deployed, IP address changes are also not possible.

A display example of the NICs tab is shown below. Note that the window shown below is the L-Platform subscription Reconfigure page.

| Subscription                                     |                                            |             |                  |                      |             | _ Ø ×       |
|--------------------------------------------------|--------------------------------------------|-------------|------------------|----------------------|-------------|-------------|
| Subscription 1.Select Template 2.Set Ba          | ssic Info 3 Recontinue 4.Confirm           | 5.Apreement | Complete         |                      |             |             |
| Selected Tenant:DIY671 MR                        |                                            |             | llease           |                      | -           | £ 40        |
| Step 3. Change L-Platform configuration and spec | cification. Options can be added by drag a | nd drop.    | Usaget           | lee (the estimated p | ncejcs      | 5.10 /month |
| service1                                         | Template name: WEB_SERVICE50               | )           |                  | Additional Optio     | ins         |             |
| MNGMNT AdminLan                                  |                                            |             | 192.0.2.0/24     | Servers              | Segments    | Others      |
|                                                  |                                            |             |                  | OS (AID              |             |             |
| a province                                       |                                            |             |                  | Usee CAID            |             |             |
|                                                  |                                            |             |                  | E 60                 | dows Server | ided .      |
|                                                  |                                            |             |                  | E 60                 | dows Server | ded         |
|                                                  |                                            |             |                  | 6.0                  | does Server | rded        |
| WEB Dm.price                                     | Details                                    | NICs Others | Delete           |                      |             |             |
|                                                  |                                            | NIUS Others | Software Details |                      |             |             |
| Subnet                                           | IP address setting                         |             | Add NIC          |                      |             |             |
| AdminLan Autom                                   | atic 💌                                     |             | Delete NBC       |                      |             |             |
|                                                  |                                            |             | Create NIC Group |                      |             |             |
|                                                  |                                            |             | Delete NIC Group |                      |             |             |
|                                                  |                                            |             | ſ                | < Back N             | ext >       | Cancel      |

The following two methods are available for specifying an IP address:

- Automatic

The IP address is set automatically from the subnet.

- Manual

Enter the IP address directly.

An error message is displayed if the specified IP address is inconsistent with the network resources.

The MNG icon is displayed for the control NIC.

The window below is an example of the display when there are multiple NICs. Note that the window shown below is the L-Platform subscription **Reconfigure** page.

| Subscription          |                     |                      |                |               |           |             |                  |                     |          | _ Ø ×       |
|-----------------------|---------------------|----------------------|----------------|---------------|-----------|-------------|------------------|---------------------|----------|-------------|
| Subscription          | 1.Select Template   | 2.Set Basic Info     | 3 Reconfigure  | 4.Confirm     | >         | 5.Apreement | Complete         |                     |          |             |
| Selected Tenant:      | DIY671 MR           |                      |                |               |           |             | Usan             | e fee (the estimate | Indiceks | 2.10 /month |
| Step 3. Change L-Pla  | atform configuratio | n and specification. | Options can be | added by drag | and drop. |             |                  |                     |          |             |
| service2              |                     |                      | Template name: | WEB,SERVICE   | 50        |             |                  | Additional Op       | tions    |             |
| MNGMNT AdminLa        | an                  |                      |                |               |           |             | 192.0.2.0/24     | Servers             | Segments | Others      |
|                       |                     |                      |                |               |           |             |                  | 05 📻                |          |             |
|                       |                     |                      |                |               |           |             |                  | Usage               |          |             |
| PHYSHICA.             |                     |                      |                |               |           |             |                  |                     |          |             |
| Business net1         |                     |                      |                |               |           | 1           | 98.51.100.0/24   |                     |          |             |
| <b>Q</b> <sub>5</sub> |                     |                      |                |               |           |             |                  |                     |          |             |
| <b>02</b>             |                     |                      |                |               |           |             |                  |                     |          |             |
| PHYSRICA              |                     |                      |                |               |           |             |                  |                     |          |             |
|                       |                     |                      |                |               |           |             |                  |                     |          |             |
|                       |                     |                      |                |               |           |             |                  |                     |          |             |
|                       |                     |                      |                |               |           |             |                  |                     |          |             |
|                       |                     |                      |                |               |           |             |                  |                     |          |             |
|                       |                     |                      |                |               |           |             |                  |                     |          |             |
|                       |                     |                      |                |               |           |             |                  |                     |          |             |
|                       |                     |                      |                |               |           |             |                  |                     |          |             |
|                       |                     |                      |                |               |           |             |                  |                     |          |             |
|                       |                     |                      |                |               |           |             |                  |                     |          |             |
|                       |                     |                      |                |               |           |             |                  |                     |          |             |
|                       |                     |                      |                |               |           |             |                  |                     |          |             |
|                       |                     |                      |                |               |           |             |                  |                     |          |             |
| WEB PHYSHICAL         | .1                  |                      |                | Details       | NICs      | Others      | Delete           | 5                   |          |             |
| _                     |                     |                      |                |               | 1410-0    |             | Software Details | 51                  |          |             |
|                       | Subnet              |                      | IP addre       | ss setting    |           |             | Add NIC          | 1                   |          |             |
| AdminLar              | n                   | Automatic +          |                |               |           |             | Delete NIC       | 1                   |          |             |
| neti                  |                     | Automatic 👻          |                |               |           |             | Create NIC Group |                     |          |             |
|                       |                     |                      |                |               |           |             | Delete NIC Group |                     |          |             |
| December design       |                     |                      |                |               |           |             |                  |                     |          |             |
|                       |                     |                      |                |               |           |             |                  |                     |          |             |

NIC1 is represented by one physical server. When a server is selected, the selected state occurs for all the same servers. A numeric icon is displayed to the bottom left of selected servers. It indicates the NIC number.

Dark-colored servers indicate management NICs, and light-colored servers indicate business NICs.

If a segment is dragged and dropped from the addition option, the number of servers displayed matches the number of NICs specified in the image information of the segment.

#### **NIC Grouping**

This function is available with physical servers only.

This section explains NIC grouping.

| Subscription                              |                                    |                        |           |                  | - 8                                     | ×   |
|-------------------------------------------|------------------------------------|------------------------|-----------|------------------|-----------------------------------------|-----|
| Subscription 1.Select Template            | 2Set Basic Info 3.Reconfigure      | 4.Confirm 5            | Agreement | Complete         |                                         |     |
| Selected Tenant:DIY671 MR                 |                                    |                        |           |                  | and the extended establish the DAD base |     |
| Step 3. Change L-Platform configuration a | nd specification. Options can be a | dded by drag and drop. |           | Usaget           | ee (the estimated price):\$ 2.10 /mo    | nth |
| service20                                 | Template name: V                   | EB_SERVICE50           |           |                  | Additional Options                      |     |
| NNGMNT AdminLan                           |                                    |                        |           | 192.0.2.0/24     | Servers Segments Others                 |     |
|                                           |                                    |                        |           | IVENEMIES        | OS CAID                                 |     |
|                                           |                                    |                        |           |                  | Usage (AID +                            |     |
| PHYBRIGA. PHYBRIGA.                       |                                    |                        |           |                  | Windows Server                          |     |
|                                           |                                    |                        |           |                  | 60<br>Software (R/ induded              |     |
|                                           |                                    |                        |           |                  | Wadows Server                           |     |
|                                           |                                    |                        |           |                  | Software N/ included                    |     |
|                                           |                                    |                        |           |                  |                                         |     |
|                                           |                                    |                        |           |                  |                                         |     |
|                                           |                                    |                        |           |                  |                                         |     |
|                                           |                                    |                        |           |                  |                                         |     |
|                                           |                                    |                        |           |                  |                                         |     |
|                                           |                                    |                        |           |                  |                                         |     |
|                                           |                                    |                        |           |                  |                                         |     |
|                                           |                                    |                        |           |                  |                                         |     |
|                                           |                                    |                        |           |                  |                                         |     |
|                                           |                                    |                        |           |                  |                                         |     |
| WEB PHYSHICAL1                            |                                    |                        |           | Delete           |                                         |     |
|                                           |                                    | Details NICs           | Others    | Software Details |                                         |     |
| Subnet                                    | IP addres                          | s setting              |           | Add NIC          |                                         |     |
| MN3-11 AdminLan                           | Automatic v                        |                        |           | Delete NIC       |                                         |     |
| at AdminLan                               | Automatic v                        |                        |           | Create NIC Group |                                         |     |
| 2 AdminLan                                | Automatic v                        |                        |           | Delete NIC Group |                                         |     |
|                                           |                                    |                        |           |                  |                                         |     |
|                                           |                                    |                        |           | ſ                | < Back Next > Cancel                    | 1   |
|                                           |                                    |                        |           |                  | Concer                                  |     |

- Making a group

Select multiple checkboxes, and then click the **Form NIC Group** button. However, Multidata input NIC cannot be grouped. Groups can include control NIC.

. . . . . . . . . . .

- Cancelling a grouping

Select multiple checkboxes, and then click the **Delete NIC Group** button.

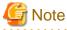

- This is possible only during L-Platform subscription. NIC groups cannot be made or cancelled after deployment.

- Two NICs can be grouped. Three or more NICs cannot be grouped.

#### Others tab

The **Others** tab can be used to check the operating system installed at a physical server, the middleware and other software, and information on the patches applied to the software.

#### Edit a Disk (for a Virtual Server)

A virtual server to which a disk has been added can be selected. By clicking the button () located to the right of the virtual server name, a selection list of virtual servers and disks is displayed. Select a disk on the list.

Only extended disks can be modified when editing a disk. System disks cannot be edited.

The following example displays the **Reconfigure** page when a disk is selected. The following window shows the **Reconfigure** page used to subscribe to an L-Platform.

| Reconfigure        |                                                             |             |               | _ @ ×         |
|--------------------|-------------------------------------------------------------|-------------|---------------|---------------|
| Reconfigure        | 1 Reconfigure 2 Confirm 3 Agreement Complete                |             |               |               |
| Step 1. Change L-P | atform configuration. Option can be added by drag and drop. | (the estima | ted price):\$ | 217.00 imonth |
| PowerTEST_003b     | Template name: PowerTEST L=Platform ID: Q6MhCW6GT           | Additional  | Options       |               |
| Business dummy     | 192.0.2.0/24                                                | Servers     | Segments      | Others        |
|                    |                                                             | Type (      | (AID          |               |
| Win205ER. WEEK     |                                                             | Size (      | (AID          |               |
|                    | 77                                                          | Name (      | (AID          | •             |
|                    |                                                             | [           |               | Search        |
|                    |                                                             |             | New Disk      |               |
|                    |                                                             |             |               |               |
|                    | Westerney JPN Details NCs Others ON OFF                     |             |               |               |
| WED/AP/DE Runnin   |                                                             |             |               |               |
| Host name          | VQ6NYCW5GT0001                                              |             |               |               |
| Type               | sample_small                                                |             |               |               |
| VM pool            | /VMHostPool                                                 |             |               |               |
| Number of CPUs     | 1                                                           |             |               |               |
| C                  |                                                             |             |               |               |
|                    |                                                             |             | Next >        | Gancel        |

| Part         | Description                                                                                                    |
|--------------|----------------------------------------------------------------------------------------------------|
| Disk name    | <ul> <li>"disk + serial number" is set automatically as the disk name.</li> <li>The serial number is allocated according to the following rules.</li> <li>Allocation of serial number starts from 0 for the disks registered in the L-Platform template.</li> <li>"Number of disks + 1" is allocated to a disk added using Add options.</li> <li>To rename a disk, the new name must be no more than 85 characters long and not include the following characters:</li> <li>&lt;, &gt;, &amp;, ', " and control characters</li> <li>A pre-existing name cannot be specified.</li> </ul> |
| Storage pool | From the drop-down menu, select the deployment destination resource pool.                                                                                                    |
| Size         | Specify the disk capacity of the virtual server in GB.<br>Specify the lesser of the two values: Enter either the maximum value entered for image information or<br>enter the maximum value of the storage pool, free space size of storages with the most free space size.<br>A value outside the range cannot be set.                                                                                                    |

## G Note

- If the virtualization software is Hyper-V, the maximum number of disks after addition is four, including the system disk.

- Only existing disks can be added or deleted if the virtualization software is RHEL-KVM. New disks cannot be added.
- Disks cannot be added to or deleted from images that include data disks.

### Edit a disk (for a physical server)

## G Note

Disks can be added to servers that have already been deployed only by stopping the server first.

A physical server to which a disk has been added can be selected. By clicking the button () located to the right of the physical server name, a selection list of physical server and disks is displayed. Select a disk on the list.

Only extended disks can be modified when editing a disk. System disks cannot be edited.

The following example displays the **Reconfigure** page when a disk is selected. The following window shows the **Reconfigure** page used to subscribe to a service.

| Subscription<br>Subscription | 1.Select Template | Set Basic Info 3 Recordique 4.Confirm 5.                | Agreement Complete |              |                                  | _ Ø ×         |
|------------------------------|-------------------|---------------------------------------------------------|--------------------|--------------|----------------------------------|---------------|
| elected Tenar                |                   | d specification. Options can be added by drag and drop. | Usage fe           | e (the estim | ated price):\$                   | 302.10 /month |
| service5                     |                   | Template name: WEB,SERVICE50                            |                    | Additional   | Options                          |               |
| MNGMNT Admin                 | nLan              |                                                         | 192.0.2.0/24       | Server       | s Segments                       | Others        |
|                              | 5                 |                                                         |                    | Type         | CAID                             |               |
| PHYPHICA. PHY                | 995A.             |                                                         |                    | Size         | CAID                             | •             |
|                              |                   |                                                         |                    | Name         | CAID                             | •             |
|                              |                   |                                                         |                    |              |                                  | Search        |
|                              |                   |                                                         |                    |              | ITET DISK                        | ÷             |
|                              |                   |                                                         |                    |              | Existing Disk<br>XE-04/M00004    |               |
|                              |                   |                                                         |                    |              | Existing Disk<br>ZERO-3.2.4409K. |               |
|                              |                   |                                                         |                    |              | Existing Disk<br>ZERO-6LICT635V. |               |
|                              |                   |                                                         |                    |              | Existing Disk<br>ZERO-EUX04EFWX  | . [           |
| Disk DISK1                   |                   | Details                                                 | Delete             |              | Existing Disk<br>ZEPO-nCC48430.  |               |
|                              | Storage pool      | /StoragePool v                                          | _                  |              | Existing Disk<br>ZEPO-OMMGUNE    |               |
| Data disk                    | Size/0.1~40380    | 20 *                                                    |                    |              | Existing Disk                    |               |
|                              |                   |                                                         |                    | < Back       | Next >                           | Cancel        |

| Part         | Description                                                                                                    |
|--------------|----------------------------------------------------------------------------------------------------|
| Disk name    | <ul> <li>"disk + serial number" is set automatically as the disk name.</li> <li>The serial number is allocated according to the following rules.</li> <li>Allocation of serial number starts from 0 for the disks registered in the L-Platform template.</li> <li>"Number of disks + 1" is allocated to a disk added using Add options.</li> <li>To rename a disk, the new name must be no more than 85 characters long and not include the following characters:</li> <li>&lt; , &gt;, &amp;, ', " and control characters</li> </ul> |
|              | A pre-existing name cannot be specified.                                                                                                    |
| Storage pool | From the drop-down menu, select the deployment destination resource pool. If an existing disk is selected, modification is not possible.                                                                                                    |
| Size         | Specify the disk capacity of the virtual server in GB.<br>Specify the lesser of the two values: Enter either the maximum value entered for image information or<br>enter the maximum value of the storage pool, free space size of storages with the most free space size.<br>A value outside the range cannot be set.                                                                                                    |

#### Server tab

"Physical server" and "Virtual server" can be selected from **Type**, enabling only servers of the selected type to be displayed.

## 5.4 Display Event Logs

Event logs of the errors that occurred while using the L-Platform functions can be displayed on the Event Log page.

Follow the steps below to display event logs:

1. Select **Event Log** from the operation menu of the **L-Platform** page. A list of event logs will be displayed.

Up to 100 logs are displayed on the **Event log** page for duration of up to 14 days starting from the most recent log.

Refer to "Chapter 20 Message Stating with VSYS" in "Messages" for information on the messages displayed in the event log.

## 5.5 Select Forward Destination of Application Process

When the application process is enabled, the forward destination of the application process must be selected to use the following functions:

- L-Platform subscription
- L-Platform reconfiguration
- Cancel L-Platform

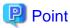

The application process is set by the infrastructure administrator.

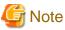

-up blocker is enabled and the URL of the ROR Console is not registered with the 'Address of web site to allow' list the 'Forward

If the pop-up blocker is enabled and the URL of the ROR Console is not registered with the 'Address of web site to allow' list, the 'Forward screen' window will not be displayed.

Follow the steps below to select the forward destination of the application process:

1. The **forward screen** window is displayed when an L-Platform usage application is made, an L-Platform configuration is modified, or an L-Platform is released.

| Item                   | Description                                                                                                    |  |  |
|------------------------|----------------------------------------------------------------------------------------------------|--|--|
| Forward destination    | Select an approver who is the forward destination of the application process.<br>If the process has been set to require no approval, the field will be displayed<br>in grey and cannot be selected. |  |  |
| Reason for application | Specify the reason for application using 100 or less characters.                                                                                                    |  |  |

. . . . . . . . . . . . . . . .

2. Specify the item and click the Forward button.

A message notifying the forward result will be displayed. When forwarding is successful, the subscriber will receive an application acceptance email.

3. Confirm the message, click the Close button, and close the Forward screen window.

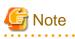

If an error message is displayed on the **Forward screen**, notify the infrastructure administrator of the contents displayed on the window. After closing the **Forward screen**, close the L-Platform window also. If an error message is displayed on the forward screen when a service is subscribed to or modified, that subscription will be saved.

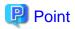

#### Approving the application process

When an application process is forwarded, an email requesting an approval will be sent to the approver at the forward destination. An approval for the application must be obtained from the approver.

Refer to "Chapter 6 Request " for information on how to approve an application process.

If the process has not been approved, an email requesting an assessment will be sent to the infrastructure administrator.

#### Action when the mail is not sent

When the email is not sent to the subscriber or the approver, confirm whether the email address registered in the ROR Console is correct. If it is correct, contact the system administrator to report the user ID and the process instance name for subscription. When the assessment request email is not sent to the infrastructure administrator, contact the system administrator to report the user ID and the process instance name.

#### Check the application process status

The subscriber and the approver can check the status of application process. Refer to "Chapter 6 Request " for information on how to check the status of application process.

## 5.6 How to Use the L-Platform

This section explains how to use the L-Platform after it is deployed.

Based on the information below, a deployed L-Platform can be accessed using the remote desktop function.

| Item       | Value                                                                                                |  |  |  |
|------------|----------------------------------------------------------------------------------------------------|--|--|--|
| IP address | 1. The IP address can be confirmed using the following procedures.                                   |  |  |  |
|            | 2. Select Server List on the Management page of L-Platform Management.                               |  |  |  |
|            | 3. Check IP address of the target server from the list displayed.                                    |  |  |  |
| User ID    | [Windows] Administrator                                                                              |  |  |  |
|            | [Linux] Root                                                                                         |  |  |  |
| Password   | The initial password can be confirmed using the following procedures:                                |  |  |  |
|            | 1. Select Service List on the Management page of L-Platform Management.                              |  |  |  |
|            | 2. Select the target L-Platform and click the <b>Details</b> button.                                 |  |  |  |
|            | 3. Select the target virtual server from the list displayed and click the <b>Initial PWD</b> button. |  |  |  |

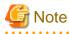

The initial password is already set up after the L-Platform is deployed. Be sure to change the password when the L-Platform starts to operate.

# Chapter 6 Request

This chapter explains how to operate the application list.

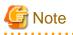

- Application processes are determined by the Infrastructure Administrator and set by the System Administrator. The application list can be used only if an application process is set.

. . . . . . . . . . . . . . . .

- If Internet Explorer enhanced security (IE ESC) is enabled, the **X** button on popup windows does not operate correctly. Refer to the following website for information on how to disable Internet Explorer enhanced security: http://www.microsoft.com

## 6.1 Checking an Application Status

The application status and past application results can be checked for the following applications:

- Subscribe L-Platform
- L-Platform reconfiguration
- Cancel L-Platform

Perform the following steps to check the status of an application process:

- 1. Select **Request** from the ROR console
- 2. Select either My Tasks or My Completed Tasks from the Task Filters drop-down list on the My Task window.
  - To check the status of applications in progress

Select **My Tasks** from the **Task Filters** drop-down list on the My Task window. A list of tasks with the status **Active** will be displayed.

- To check past application results

Select **My Completed Tasks** from the **Task Filters** drop-down list on the My Task window. A list of tasks with the status **Completed** will be displayed.

The priority level of a task can be specified on the **Summary** tab under **My Tasks** using numerals from 0 to 2147483647. The default value is 8.

The higher the number of a task, the higher its priority level. Setting the priority level of tasks also enables them to be sorted in order of priority in task lists.

3. Select the process instance task to be checked and click on the **Details** tab.

Select the tasks with the following activity names:

- When checking the status of applications in progress
  - Cancel
- When checking past application results
  - Apply or cancel
- 4. Select the **Status** tab on the **Form** panel.

A list of either application statuses or past application results will be displayed in chronological order.

Application results are displayed as shown in the image below. It indicates that approval was given to an application which was then dismissed upon assessment.

| nary Details                            |                                |                                            |                                |                                                                   | Jump To | -Select One- |
|-----------------------------------------|--------------------------------|--------------------------------------------|--------------------------------|-------------------------------------------------------------------|---------|--------------|
|                                         |                                |                                            |                                |                                                                   |         |              |
|                                         |                                |                                            |                                |                                                                   |         |              |
|                                         |                                |                                            |                                |                                                                   |         |              |
| Form                                    |                                |                                            |                                |                                                                   |         |              |
|                                         |                                |                                            |                                |                                                                   |         |              |
|                                         |                                |                                            |                                |                                                                   |         |              |
| plication                               | Status                         |                                            |                                |                                                                   |         |              |
| priceción                               | Status                         |                                            |                                |                                                                   |         |              |
| Activity Name                           | Status                         | Date                                       | Responsible                    | Comment                                                           |         |              |
|                                         |                                | Date<br>2011-12-18 21:18:02                |                                | Comment<br>Please approve the L-Platform01                        |         |              |
| Activity Name                           | Status                         |                                            | taro fujitsu                   |                                                                   |         |              |
| Activity Name<br>Application            | Status<br>Accepted             | 2011-12-18 21:18:02                        | taro fujitsu<br>hanako fujitsu | Please approve the L-Platform01                                   |         |              |
| Activity Name<br>Application<br>Approve | Status<br>Accepted<br>Approved | 2011-12-18 21:18:02<br>2011-12-18 22:08:01 | taro fujitsu<br>hanako fujitsu | Please approve the L-Platform01<br>Please assess the L-Platform01 |         |              |

| Item          | Description                                                                                                    |                                                   |  |  |  |  |
|---------------|----------------------------------------------------------------------------------------------------|---------------------------------------------------|--|--|--|--|
| Activity Name | The task activities will be displayed.<br>Application, Approve, Assess, Pending or Cancel will be displayed.<br>Approve will only be displayed when the application process is set to<br>'ApproverOnly', while Assess will only be displayed when the<br>application process is set to 'JudgeOnly'. |                                                   |  |  |  |  |
| Status        | Application                                                                                                    | Accepted                                          |  |  |  |  |
|               | Approve                                                                                                    | One of the following responses will be displayed: |  |  |  |  |
|               |                                                                                                    | - Approval waiting                                |  |  |  |  |
|               |                                                                                                    | - Approved                                        |  |  |  |  |
|               |                                                                                                    | - Approved (Error)                                |  |  |  |  |
|               |                                                                                                    | - Rejected                                        |  |  |  |  |
|               |                                                                                                    | (*1)                                              |  |  |  |  |
|               | Assess                                                                                                    | One of the following responses will be displayed: |  |  |  |  |
|               |                                                                                                    | - Approval waiting                                |  |  |  |  |
|               |                                                                                                    | - Accepted                                        |  |  |  |  |
|               |                                                                                                    | - Accepted (Error)                                |  |  |  |  |
|               |                                                                                                    | - Dismissed                                       |  |  |  |  |
|               |                                                                                                    | (*1)                                              |  |  |  |  |
|               |                                                                                                    | - Blank (*2)                                      |  |  |  |  |
|               | Pending                                                                                                    | One of the following responses will be displayed: |  |  |  |  |
|               |                                                                                                    | - Pending                                         |  |  |  |  |
|               |                                                                                                    | - Cancel                                          |  |  |  |  |
|               |                                                                                                    | (*1)                                              |  |  |  |  |
|               |                                                                                                    | - Blank (*2)                                      |  |  |  |  |
|               | Cancel                                                                                                    | One of the following responses will be displayed: |  |  |  |  |
|               |                                                                                                    | - Cancel                                          |  |  |  |  |

| ltem        | Description                                                                                      |              |  |  |
|-------------|--------------------------------------------------------------------------------------------------|--------------|--|--|
|             |                                                                                                  | (*1)         |  |  |
|             |                                                                                                  | - Blank (*2) |  |  |
| Date        | The date and time of execution will be output in the following format:<br>YYYY-MM-DD HH:MM:SS    |              |  |  |
| Responsible | Displays the executor.                                                                           |              |  |  |
| Comment     | Displays any comments that were input at the time of Application,<br>Approve, Assess or Pending. |              |  |  |

\*1: Displayed when the process was not executed.

\*2: Displayed when the process has not been executed.

The following illustrates an example of the application status confirmation window:

- When the application process is set to 'Default'

Indicates that the application has been accepted and the task is complete.

| Activity Name | Status   | Date                | Responsible    | Comment                                        |
|---------------|----------|---------------------|----------------|------------------------------------------------|
| Application   | Accepted | 2011-12-19 02:41:59 | taro fujitsu   | Please approve the L-Platform05                |
| Approve       | Approved | 2011-12-19 02:44:17 | hanako fujitsu | Approved the L-Platform05. Please assess this. |
| Assess        | Accepted | 2011-12-19 02:45:47 | manage01       | Assessed the L-Platform05.                     |
| Pending       | -        |                     |                |                                                |
| Cancel        | -        |                     |                |                                                |

- When the application process is set to 'ApproverOnly'

Indicates that the application is awaiting approval.

| Activity Name | Status           | Date                | Responsible  | Comment                         |
|---------------|------------------|---------------------|--------------|---------------------------------|
| Application   | Accepted         | 2011-12-19 02:13:46 | taro fujitsu | Please approve the L-Platform04 |
| Approve       | Approval waiting |                     |              |                                 |
| Pending       |                  |                     |              |                                 |
| Cancel        |                  |                     |              |                                 |

- When the application process is set to 'JudgeOnly'

Indicates that an error has occurred with the application during acceptance of the assessment and the task has been reserved.

| Activity Name | Status           | Date                | Responsible  | Comment                        |
|---------------|------------------|---------------------|--------------|--------------------------------|
| Application   | Accepted         | 2011-12-19 02:29:31 | taro fujitsu | Please assess the L-Platform05 |
| Assess        | Accepted (Error) | 2011-12-19 02:34:28 | manage01     |                                |
| Pending       | Pending          |                     |              |                                |
| Cancel        |                  |                     |              |                                |

## 6.2 Cancelling an Application

Subscribers can cancel an application that they have issued. A subscriber is a user who issued any of the following applications:

- Subscribe use L-Platform
- L-Platform reconfiguration
- Cancel L-Platform

Perform the following steps to cancel an application process:

1. From the ROR Console, select Request tab.

2. In the Task Filters drop-down list on the My Tasks window, select My Tasks. A list of tasks with the status Active is displayed. In the Priority field in My Tasks under the Summary tab, give the tasks a priority using a number between 0 and 2147483647. The default value is 8. The higher the number of a task, the higher its priority level. Setting the priority level of tasks also enables them to be sorted in

order of priority in task lists.

- 3. Select the task with the activity name "Cancel" on the process instance that you want to cancel, and then click the **Details** tab.
- 4. Select the **Application** tab on the **Form** panel. Check the content of the application.

|                                                                    | ês                                                                | ىر                                             | mp To -Select One- |
|--------------------------------------------------------------------|-------------------------------------------------------------------|------------------------------------------------|--------------------|
|                                                                    |                                                                   |                                                |                    |
| Form                                                               |                                                                   |                                                |                    |
|                                                                    |                                                                   |                                                |                    |
| pplication                                                         | Status                                                            |                                                |                    |
| Application                                                        | type: L-PlatformSubscription                                      |                                                |                    |
| L-Platform                                                         | name: L-Platform02                                                |                                                |                    |
| D                                                                  | etails: Tenant name: tenant0                                      | 1                                              | ^                  |
|                                                                    | L-Platform Overview                                               |                                                |                    |
|                                                                    | Estimated price                                                   | \$ 105.50/month * changed from \$ 108.50/month | 100000000000       |
|                                                                    | License                                                           | Not included                                   |                    |
|                                                                    | Support                                                           | Not included                                   |                    |
|                                                                    | Description                                                       | TEMPLATE_2008                                  |                    |
|                                                                    | Template name                                                     | TEMPLATE_2008                                  |                    |
|                                                                    | Frewall     Firewall                                              |                                                |                    |
|                                                                    | Rule set                                                          | bonding                                        |                    |
|                                                                    | Description                                                       | Ruleset Description Data                       |                    |
|                                                                    | Boomer AAA                                                        |                                                |                    |
|                                                                    | Segment type                                                      | DMZ                                            |                    |
| Subscriber                                                         | Name: taro fujitsu                                                | annan I                                        |                    |
|                                                                    | cation: Please approve the L-Platform02                           |                                                | < >                |
| eason for applic                                                   | cation: Please approve the L-Platform02<br>hation: hanako fujitsu |                                                | < ×                |
| leason for applic                                                  |                                                                   |                                                | C. Bec             |
| eason for applic                                                   | nation: hanako fujitsu                                            |                                                | Dec                |
| leason for applic                                                  | nation: hanako fujitsu                                            |                                                | Dec                |
| Forward destin                                                     | nation: hanako fujitsu                                            |                                                | Dec                |
| eason for applic<br>Forward destin                                 | nation: hanako fujitsu                                            | There are no attachments in this task.         | Dec                |
| Forward destin                                                     | nation: hanako fujitsu                                            |                                                |                    |
| Forward destin                                                     | nation: hanako fujitsu                                            |                                                |                    |
| eason for applic<br>Forward destin<br>Attachment<br>Add Attachment | nation: hanako fujitsu                                            |                                                | Ded<br>Bed         |
| eason for applic<br>Forward destin<br>Attachment<br>Add Attachment | nation: hanako fujitsu                                            |                                                |                    |
| eason for applic<br>Forward destin<br>Attachment<br>Add Attachment | nation: hanako fujitsu                                            | There are no attachments in this task.         |                    |
| eason for applic<br>Forward destin<br>Attachment<br>Add Attachment | nation: hanako fujitsu                                            | There are no attachments in this task.         |                    |
| eason for applic<br>Forward destin<br>Attachment<br>Add Attachment | nation: hanako fujitsu                                            | There are no attachments in this task.         |                    |
| eason for applic<br>Forward destin<br>Attachment<br>Add Attachment | nation: hanako fujitsu                                            | There are no attachments in this task.         | Bed                |
| Attachment Add Attachment Comments                                 | nation: hanako fujitsu                                            | There are no attachments in this task.         | Bed<br>idd Comment |
| Attachment Add Attachment Comment                                  | nation: hanako fujitsu                                            | There are no attachments in this task.         | Bed                |
| Attachment Add Attachment Comments                                 | nation: hanako fujitsu                                            | There are no attachments in this task.         | Bed<br>idd Comment |

5. Click the **0: Cancel** button on the Make Choice panel.

The selected application process is cancelled.

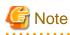

- If the **0:** Cancel button on the Make Choice panel is clicked without the **Details** tab being selected or without the **Status** tab on the **Details** tab being selected, the following message is displayed:

.....

All the forms are not accessed in Details Tab. Do you want to continue?

To continue processing without checking the form, click the **OK** button. To check the form, click the **Cancel** button, and then select the **Details** tab or select the **Status** tab on the **Details** tab.

- When canceling applications and **Failed** is displayed as the result in the **Result Summary** window, contact the tenant administrator with the process instance name that failed and the error details and have them investigate the error and take action as necessary.

.....

Details about the errors are displayed by clicking **Details** in the comments in the **Result Summary** window.

# Chapter 7 Account

This chapter explains account operations.

## 7.1 Referencing User Information

The **Account** window can be used to display the user information of logged in users. Perform the following operations to view user information.

1. Select the Account link on the ROR Console.

The Account window is displayed in a new window.

|                                      | . [Change password] button. |
|--------------------------------------|-----------------------------|
| User ID                              | tenant_user01               |
| Description                          |                             |
| Role                                 | tenant_user                 |
| Personal Information                 |                             |
|                                      | tenatuset018example.com     |
| Name                                 | John N Smith                |
| Company name or<br>organization name |                             |
| F                                    |                             |
| Emergency Contact I                  |                             |
| E-mail address                       |                             |
| Telephone number                     |                             |

| ltem    |                                   | Explanation                                                                      |
|---------|-----------------------------------|----------------------------------------------------------------------------------|
| User ID |                                   | Displays the user ID of the user                                                 |
| D       | escription                        | Displays an explanation of the user                                              |
| R       | ole                               | Displays the user's role                                                         |
| Р       | ersonal Information               |                                                                                  |
|         | E-mail address                    | Displays the user's email address                                                |
|         | Name                              | Displays the user's name                                                         |
|         | Company name or organization name | Displays the company name or organization name                                   |
|         | mergency Contact<br>nformation    |                                                                                  |
|         | E-mail address                    | Displays the email address that receives emergency notifications                 |
|         | Telephone number                  | Displays the phone number for emergency contact                                  |
| N       | lodify account button             | When clicked, displays the Modiry account window used to change user information |
| C       | hange password button             | When clicked, displays the Change password window used to change a password      |

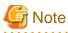

With some directory services operation settings, the **Modify account** and **Change password** buttons may not be displayed. Directory services operation settings are set by the System Administrator.

2. Click the **Close** button to close the **Account** window.

## 7.2 Changing User Information

The **Modify account** window can be used to change the user information of a logged in user. Perform the following operations to change the user information:

 Click the Modify account button on the Account window. The Modify account window is displayed.

| ltem                              | Explanation                                                                                                    |
|-----------------------------------|----------------------------------------------------------------------------------------------------|
| User ID                           | Displays the user ID of the user. This cannot be changed.                                                                                                    |
| Description                       | Enter an explanation of the user in up to 256 characters.                                                                                                    |
| Role                              | Displays the user's role. This cannot be changed.                                                                                                    |
| Personal Information              |                                                                                                    |
| E-mail address                    | Specify the user's email address in up to 64 characters.<br>This specification is mandatory.                                                                                            |
| Name                              | Specify the user's name (first name, middle name and last name) using a maximum of 15 characters for each name.<br>This specification is mandatory, but the middle name can be omitted. |
| Company name or organization name | Specify the company name or organization name in up to 30 characters.                                                                                                    |
| Emergency Contact<br>Information  |                                                                                                    |
| E-mail address                    | Specify the email address that receives emergency notifications, using up to 64 characters.                                                                                             |
| Telephone number                  | Specify the phone number to be used for emergency contact.                                                                                                    |

2. On the Modify account window, edit the values of the items to be changed.

- 3. Click the Confirm button.
- 4. The window for confirming changed content is displayed. Check the values, and then click the **Modify** button. To change the values again, click the **Back** button to return to the **Modify account** window.
- 5. Once the Modify button is clicked, the user information is updated and the modification completion window is displayed.
- 6. Click the **Back to Account** button to return to the **Account** window.

## 7.3 Changing Passwords

The **Change password** window can be used to change the password of a logged in user. Perform the following operations to change a password:

- 1. Click the Change password button on the Account window.
  - The Change password window is displayed.

| ltem             | Explanation                                                  |
|------------------|--------------------------------------------------------------|
| Current password | Enter the current password. This specification is mandatory. |

| Item                   | Explanation                                                                                                    |
|------------------------|----------------------------------------------------------------------------------------------------|
| New password           | Enter the new password. Specify between 8 and 64 characters using single-<br>byte alphanumerics and symbols. The password is case-sensitive. This<br>specification is mandatory. |
| New password (confirm) | Re-enter the new password for confirmation purposes. This input is mandatory.                                                                                                    |

2. Enter the current password and the new password, and then click the **Change** button. The password is changed and the modification completion window is displayed.

3. Click the **Back to Account** button to return to the **Account** window.

## Glossary

#### access path

A logical path configured to enable access to storage volumes from servers.

## active mode

The state where a managed server is performing operations.

Managed servers must be in active mode in order to use Auto-Recovery.

Move managed servers to maintenance mode in order to perform backup or restoration of system images, or collection or deployment of cloning images.

## active server

A physical server that is currently operating.

## admin client

A terminal (PC) connected to an admin server, which is used to operate the GUI.

#### admin LAN

A LAN used to manage resources from admin servers. It connects managed servers, storage, and network devices.

#### admin server

A server used to operate the manager software of Resource Orchestrator.

#### affinity group

A grouping of the storage volumes allocated to servers. A function of ETERNUS.

Equivalent to the LUN mapping of EMC.

#### agent

The section (program) of Resource Orchestrator that operates on managed servers.

## aggregate

A unit for managing storage created through the aggregation of a RAID group.

Aggregates can contain multiple FlexVols.

## alias name

A name set for each ETERNUS LUN to distinguish the different ETERNUS LUNs.

#### Auto Deploy

A function for deploying VMware ESXi 5.0 to servers using the PXE boot mechanism.

## Automatic Storage Layering

A function that optimizes performance and cost by automatically rearranging data in storage units based on the frequency of access.

## Auto-Recovery

A function which continues operations by automatically switching over the system image of a failed server to a spare server and restarting it in the event of server failure.

This function can be used when managed servers are in a local boot configuration, SAN boot configuration, or a configuration such as iSCSI boot where booting is performed from a disk on a network.

- When using a local boot configuration

The system is recovered by restoring a backup of the system image of the failed server onto a spare server.

- When booting from a SAN or a disk on a LAN

The system is restored by having the spare server inherit the system image on the storage. Also, when a VLAN is set for the public LAN of a managed server, the VLAN settings of adjacent LAN switches are automatically switched to those of the spare server.

#### backup site

An environment prepared in a different location, which is used for data recovery.

## BACS (Broadcom Advanced Control Suite)

An integrated GUI application (comprised from applications such as BASP) that creates teams from multiple NICs, and provides functions such as load balancing.

## **Basic Mode**

A function that can be used by configuring a Cloud Edition license after installing ROR VE.

BASP (Broadcom Advanced Server Program)

LAN redundancy software that creates teams of multiple NICs, and provides functions such as load balancing and failover.

## blade server

A compact server device with a thin chassis that can contain multiple server blades, and has low power consumption. As well as server blades, LAN switch blades, management blades, and other components used by multiple server blades can be mounted inside the chassis.

## blade type

A server blade type.

Used to distinguish the number of server slots used and servers located in different positions.

## BladeViewer

A GUI that displays the status of blade servers in a style similar to a physical view and enables intuitive operation. BladeViewer can also be used for state monitoring and operation of resources.

### BMC (Baseboard Management Controller)

A Remote Management Controller used for remote operation of servers.

### boot agent

An OS for disk access that is distributed from the manager to managed servers in order to boot them when the network is started during image operations.

#### CA (Channel Adapter)

An adapter card that is used as the interface for server HBAs and fibre channel switches, and is mounted on storage devices.

## CCM (ETERNUS SF AdvancedCopy Manager Copy Control Module)

This is a module that does not require installation of the ETERNUS SF AdvancedCopy Manager agent on the server that is the source of the backup, but rather uses the advanced copy feature of the ETERNUS disk array to make backups.

## chassis

A chassis used to house server blades and partitions. Sometimes referred to as an enclosure.

#### cloning

Creation of a copy of a system disk.

#### cloning image

A backup of a system disk, which does not contain server-specific information (system node name, IP address, etc.), made during cloning.

When deploying a cloning image to the system disk of another server, Resource Orchestrator automatically changes server-specific information to that of the target server.

## **Cloud Edition**

The edition which can be used to provide private cloud environments.

#### data center

A facility that manages client resources (servers, storage, networks, etc.), and provides internet connections and maintenance/ operational services.

## directory service

A service for updating and viewing the names (and associated attributes) of physical/logical resource names scattered across networks, based on organizational structures and geographical groups using a systematic (tree-shaped structure) management methodology.

#### disk resource

The unit for resources to connect to an L-Server. An example being a virtual disk provided by LUN or VM management software.

## DN (Distinguished Name)

A name defined as a line of an RDN, which contains an entry representing its corresponding object and higher entry.

#### Domain

A system that is divided into individual systems using partitioning. Also used to indicate a partition.

#### **DR** Option

The option that provides the function for remote switchover of servers or storage in order to perform disaster recovery.

## **Dual-Role Administrators**

The administrators with both infrastructure administrator's and tenant administrator's role.

#### dynamic LUN mirroring

This is a feature whereby a mirror volume is generated at the remote site when a volume is generated at the local site, and copies are maintained by performing REC.

#### dynamic memory

A function that optimizes physical memory allocation for virtual machines, depending on their execution status on Hyper-V.

### end host mode

This is a mode where the uplink port that can communicate with a downlink port is fixed at one, and communication between uplink ports is blocked.

#### environmental data

Measured data regarding the external environments of servers managed using Resource Orchestrator. Measured data includes power data collected from power monitoring targets.

## ESC (ETERNUS SF Storage Cruiser)

Software that supports stable operation of multi-vendor storage system environments involving SAN, DAS, or NAS. Provides configuration management, relation management, trouble management, and performance management functions to integrate storage related resources such as ETERNUS.

## ETERNUS SF AdvancedCopy Manager

This is storage management software that makes highly reliable and rapid backups, restorations and replications using the advanced copy feature of the ETERNUS disk array.

#### **Express**

The edition which provides server registration, monitoring, and visualization.

## FC switch (Fibre Channel Switch)

A switch that connects Fibre Channel interfaces and storage devices.

## Fibre Channel

A method for connecting computers and peripheral devices and transferring data.

Generally used with servers requiring high-availability, to connect computers and storage systems.

## Fibre Channel port

The connector for Fibre Channel interfaces.

When using ETERNUS storage, referred to as an FC-CA port, when using NetApp storage, referred to as an FC port, when using EMC CLARiiON, referred to as an SP port, when using EMC Symmetrix DMX or EMC Symmetrix VMAX, referred to as a DIRECTOR port.

#### fibre channel switch blade

A fibre channel switch mounted in the chassis of a blade server.

## FlexVol

A function that uses aggregates to provide virtual volumes.

Volumes can be created in an instant.

## FTRP

The pool for physical disks created by Automatic Storage Layering for ETERNUS. In Resource Orchestrator, FTRPs are used as virtual storage resources on which Thin Provisioning attributes are configured.

## FTV

The virtual volumes created by Automatic Storage Layering for ETERNUS. In Resource Orchestrator, FTVs are used as disk resources on which Thin Provisioning attributes are configured.

#### global pool

A resource pool that contains resources that can be used by multiple tenants. It is located in a different location from the tenants.

By configuring a global pool with the attributes of a tenant, it becomes possible for tenant administrators to use the pool.

### global zone

The actual OS that is used for a Solaris container.

A Solaris environment that has been installed on a physical server.

## GLS (Global Link Services)

Fujitsu network control software that enables high availability networks through the redundancy of network transmission channels.

## GSPB (Giga-LAN SAS and PCI\_Box Interface Board)

A board which mounts onboard I/O for two partitions and a PCIe (PCI Express) interface for a PCI box.

## GUI (Graphical User Interface)

A user interface that displays pictures and icons (pictographic characters), enabling intuitive and easily understandable operation.

## HA (High Availability)

The concept of using redundant resources to prevent suspension of system operations due to single problems.

### hardware initiator

A controller which issues SCSI commands to request processes. In iSCSI configurations, NICs fit into this category.

#### hardware maintenance mode

In the maintenance mode of PRIMEQUEST servers, a state other than Hot System Maintenance.

### HBA (Host Bus Adapter)

An adapter for connecting servers and peripheral devices. Mainly used to refer to the FC HBAs used for connecting storage devices using Fibre Channel technology.

#### HBA address rename setup service

The service that starts managed servers that use HBA address rename in the event of failure of the admin server.

## HBAAR (HBA address rename)

I/O virtualization technology that enables changing of the actual WWN possessed by an HBA.

## host affinity

A definition of the server HBA that is set for the CA port of the storage device and the accessible area of storage. It is a function for association of the Logical Volume inside the storage which is shown to the host (HBA) that also functions as security internal to the storage device.

## Hyper-V

Virtualization software from Microsoft Corporation.

Provides a virtualized infrastructure on PC servers, enabling flexible management of operations.

#### I/O virtualization option

An optional product that is necessary to provide I/O virtualization. The WWNN address and MAC address provided is guaranteed by Fujitsu Limited to be unique. Necessary when using HBA address rename.

## IBP (Intelligent Blade Panel)

One of operation modes used for PRIMERGY switch blades. This operation mode can be used for coordination with ServerView Virtual I/O Manager (VIOM), and relations between server blades and switch blades can be easily and safely configured.

## ICT governance

A collection of principles and practices that encourage desirable behavior in the use of ICT (Information and Communication Technology) based on an evaluation of the impacts and risks posed in the adoption and application of ICT within an organization or community.

## ILOM (Integrated Lights Out Manager)

The name of the Remote Management Controller for SPARC Enterprise T series servers.

#### image file

A system image or a cloning image. Also a collective term for them both.

#### infrastructure administrator

A user who manages the resources comprising a data center.

infra\_admin is the role that corresponds to the users who manage resources.

Infrastructure administrators manage all of the resources comprising a resource pool (the global pool and local pools), provide tenant administrators with resources, and review applications by tenant users to use resources.

#### IPMI (Intelligent Platform Management Interface)

IPMI is a set of common interfaces for the hardware that is used to monitor the physical conditions of servers, such as temperature, power voltage, cooling fans, power supply, and chassis.

These functions provide information that enables system management, recovery, and asset management, which in turn leads to reduction of overall TCO.

## IQN (iSCSI Qualified Name)

Unique names used for identifying iSCSI initiators and iSCSI targets.

## iRMC (integrated Remote Management Controller)

The name of the Remote Management Controller for Fujitsu's PRIMERGY servers.

## iSCSI

A standard for using the SCSI protocol over TCP/IP networks.

## iSCSI boot

A configuration function that enables the starting and operation of servers via a network.

The OS and applications used to operate servers are stored on iSCSI storage, not the internal disks of servers.

## iSCSI storage

Storage that uses an iSCSI connection.

## LAG (Link Aggregation Group)

A single logical port created from multiple physical ports using link aggregation.

## LAN switch blades

A LAN switch that is mounted in the chassis of a blade server.

#### LDAP (Lightweight Directory Access Protocol)

A protocol used for accessing Internet standard directories operated using TCP/IP.

LDAP provides functions such as direct searching and viewing of directory services using a web browser.

## license

The rights to use specific functions.

Users can use specific functions by purchasing a license for the function and registering it on the manager.

#### link aggregation

Function used to multiplex multiple ports and use them as a single virtual port. By using this function, it becomes possible to use a band equal to the total of the bands of all the ports. Also, if one of the multiplexed ports fails its load can be divided among the other ports, and the overall redundancy of ports improved.

#### local pool

A resource pool that contains resources that can only be used by a specific tenant.

They are located in tenants.

## logical volume

A logical disk that has been divided into multiple partitions.

## L-Platform

A resource used for the consolidated operation and management of systems such as multiple-layer systems (Web/AP/DB) comprised of multiple L-Servers, storage, and network devices.

#### L-Platform template

A template that contains the specifications for servers, storage, network devices, and images that are configured for an L-Platform.

## LSB (Logical System Board)

A system board that is allocated a logical number (LSB number) so that it can be recognized from the domain, during domain configuration.

## L-Server

A resource defined using the logical specifications (number of CPUs, amount of memory, disk capacity, number of NICs, etc.) of the servers, and storage and network devices connected to those servers. An abbreviation of Logical Server.

#### L-Server template

A template that defines the number of CPUs, memory capacity, disk capacity, and other specifications for resources to deploy to an L-Server.

## LUN (Logical Unit Number)

A logical unit defined in the channel adapter of a storage unit.

#### MAC address (Media Access Control address)

A unique identifier that is assigned to Ethernet cards (hardware).

Also referred to as a physical address.

Transmission of data is performed based on this identifier. Described using a combination of the unique identifying numbers managed by/assigned to each maker by the IEEE, and the numbers that each maker assigns to their hardware.

#### maintenance mode

The state where operations on managed servers are stopped in order to perform maintenance work.

In this state, the backup and restoration of system images and the collection and deployment of cloning images can be performed. However, when using Auto-Recovery it is necessary to change from this mode to active mode. When in maintenance mode it is not possible to switch over to a spare server if a server fails.

## managed server

A collective term referring to a server that is managed as a component of a system.

#### management blade

A server management unit that has a dedicated CPU and LAN interface, and manages blade servers. Used for gathering server blade data, failure notification, power control, etc.

## Management Board

The PRIMEQUEST system management unit. Used for gathering information such as failure notification, power control, etc. from chassis.

## manager

The section (program) of Resource Orchestrator that operates on admin servers. It manages and controls resources registered with Resource Orchestrator.

### master slot

A slot that is recognized as a server when a server that occupies multiple slots is mounted.

#### member server

A collective term that refers to a server in a Windows network domain that is not a domain controller.

#### migration

The migration of a VM guest to a different VM host. The following two types of migration are available:

- Cold migration

Migration of an inactive (powered-off) VM guest.

- Live migration

Migration of an active (powered-on) VM guest.

## multi-slot server

A server that occupies multiple slots.

## NAS (Network Attached Storage)

A collective term for storage that is directly connected to a LAN.

### network device

The unit used for registration of network devices. L2 switches and firewalls fit into this category.

#### network map

A GUI function for graphically displaying the connection relationships of the servers and LAN switches that compose a network.

#### network view

A window that displays the connection relationships and status of the wiring of a network map.

## NFS (Network File System)

A system that enables the sharing of files over a network in Linux environments.

#### NIC (Network Interface Card)

An interface used to connect a server to a network.

#### non-global zone

A virtual machine environment that has been prepared in a global zone. Its OS kernel is shared with the global zone. Non-global zones are completely separate from each other.

## os

The OS used by an operating server (a physical OS or VM guest).

#### overcommit

A function to virtually allocate more resources than the actual amount of resources (CPUs and memory) of a server. This function is used to enable allocation of more disk resources than are mounted in the target server.

#### PDU (Power Distribution Unit)

A device for distributing power (such as a power strip). Resource Orchestrator uses PDUs with current value display functions as Power monitoring devices.

## physical LAN segment

A physical LAN that servers are connected to.

Servers are connected to multiple physical LAN segments that are divided based on their purpose (public LANs, backup LANs, etc.). Physical LAN segments can be divided into multiple network segments using VLAN technology.

#### physical network adapter

An adapter, such as a LAN, to connect physical servers or VM hosts to a network.

#### physical OS

An OS that operates directly on a physical server without the use of server virtualization software.

#### physical server

The same as a "server". Used when it is necessary to distinguish actual servers from virtual servers.

## pin-group

This is a group, set with the end host mode, that has at least one uplink port and at least one downlink port.

## Pool Master

On Citrix XenServer, it indicates one VM host belonging to a Resource Pool. It handles setting changes and information collection for the Resource Pool, and also performs operation of the Resource Pool. For details, refer to the Citrix XenServer manual.

#### port backup

A function for LAN switches which is also referred to as backup port.

#### port VLAN

A VLAN in which the ports of a LAN switch are grouped, and each LAN group is treated as a separate LAN.

#### port zoning

The division of ports of fibre channel switches into zones, and setting of access restrictions between different zones.

#### power monitoring devices

Devices used by Resource Orchestrator to monitor the amount of power consumed. PDUs and UPSs with current value display functions fit into this category.

## power monitoring targets

Devices from which Resource Orchestrator can collect power consumption data.

### pre-configuration

Performing environment configuration for Resource Orchestrator on another separate system.

## primary server

The physical server that is switched from when performing server switchover.

#### primary site

The environment that is usually used by Resource Orchestrator.

#### private cloud

A private form of cloud computing that provides ICT services exclusively within a corporation or organization.

#### public LAN

A LAN used for operations by managed servers. Public LANs are established separately from admin LANs.

#### rack

A case designed to accommodate equipment such as servers.

#### rack mount server

A server designed to be mounted in a rack.

#### RAID (Redundant Arrays of Inexpensive Disks)

Technology that realizes high-speed and highly-reliable storage systems using multiple hard disks.

#### **RAID** management tool

Software that monitors disk arrays mounted on PRIMERGY servers. The RAID management tool differs depending on the model or the OS of PRIMERGY servers.

## RDM (Raw Device Mapping)

A function of VMware. This function provides direct access from a VMware virtual machine to a LUN.

#### **RDN** (Relative Distinguished Name)

A name used to identify the lower entities of a higher entry.

Each RDN must be unique within the same entry.

## **Remote Management Controller**

A unit used for managing servers. Used for gathering server data, failure notification, power control, etc.

- For Fujitsu PRIMERGY servers

iRMC2

- For SPARC Enterprise

ILOM (T series servers) XSCF (M series servers) - For HP servers

iLO2 (integrated Lights-Out)

- For Dell/IBM servers

BMC (Baseboard Management Controller)

## **Remote Server Management**

A PRIMEQUEST feature for managing partitions.

#### **Reserved SB**

Indicates the new system board that will be embedded to replace a failed system board if the hardware of a system board embedded in a partition fails and it is necessary to disconnect the failed system board.

#### resource

General term referring to the logical definition of the hardware (such as servers, storage, and network devices) and software that comprise a system.

#### resource folder

An arbitrary group of resources.

#### resource pool

A unit for management of groups of similar resources, such as servers, storage, and network devices.

#### resource tree

A tree that displays the relationships between the hardware of a server and the OS operating on it using hierarchies.

#### role

A collection of operations that can be performed.

## **ROR** console

The GUI that enables operation of all functions of Resource Orchestrator.

## ruleset

A collection of script lists for performing configuration of network devices, configured as combinations of rules based on the network device, the purpose, and the application.

## SAN (Storage Area Network)

A specialized network for connecting servers and storage.

## SAN boot

A configuration function that enables the starting and operation of servers via a SAN.

The OS and applications used to operate servers are stored on SAN storage, not the internal disks of servers.

#### SAN storage

Storage that uses a Fibre Channel connection.

#### script list

Lists of scripts for the automation of operations such as status and log display, and definition configuration of network devices. Used to execute multiple scripts in one operation. The scripts listed in a script list are executed in the order that they are listed. As with individual scripts, they can are created by the infrastructure administrator, and can be customized to meet the needs of tenant administrators. They are used to configure virtual networks for VLANs on physical networks, in cases where it is necessary to perform autoconfiguration of multiple switches at the same time, or to configure the same rules for network devices in redundant configurations. The script lists contain the scripts used to perform automatic configuration. There are the following eight types of script lists:

- script lists for setup
- script lists for setup error recovery
- script lists for modification
- script lists for modification error recovery
- script lists for setup (physical server added)
- script lists for setup error recovery (physical server added)
- script lists for deletion (physical server deleted)
- script lists for deletion

#### server

A computer (operated with one operating system).

#### server blade

A server blade has the functions of a server integrated into one board. They are mounted in blade servers.

#### server management unit

A unit used for managing servers.

A management blade is used for blade servers, and a Remote Management Controller is used for other servers.

#### server name

The name allocated to a server.

## server NIC definition

A definition that describes the method of use for each server's NIC. For the NICs on a server, it defines which physical LAN segment to connect to.

#### server virtualization software

Basic software which is operated on a server to enable use of virtual machines. Used to indicate the basic software that operates on a PC server.

## ServerView Deployment Manager

Software used to collect and deploy server resources over a network.

#### ServerView Operations Manager

Software that monitors a server's (PRIMERGY) hardware state, and notifies of errors by way of the network. ServerView Operations Manager was previously known as ServerView Console.

## ServerView RAID

One of the RAID management tools for PRIMERGY.

## ServerView Update Manager

This is software that performs jobs such as remote updates of BIOS, firmware, drivers, and hardware monitoring software on servers being managed by ServerView Operations Manager.

## ServerView Update Manager Express

Insert the ServerView Suite DVD1 or ServerView Suite Update DVD into the server requiring updating and start it.

This is software that performs batch updates of BIOS, firmware, drivers, and hardware monitoring software.

## Single Sign-On

A system among external software which can be used without login operations, after authentication is executed once.

#### slave slot

A slot that is not recognized as a server when a server that occupies multiple slots is mounted.

#### SMB (Server Message Block)

A protocol that enables the sharing of files and printers over a network.

## SNMP (Simple Network Management Protocol)

A communications protocol to manage (monitor and control) the equipment that is attached to a network.

## software initiator

An initiator processed by software using OS functions.

#### Solaris container resource pool

The Solaris Containers resource pool used in the global zone and the non-global zone.

### **Solaris Containers**

Solaris server virtualization software. On Solaris servers, it is possible to configure multiple virtual Solaris servers that are referred to as a Solaris Zone.

#### Solaris Zone

A software partition that virtually divides a Solaris OS space.

## **SPARC Enterprise Partition Model**

A SPARC Enterprise model which has a partitioning function to enable multiple system configurations, separating a server into multiple areas with operating OS's and applications in each area.

#### spare server

A server which is used to replace a failed server when server switchover is performed.

#### storage blade

A blade-style storage device that can be mounted in the chassis of a blade server.

## storage management software

Software for managing storage units.

#### storage resource

Collective term that refers to virtual storage resources and disk resources.

## storage unit

Used to indicate the entire secondary storage as one product.

#### surrogate pair

A method for expressing one character as 32 bits.

In the UTF-16 character code, 0xD800 - 0xDBFF are referred to as "high surrogates", and 0xDC00 - 0xDFFF are referred to as "low surrogates". Surrogate pairs use "high surrogate" + "low surrogate".

#### switchover state

The state in which switchover has been performed on a managed server, but neither failback nor continuation have been performed.

#### system administrator

The administrator who manages the entire system. They perform pre-configuration and installation of Resource Orchestrator.

Administrator privileges for the operating system are required. Normally the roles of the infrastructure administrator and system administrator are performed concurrently.

## System Board

A board which can mount up to 2 Xeon CPUs and 32 DIMMs.

#### system disk

The disk on which the programs (such as the OS) and files necessary for the basic functions of servers (including booting) are installed.

#### system image

A copy of the contents of a system disk made as a backup. Different from a cloning image as changes are not made to the server-specific information contained on system disks.

#### tenant

A unit for the division and segregation of management and operation of resources based on organizations or operations.

#### tenant administrator

A user who manages the resources allocated to a tenant.

tenant\_admin is the role for performing management of resources allocated to a tenant.

Tenant administrators manage the available space on resources in the local pools of tenants, and approve or reject applications by tenant users to use resources.

#### tenant folder

A resource folder that is created for each tenant, and is used to manage the resources allocated to a tenant.

L-Servers and local pools are located in tenant folders. Also, it is possible to configure a global pool that tenant administrators can use.

#### tenant user

A user who uses the resources of a tenant, or creates and manages L-Platforms, or a role with the same purpose.

#### Thick Provisioning

Allocation of the actual requested capacity when allocating storage resources.

#### Thin Provisioning

Allocating of only the capacity actually used when allocating storage resources.

#### tower server

A standalone server with a vertical chassis.

## TPP (Thin Provisioning Pool)

One of resources defined using ETERNUS. Thin Provisioning Pools are the resource pools of physical disks created using Thin Provisioning.

## TPV (Thin Provisioning Volume)

One of resources defined using ETERNUS. Thin Provisioning Volumes are physical disks created using the Thin Provisioning function.

## UNC (Universal Naming Convention)

Notational system for Windows networks (Microsoft networks) that enables specification of shared resources (folders, files, shared printers, shared directories, etc.).

## 💕 Example

\\hostname\dir\_name

## UPS (Uninterruptible Power Supply)

A device containing rechargeable batteries that temporarily provides power to computers and peripheral devices in the event of power failures.

Resource Orchestrator uses UPSs with current value display functions as power monitoring devices.

## URL (Uniform Resource Locator)

The notational method used for indicating the location of information on the Internet.

## VIOM (ServerView Virtual-IO Manager)

The name of both the I/O virtualization technology used to change the MAC addresses of NICs and the software that performs the virtualization.

Changes to values of WWNs and MAC addresses can be performed by creating a logical definition of a server, called a server profile, and assigning it to a server.

## Virtual Edition

The edition that can use the server switchover function.

## Virtual I/O

Technology that virtualizes the relationship of servers and I/O devices (mainly storage and network) thereby simplifying the allocation of and modifications to I/O resources to servers, and server maintenance.

For Resource Orchestrator it is used to indicate HBA address rename and ServerView Virtual-IO Manager (VIOM).

## virtual server

A virtual server that is operated on a VM host using a virtual machine.

#### virtual storage resource

This refers to a resource that can dynamically create a disk resource.

An example being RAID groups or logical storage that is managed by server virtualization software (such as VMware datastores). In Resource Orchestrator, disk resources can be dynamically created from ETERNUS RAID groups, NetApp aggregates, and logical storage managed by server virtualization software.

## virtual switch

A function provided by server virtualization software to manage networks of VM guests as virtual LAN switches. The relationships between the virtual NICs of VM guests and the NICs of the physical servers used to operate VM hosts can be managed using operations similar to those of the wiring of normal LAN switches. A function provided by server virtualization software in order to manage L-Server (VM) networks as virtual LAN switches. Management of relationships between virtual L-Server NICs, and physical server NICs operating on VM hosts, can be performed using an operation similar to the connection of a normal LAN switch.

## VLAN (Virtual LAN)

A splitting function, which enables the creation of virtual LANs (seen as differing logically by software) by grouping ports on a LAN switch.

Using a Virtual LAN, network configuration can be performed freely without the need for modification of the physical network configuration.

## VLAN ID

A number (between 1 and 4,095) used to identify VLANs. Null values are reserved for priority tagged frames, and 4,096 (FFF in hexadecimal) is reserved for mounting.

## VM (Virtual Machine)

A virtual computer that operates on a VM host.

## VM guest

A virtual server that operates on a VM host, or an OS that is operated on a virtual machine.

## VM Home Position

The VM host that is home to VM guests.

## VM host

A server on which server virtualization software is operated, or the server virtualization software itself.

#### VM maintenance mode

One of the settings of server virtualization software, that enables maintenance of VM hosts. For example, when using high availability functions (such as VMware HA) of server virtualization software, by setting VM maintenance mode it is possible to prevent the moving of VM guests on VM hosts undergoing maintenance. For details, refer to the manuals of the server virtualization software being used.

## VM management software

Software for managing multiple VM hosts and the VM guests that operate on them. Provides value adding functions such as movement between the servers of VM guests (migration).

## VMware

Virtualization software from VMware Inc. Provides a virtualized infrastructure on PC servers, enabling flexible management of operations.

## VMware DPM (VMware Distributed Power Management)

A function of VMware. This function is used to reduce power consumption by automating power management of servers in VMware DRS clusters.

## VMware DRS (VMware Distributed Resource Scheduler)

A function of VMware. This function is used to monitor the load conditions on an entire virtual environment and optimize the load dynamically.

## VMware Teaming

A function of VMware. By using VMware Teaming it is possible to perform redundancy by connecting a single virtual switch to multiple physical network adapters.

## Web browser

A software application that is used to view Web pages.

## WWN (World Wide Name)

A 64-bit address allocated to an HBA. Refers to a WWNN or a WWPN.

## WWNN (World Wide Node Name)

A name that is set as a common value for the Fibre Channel ports of a node. However, the definitions of nodes vary between manufacturers, and may also indicate devices or adapters. Also referred to as a node WWN.

## WWPN (World Wide Port Name)

A name that is a unique value and is set for each Fibre Channel port (HBA, CA, fibre channel switch ports, etc.), and is the IEEE global MAC address.

As the Fibre Channel ports of the same WWPN are unique, they are used as identifiers during Fibre Channel port login. Also referred to as a port WWN.

## WWPN zoning

The division of ports into zones based on their WWPN, and setting of access restrictions between different zones.

## Xen

A type of server virtualization software.

## XSB (eXtended System Board)

Unit for domain creation and display, composed of physical components.

## XSCF (eXtended System Control Facility)

The name of the Remote Management Controller for SPARC Enterprise M series servers.

## zoning

A function that provides security for Fibre Channels by grouping the Fibre Channel ports of a Fibre Channel switch into zones, and only allowing access to ports inside the same zone.